## BS&A Courseware: General Ledger

*B S & A S of twa re, In c . | b sa sof twa re. c om | 855 B S AS OF T*

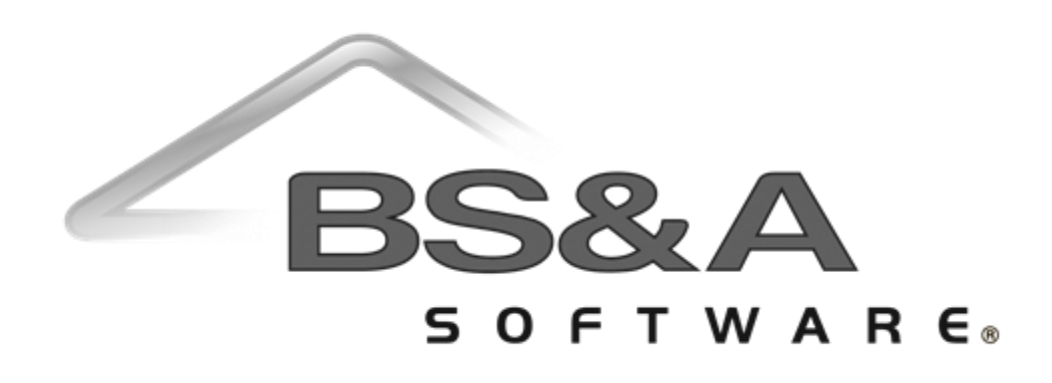

#### BS&A Software Courseware

Written and published by BS&A Software, Inc.

©2018 Bellefeuil, Szur & Associates, Inc.

#### **Notice of Rights**

No part of this publication may be reproduced, transmitted, transcribed, stored in a retrieval system, or translated into any language or computer language, in any form or by any means, electronic, mechanical, magnetic, optical, chemical, manual, or otherwise, without the prior written permission of BS&A Software, Inc.

#### **Trademark Notice**

Windows, Word, Excel, and Microsoft are trademarks of Microsoft, Inc. Throughout this courseware, trademark names are used. Rather than just put a trademark symbol in each occurrence of a trademarked name, we state we are using the names only in editorial fashion and to the benefit of the trademark owner with no intention of infringement of the trademark.

#### **Notice of Liability**

The information in this courseware is distributed on an "as is" basis, without warranty. While every precaution has been taken in the preparation of this course, BS&A Software, Inc. shall not have any liability to any person or entity with respect to any loss or damage caused or alleged to be caused directly or indirectly by the instructions contained in this book or by the computer software and hardware products described in it.

#### **Disclaimer**

We make a sincere effort to ensure the accuracy of the material described herein; however, BS&A Software, Inc. makes no warranty, expressed or implied, with respect to quality, correctness, reliability, accuracy, or freedom from error of this document or the products it describes. Data used in examples and sample data files are intended to be fictional. Any resemblance to real companies or data is entirely coincidental.

BS&A Software, Inc. reserves the right to make updates and/or corrections to the courseware material at any time and without notification.

BS&A Software, Inc. 14965 Abbey Lane Bath MI 48808

#### **About this Courseware**

This courseware assumes students understand the basics of using a Windowsbased computer, and are comfortable using the keyboard and mouse. Students should also be comfortable navigating the file structure of their computer in order to create and manage files and folders. Understanding of and experience with printing and using a Web browser is also encouraged.

This courseware is not exhaustive in covering every possible scenario or area of the application. Its intent is to showcase key areas and procedures that are covered in more detail in the software manual, and it has been designed as a reasonable outline of the information and order followed during your training on the software.

BS&A's applications are designed to anticipate every need of your department. As not all municipalities have identical procedures, some aspects of this courseware may not be necessary, while some of your training might involve scenarios not covered by this courseware. Training is tailored to the individual municipality.

Customers and potential customers have unlimited access to our Tech Support department; feel free to contact them at any time with questions.

## Contents

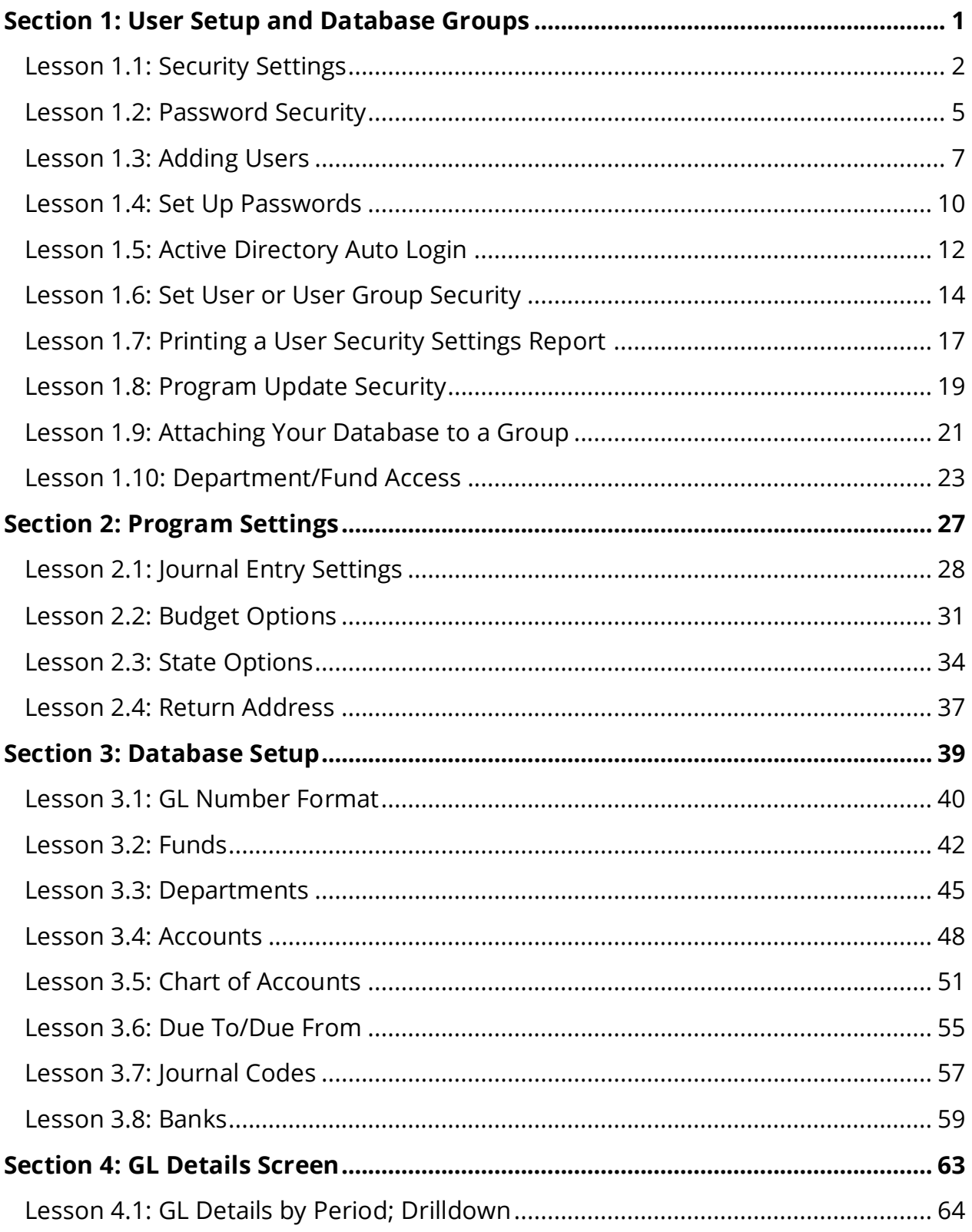

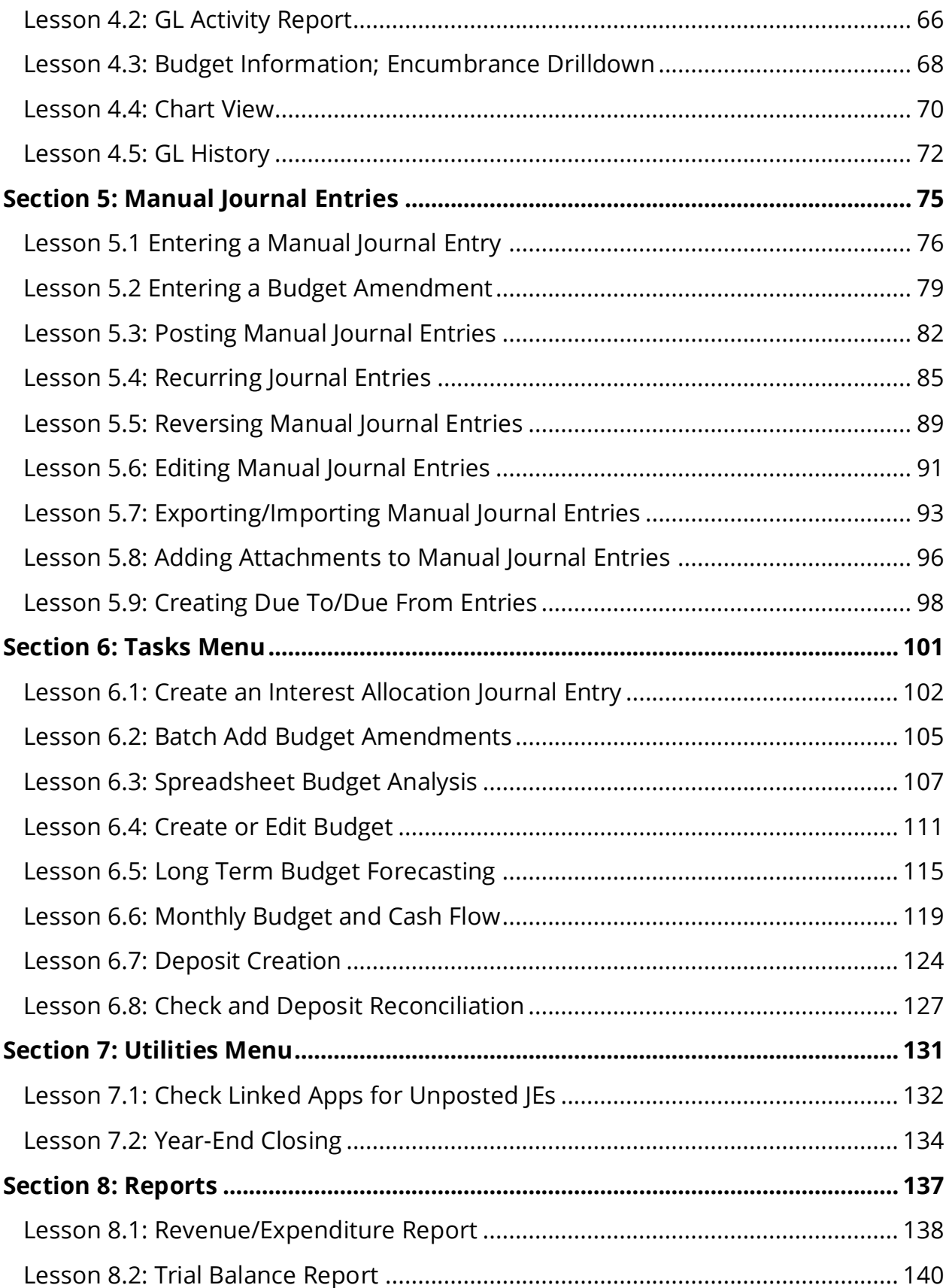

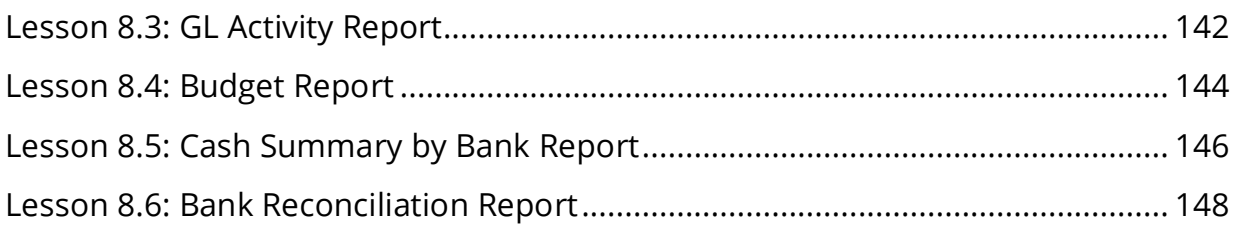

# Section 1: User Setup and Database Groups

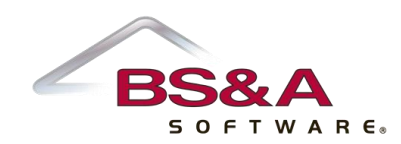

In this section you will learn how to:

- o Establish user and password security
- o Add users
- o Restrict access to departments and funds
- o Set up Shared Database Groups

## Lesson 1.1: Security Settings

Four basic security settings are available: Disallow Login to General Ledger; No Access (Read-Only); Full Administrator Access; Custom (Limited) Access.

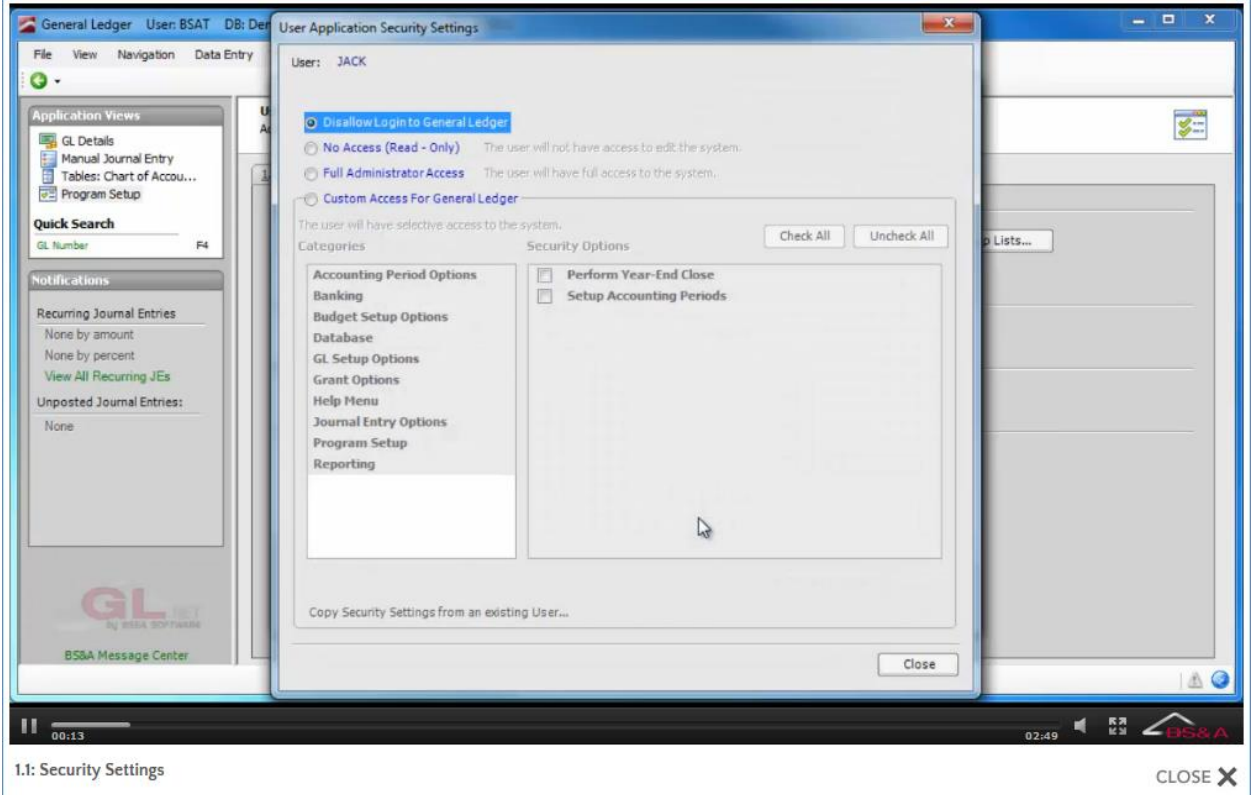

### Disallow Login

Users are initially set to this access when first added (or imported, if using Active Directory users) so that, as an example, access to Payroll is not accidentally given while creating a user for Tax.

### No Access (Read-Only)

The user can open the program and look around, but cannot edit any data. This is rarely used, as No Access (Read-Only) users cannot even print a report of the data they are viewing on the screen.

### Full Administrator Access

The user will have lookup/edit access to all areas of the current application (a spreadsheet of security settings is available; your trainer will address this, or you may contact Tech Support). These settings are to the BS&A application only. Jack can be set as a Full Administrator Access user in AP, but have custom access set in GL. For full Administrator rights over all BS&A .NET applications, an additional security level exists for Enterprise Administrator.

Enterprise Administrators have the highest security level in the program and have rights to perform tasks that affect both users and user groups in all shared BS&A applications. For example, if Jack should have admin rights in Tax, but restricted rights in GL, do not check this box. If checked, Jack will have admin rights in GL as well. Enterprise Administrators have the rights to add or delete any other user (including an Enterprise user). A user must be marked as "Enterprise" in order to access the Shared Program Folder.

#### Custom (Limited) Access

Custom access is separated into categories, which are then separated into security options. If a number of users will have the same custom access, you can either copy settings from another user, or set up a User Group (see page [14\)](#page-21-0). If a custom-access user attempts an operation for which he is restricted, the program will pop up a message; for example:

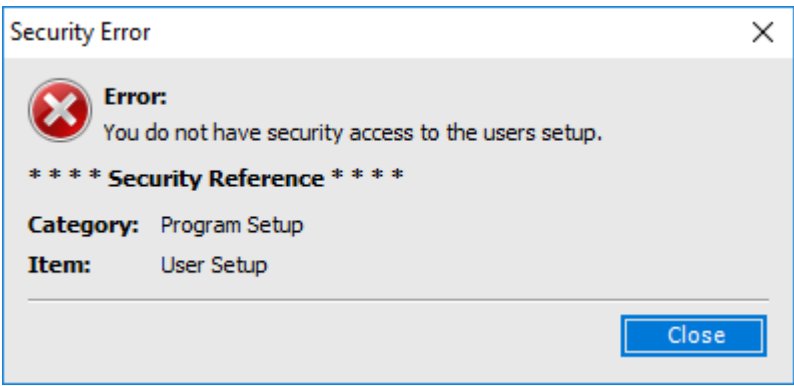

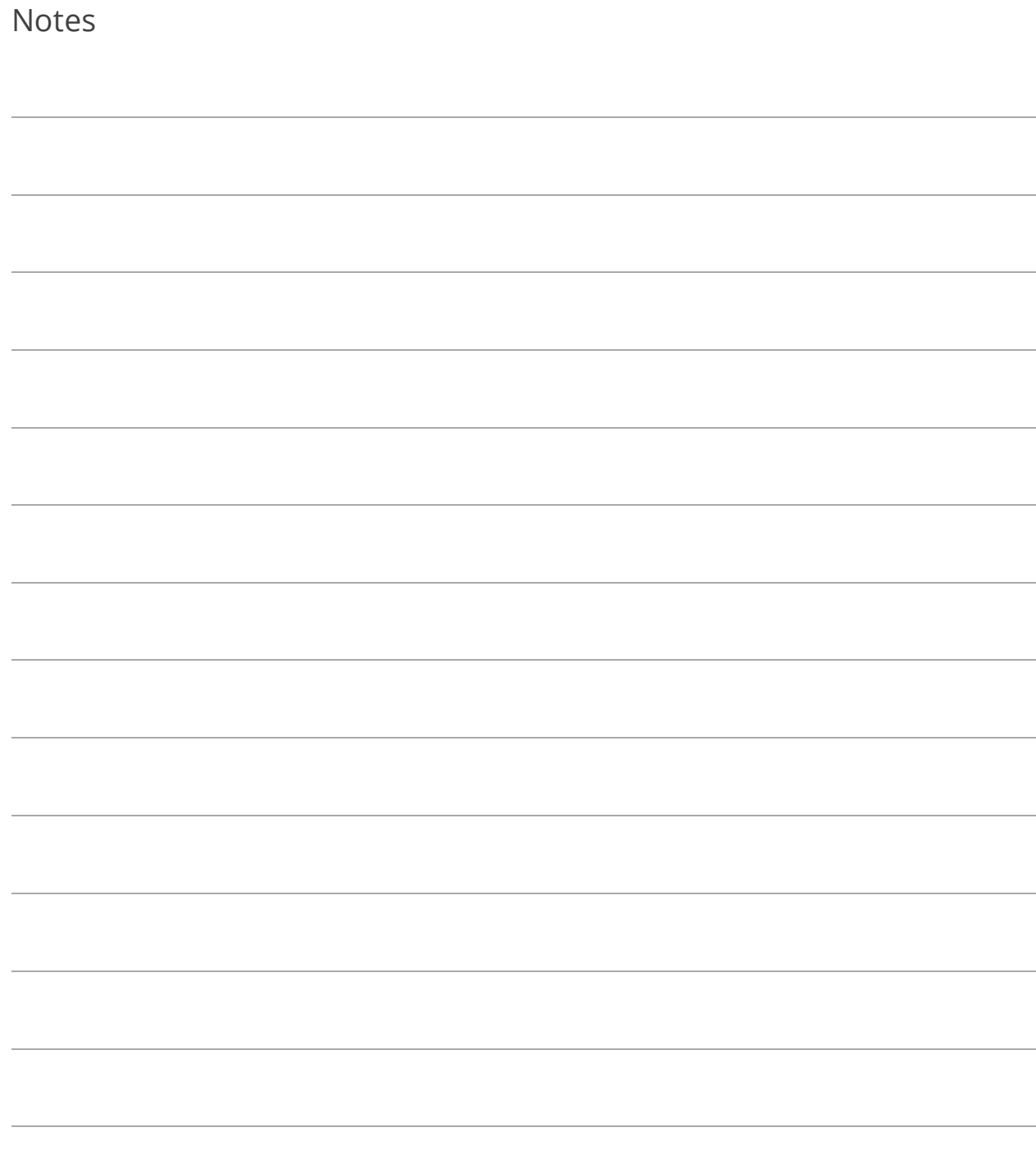

## <span id="page-12-0"></span>Lesson 1.2: Password Security

This is an entirely optional feature that allows an Enterprise Admin user to set requirements on individual users' passwords.

1. Go to Program Setup>Administration>Password Security.

The Verify Passwords Against Active Directory... setting should only be used under the direction of I.T. Support. If checked, it will change everyone's password (if already set up) in every BS&A program.

- 2. Check the Use Password Requirements box.
- 3. Select your options.

Regarding the other two settings appearing at the top of the screen:

- o **BSA Users May Only be Imported from Active Directory.** If checked, the ability to manually add users is eliminated. Users can only be added by importing them from Active Directory.
- o **Only Enterprise Admins May Add New Users.** If unchecked, users set up with either Full Administrator Access or with Custom Access to the User setup screen will be able to add users.

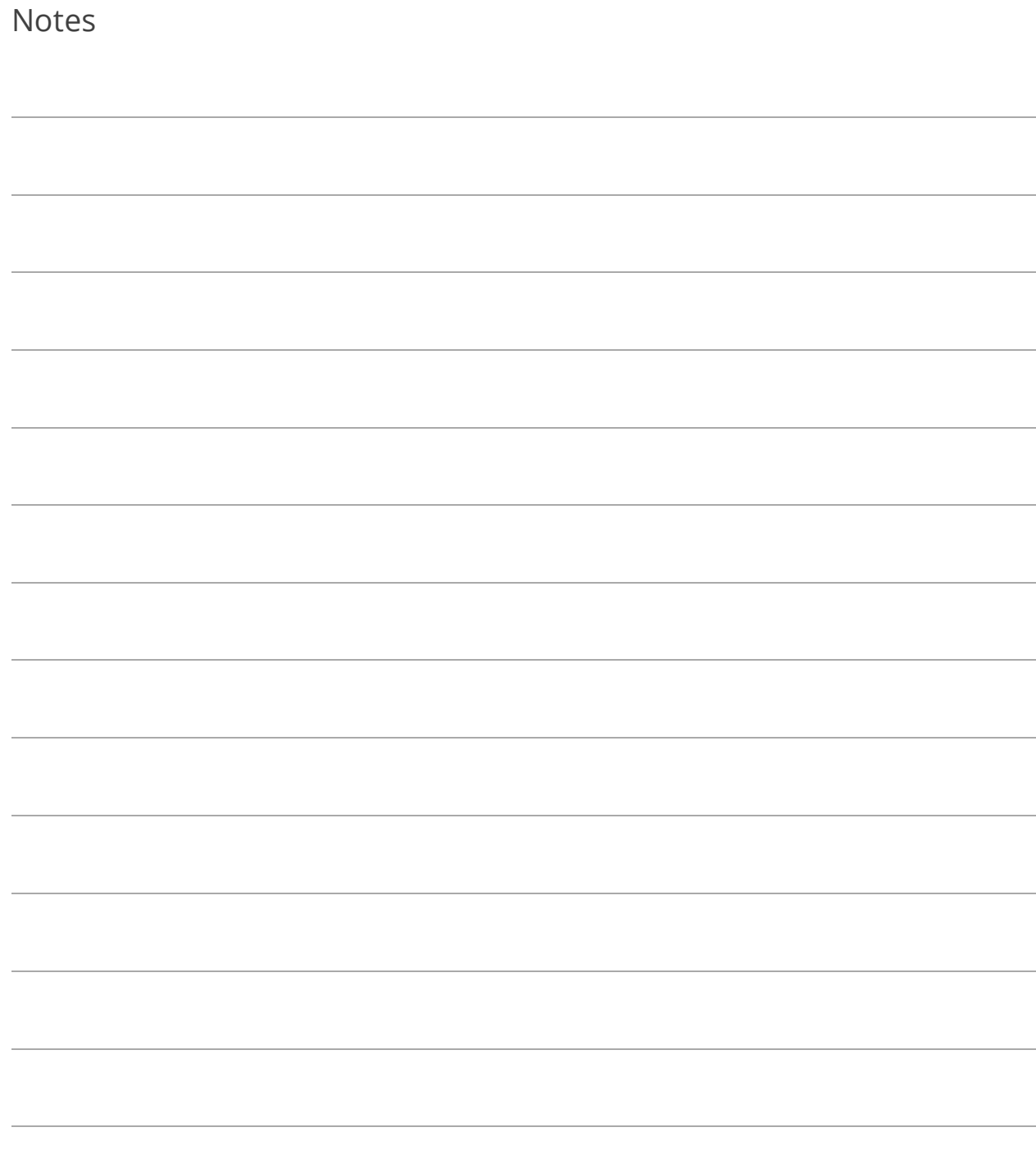

### Lesson 1.3: Adding Users

Option 1: Manually Add a User

- 1. Go to Program Setup>Administration>Users.
- 2. Click  $\boxed{\text{ol}^{\text{Add}}}$  and enter the User Name.
- 3. (Optional) Enter the full Name, the user's Email, and any fields<sup>1</sup> in the Other Information pane.

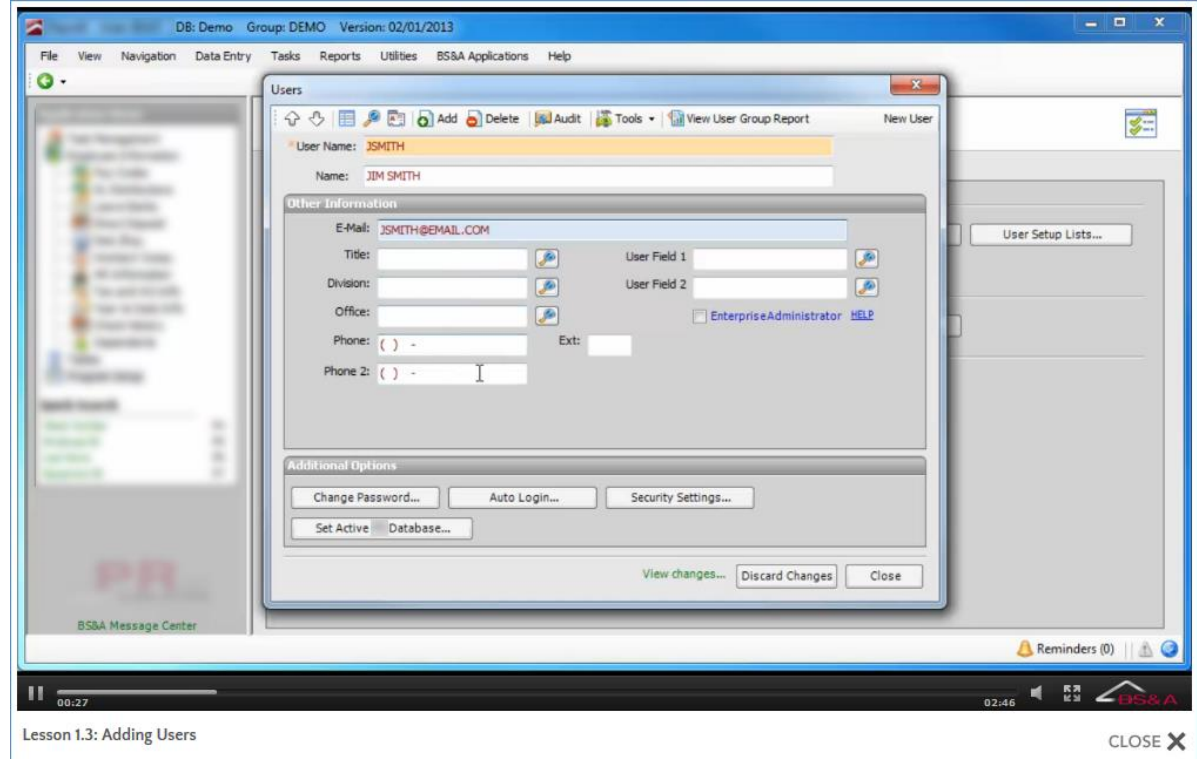

- 4. If applicable, click Set Active [application name] Database.
- 5. Once you have all of your users entered, you may (optionally) set passwords (see page [10\)](#page-17-0) and set up either individual security or group security (see page [14\)](#page-21-0).

<sup>&</sup>lt;sup>1</sup>With the exception of Enterprise Administrator; please contact BS&A I.T. Support for assistance.

- 1. Go to Program Setup>Administration>Users.
- 
- 2. Click Tools  $\cdot$  >Import Users from Active Directory.
- 3. (Optional) Set a Default Password.
- 4. (Optional) Set a Username, Name, and/or Email filter to reduce the amount of names to select from.
- 5. Move the items from the left column to the right column.
- 6. Click Create New Users, then Ok.

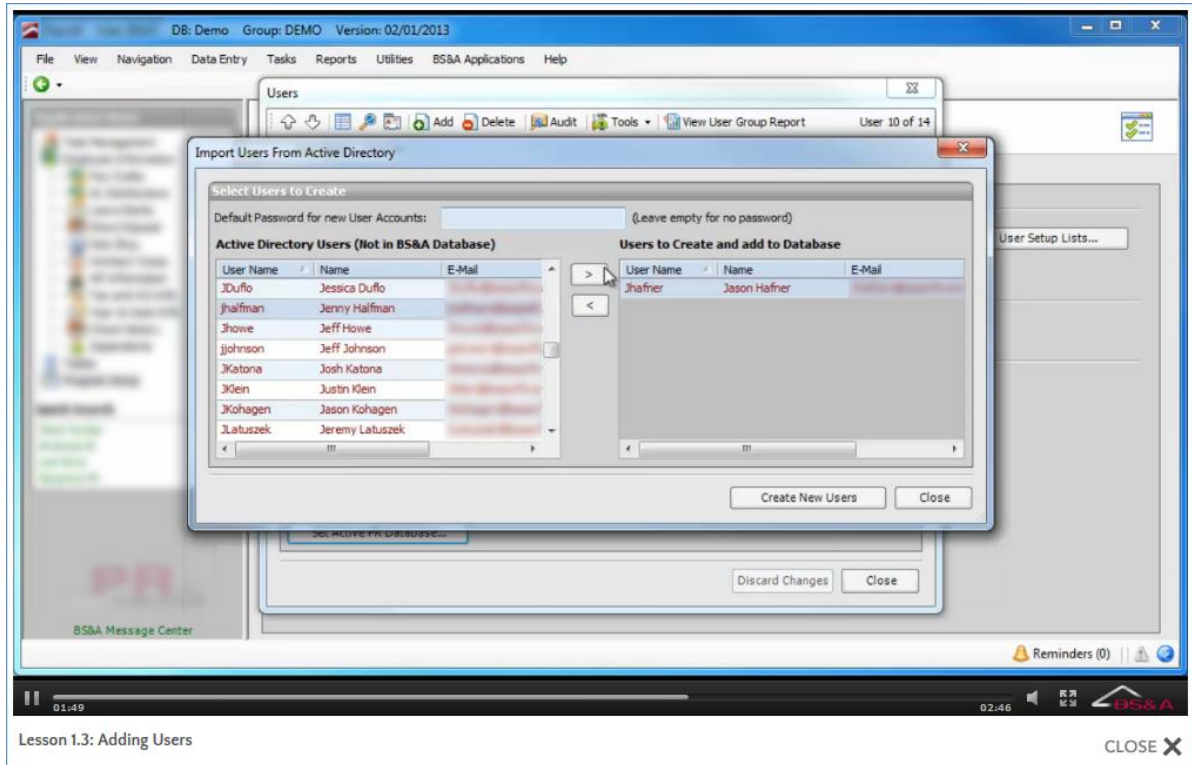

- 7. Locate one of the users you just imported.
- 8. (Optional) Enter or verify the user's Email, and fill out any fields (see footnote) in the Other Information pane.
- 9. If applicable, click Set Active [application name] Database.
- 10. Once you have all of your users entered, you may (optionally) set passwords (see page [10\)](#page-17-0) OR activate auto login (see page [12\)](#page-19-0), and set up either individual security or group security (see page [14\)](#page-21-0).

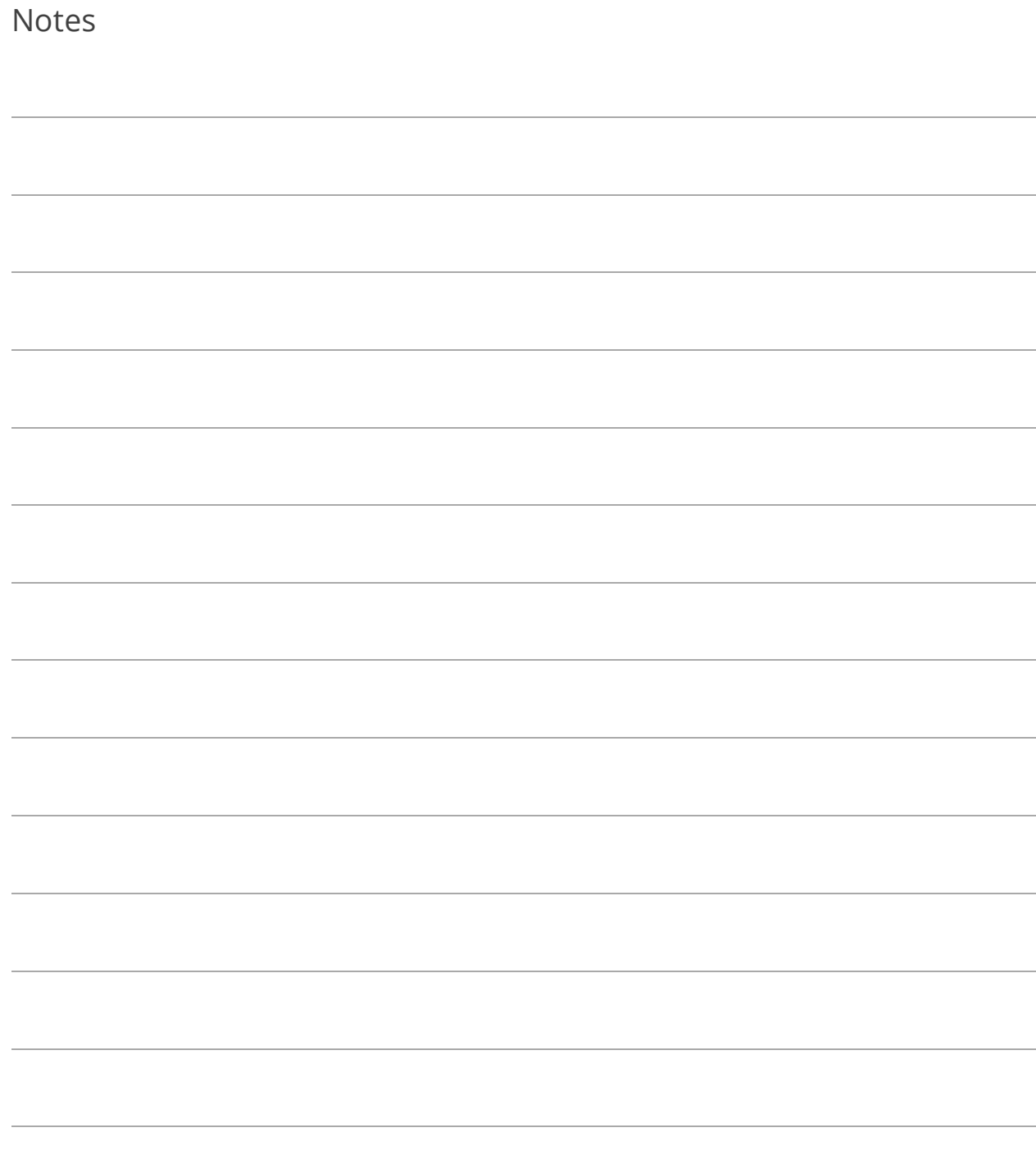

### <span id="page-17-0"></span>Lesson 1.4: Set Up Passwords

Follow these instructions if you will be setting up passwords in the BS&A programs as opposed to using Active Directory Auto Login (see pag[e 12\)](#page-19-0).

- 1. Go to Program Setup>Administration>Users and locate the user.
- 2. Click Change Password.
- 3. Type the password (may be subject to some type of password security; see page [5\)](#page-12-0) in New Password and Confirm New Password.
- 4. Click Save Password.
- 5. Repeat for additional users.

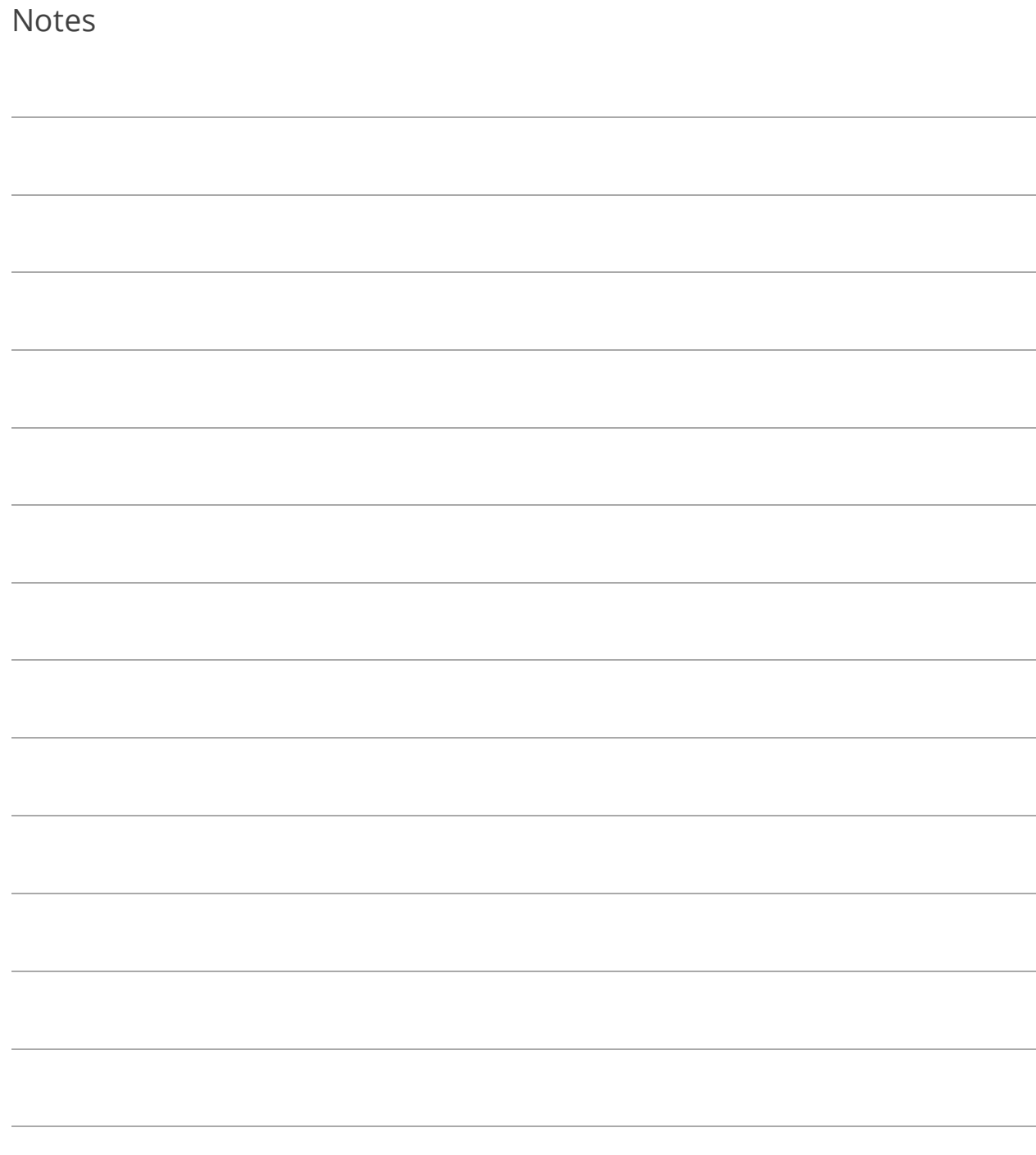

## <span id="page-19-0"></span>Lesson 1.5: Active Directory Auto Login

This is an entirely optional feature that allows an Enterprise Admin user to tell the programs to bypass the step of users having to enter a user name and password, provided the user name matches the user name set up in Active Directory.

- 1. Go to Program Setup>Administration>Active Directory Auto Login.
- 2. Select Use Auto Login Feature.
- 3. Check the Require Active Directory box and enter your Domain Name. Please contact I.T. Support for assistance with the When Auto Login Fails... setting.

At this point, the use of Auto Login is enabled, but users still have to opt in. This can be done through the Users setup screen, or users may do it themselves on their My Settings screen.

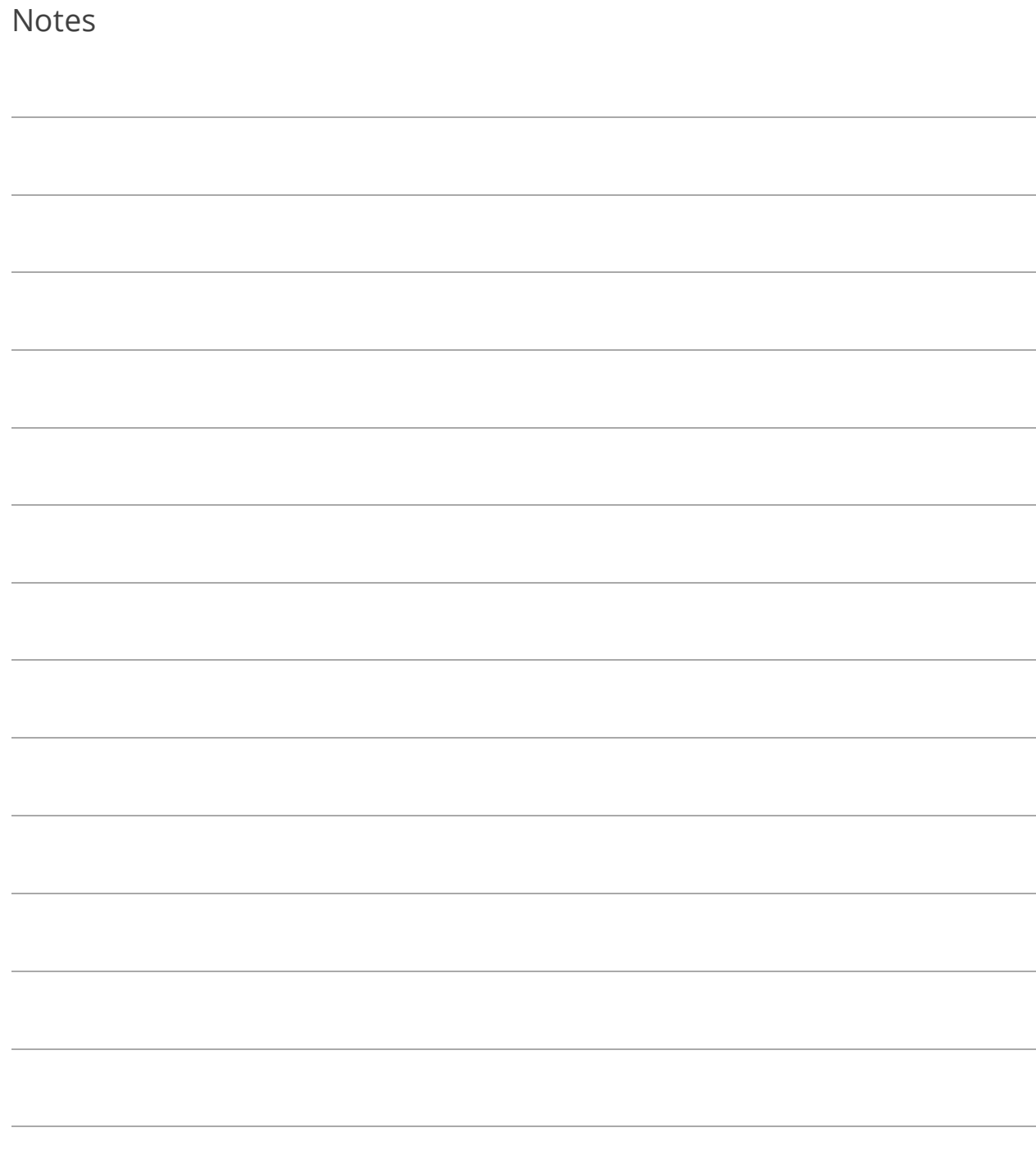

### <span id="page-21-0"></span>Lesson 1.6: Set User or User Group Security

Setup of User/User Group security is not necessary on Enterprise Admins.

#### Set Individual User Security

This may not be necessary if the individual user will be part of a User Group. If, however, the user is part of a group but will have additional individual security, setup here is necessary.

- 1. Go to Program Setup>Administration>Users and locate the user.
- 2. Click Security Settings and set security for the current user. If "Custom Access," go to each Category to receive its security options and check the appropriate boxes to the right.
- 3. Click Close to return to the Users screen.
- 4. Repeat for additional users.

### Copy Individual User Security Settings (Optional)

Copying a user's custom security settings is helpful when adding additional users that will have much of the same security. For example, Cash Receipting .NET has well over 50 individual security options per user. Setting these options once and copying to multiple users is a faster way to get users up and running. If individual users will be part of a User Group, this may not be necessary.

- 1. Go to Program Setup>Administration>Users and locate the user to copy to.
- 2. Click Security Settings.
- 3. Select Custom Access.
- 4. Click Copy Security Settings from an existing User.
- 5. Select whether to search by Name or User Name, enter the criteria, and click Ok. If an exact match isn't found, a list of results will appear; double-click the appropriate user name to copy from.

#### Set User Group Security

- 1. Go to Program Setup>Administration.
- 2. Add or import users but do not go into the Security Settings screen.
- 3. Click Close to exit the Users screen; you will be on the Administration tab of Program Setup.
- 4. Click User Groups.
- 5. Click  $\overline{\text{O}}$  Add and enter the Group Name.
- 6. Enter the Primary Contact and his/her Email. The Primary Contact is typically the one responsible for determining access rights.
- 7. Click Security Settings.
- 8. Set security for the current group. If Custom Access, go to each Category to receive its security options and check the appropriate boxes to the right.
- 9. Click Close to return to the Groups screen.
- 10. Move the items from the left column to the right column.
- 11. If one or more of this user group should have elevated security, return to the Users screen to set it up (see above).

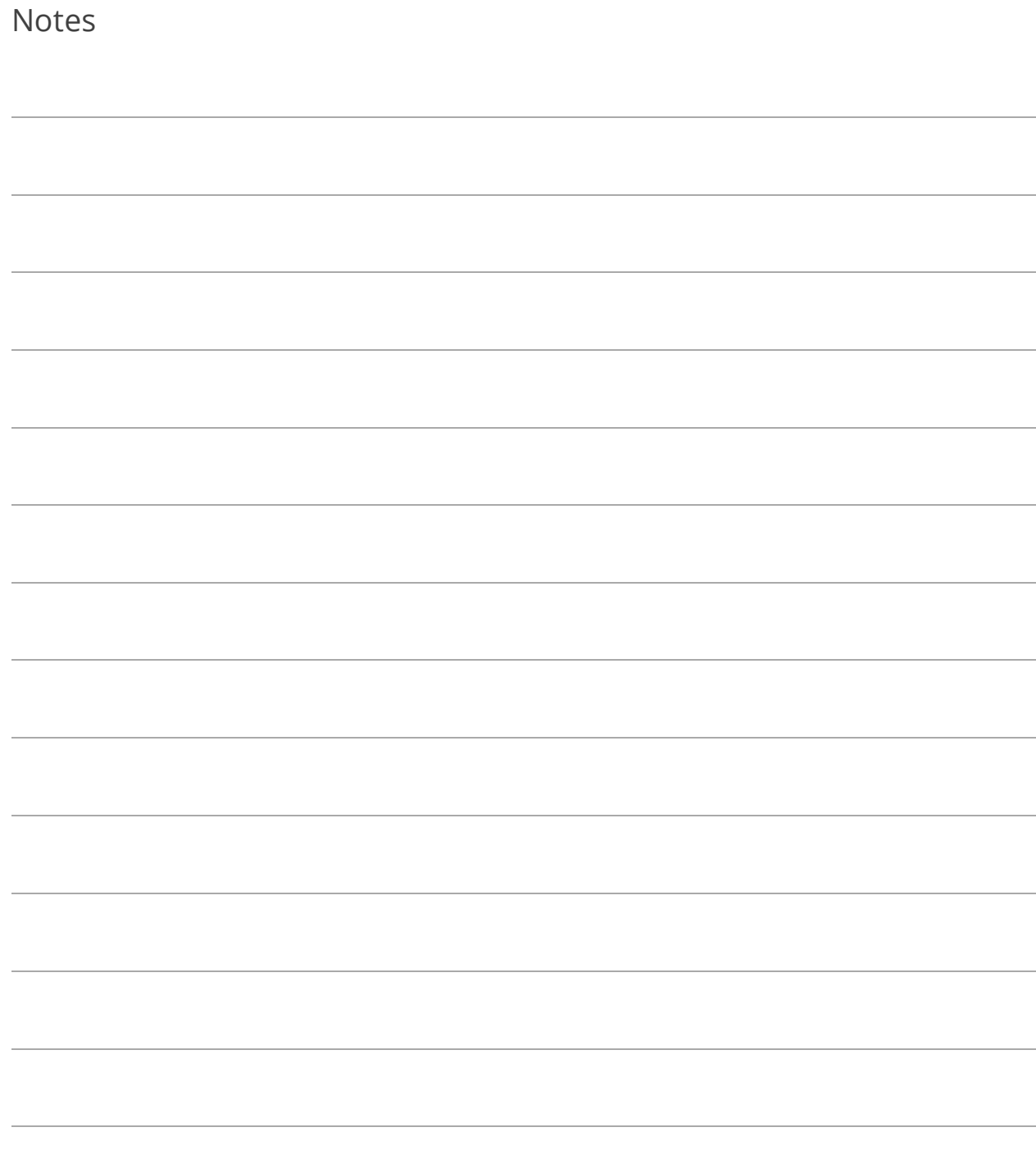

### Lesson 1.7: Printing a User Security Settings Report

- 1. Go to Reports>Other Reports and select User Security Settings Report.
- 2. Click Report Options.
- 3. Select whether or not to Show User Settings for All Applications.
- 4. Select whether to Display Settings for All Users (and set its optional filters) or to Display Settings for Specified User (and select the user).
- 5. Click Ok.
- 6. Select the (print) Destination and click Run Report.

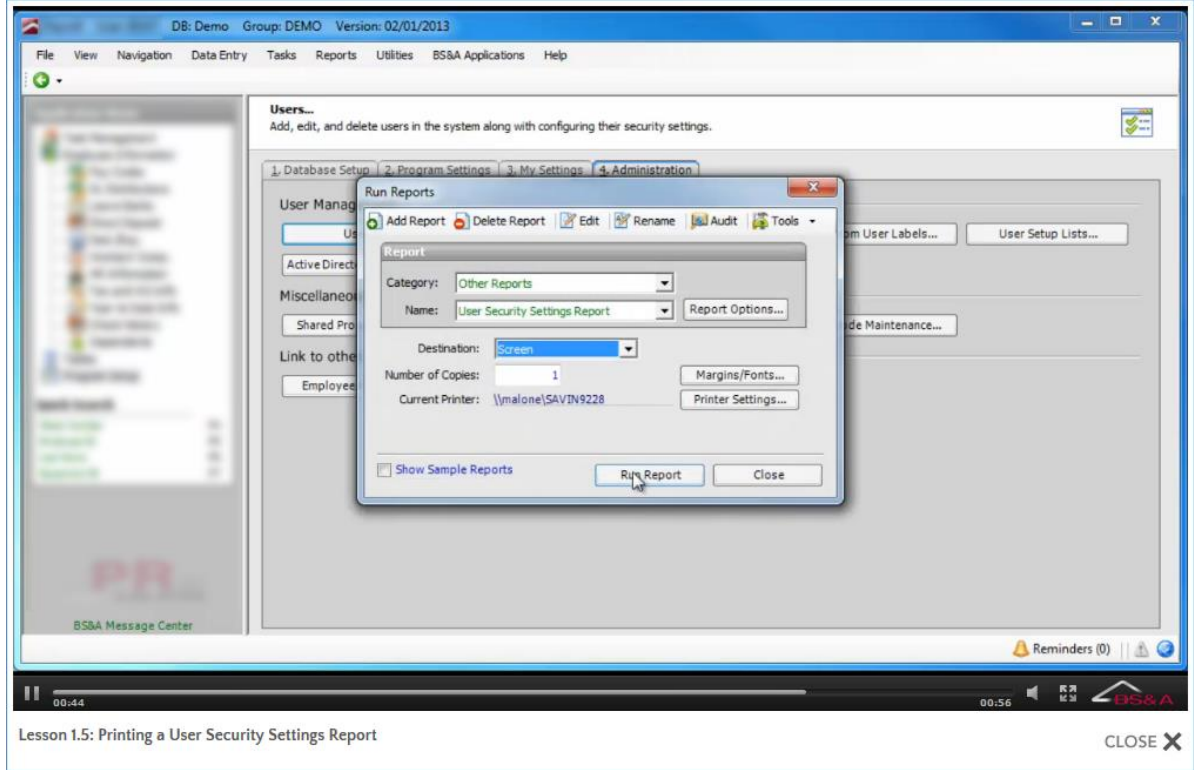

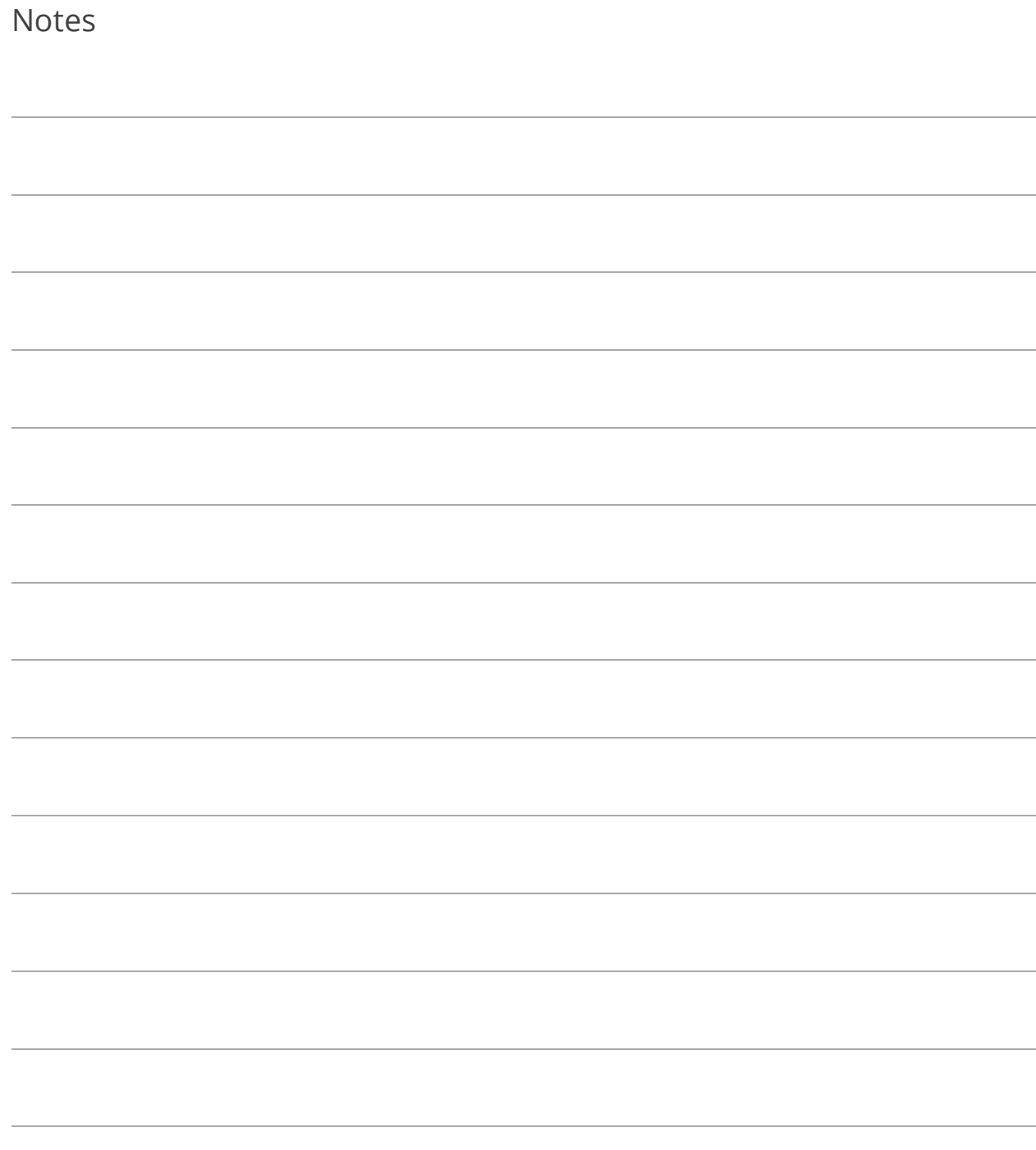

## Lesson 1.8: Program Update Security

Program Update Security is designed for network environments with Windows Restricted Users. This option lets you add a specific Windows user name and password which will be used when a restricted user attempts to execute an update.

- 1. Go to Program Setup>Administration>Program Update Security.
- 2. Check the Allow Users to Run BS&A Program Updates with Elevated Privileges box.
- 3. Enter the Domain, User Name, and Password. This is the "Windows" user name/password.

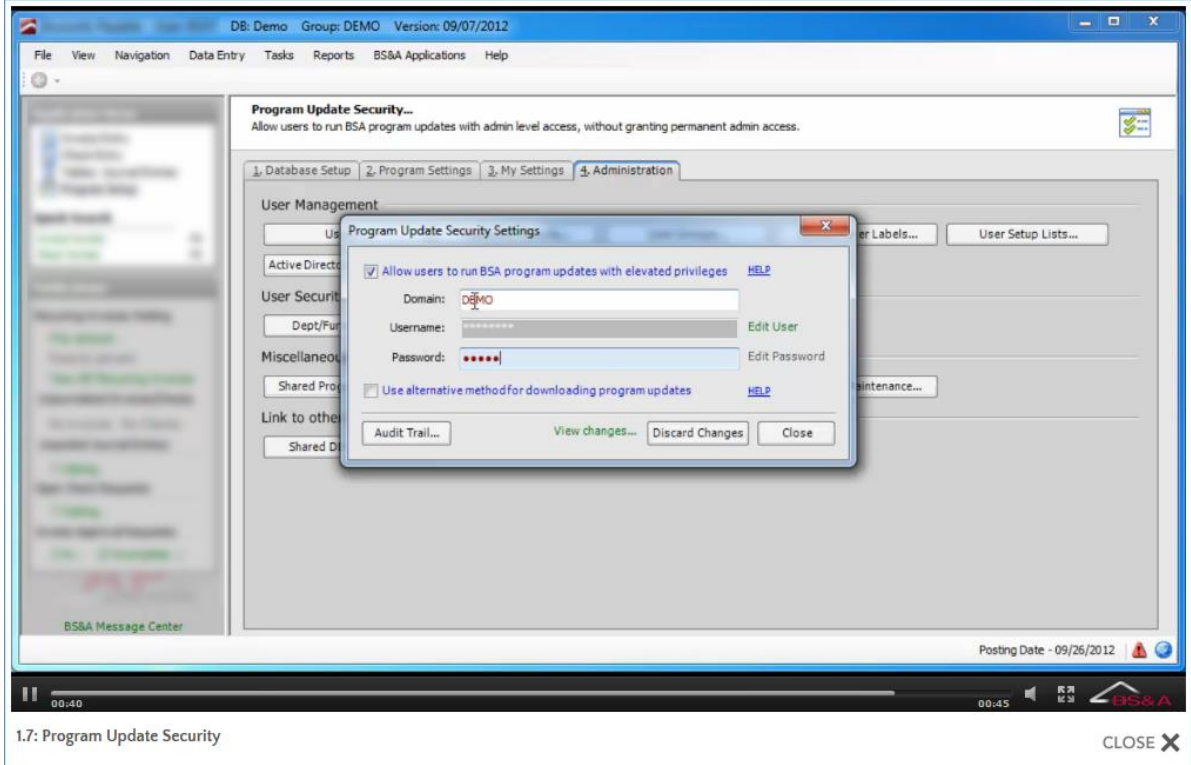

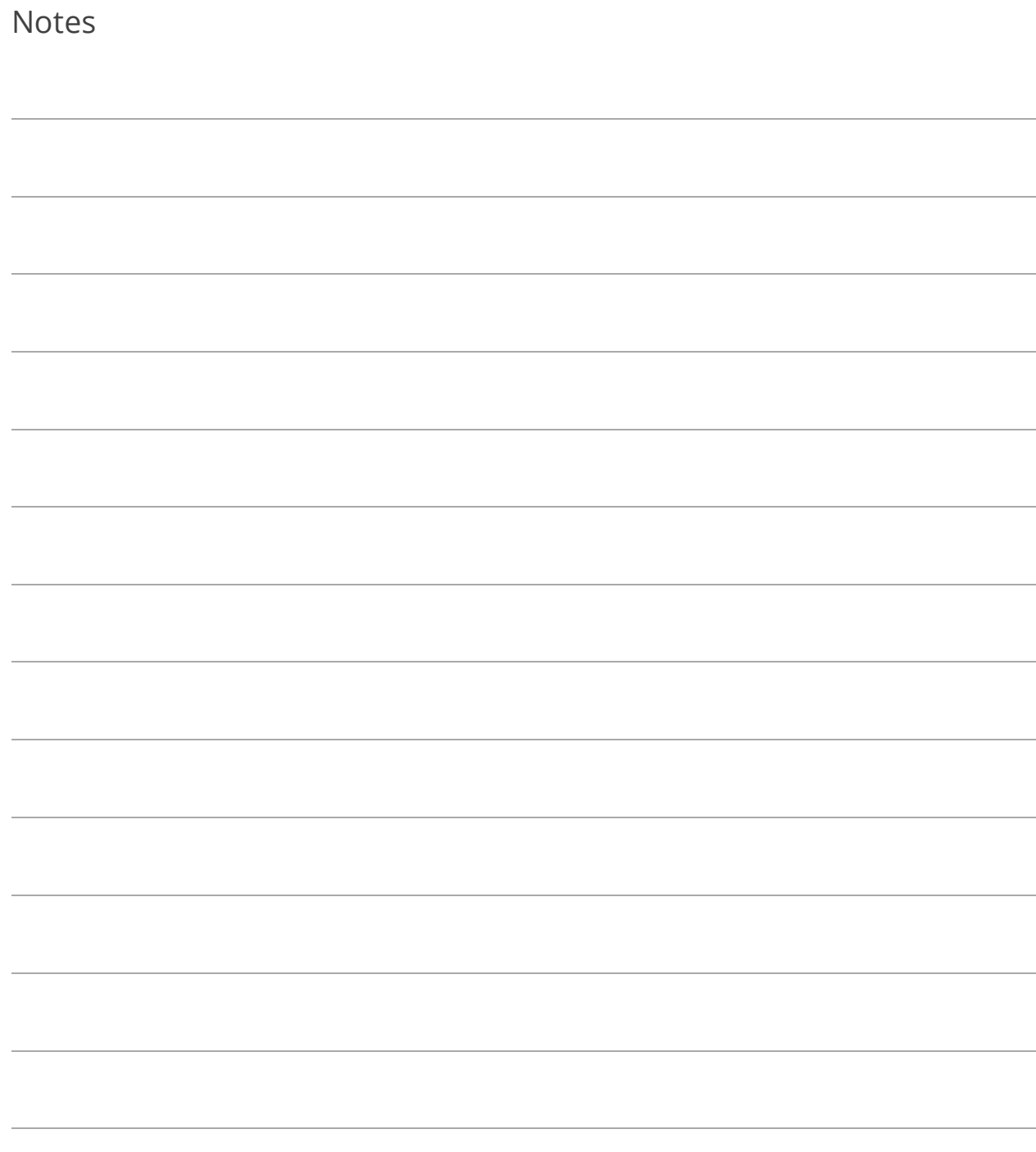

## Lesson 1.9: Attaching Your Database to a Group

To recap the "Basics" courseware that accompanies this one, Shared Database Groups minimize your database management by linking your BS&A .NET databases. A group only needs to be added in one BS&A application, and is then available in others for you to attach the appropriate databases.

- 1. Go to Program Setup>Administration>Shared DB Settings.
- 2. Verify Current Database is displaying your currently active (working) database.
- 3. Verify Database Group Name is displaying the correct group. Show Only Applications that General Ledger Can Interact With is checked by default, displaying only those (installed) BS&A .NET applications that link with General Ledger. Verify the database names listed there as well.
- 4. Click Set Shared Database Group to Use Current Database, then Yes.

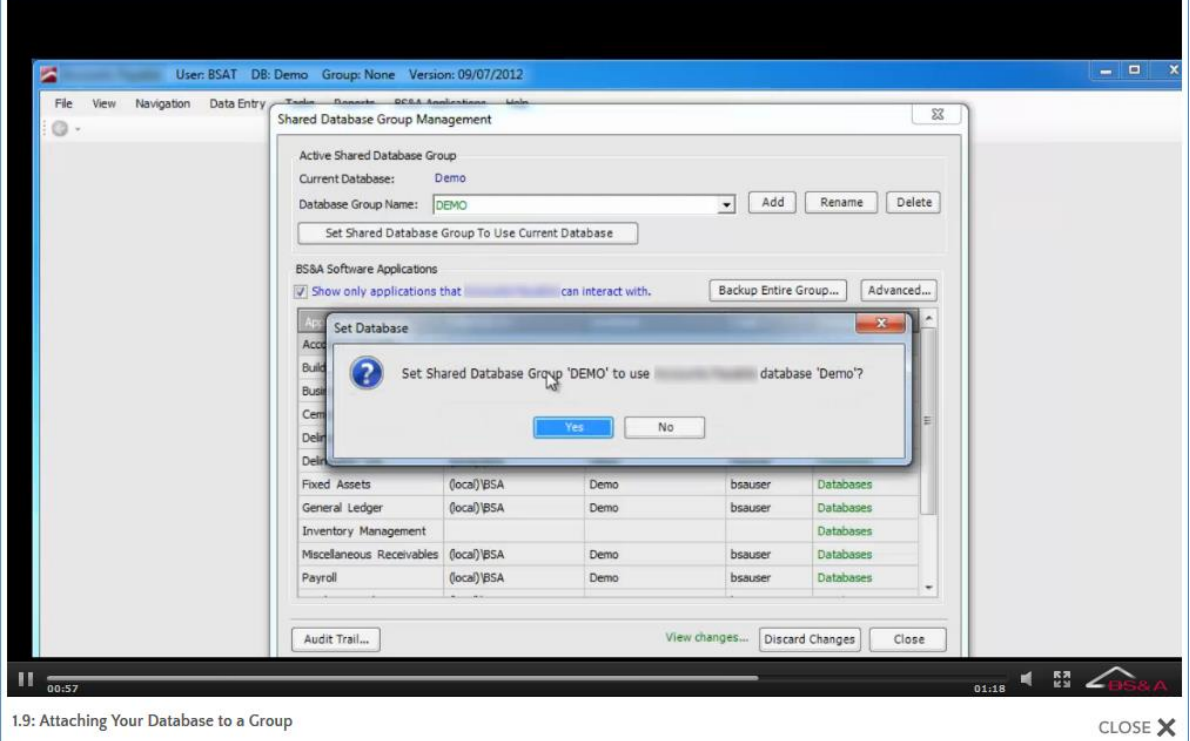

- 5. Click Close.
- 6. You are prompted that any other currently-open BS&A .NET applications will need to be closed and restarted for the change to take effect; click Ok. All users that have affected BS&A .NET applications open will need to exit and restart.

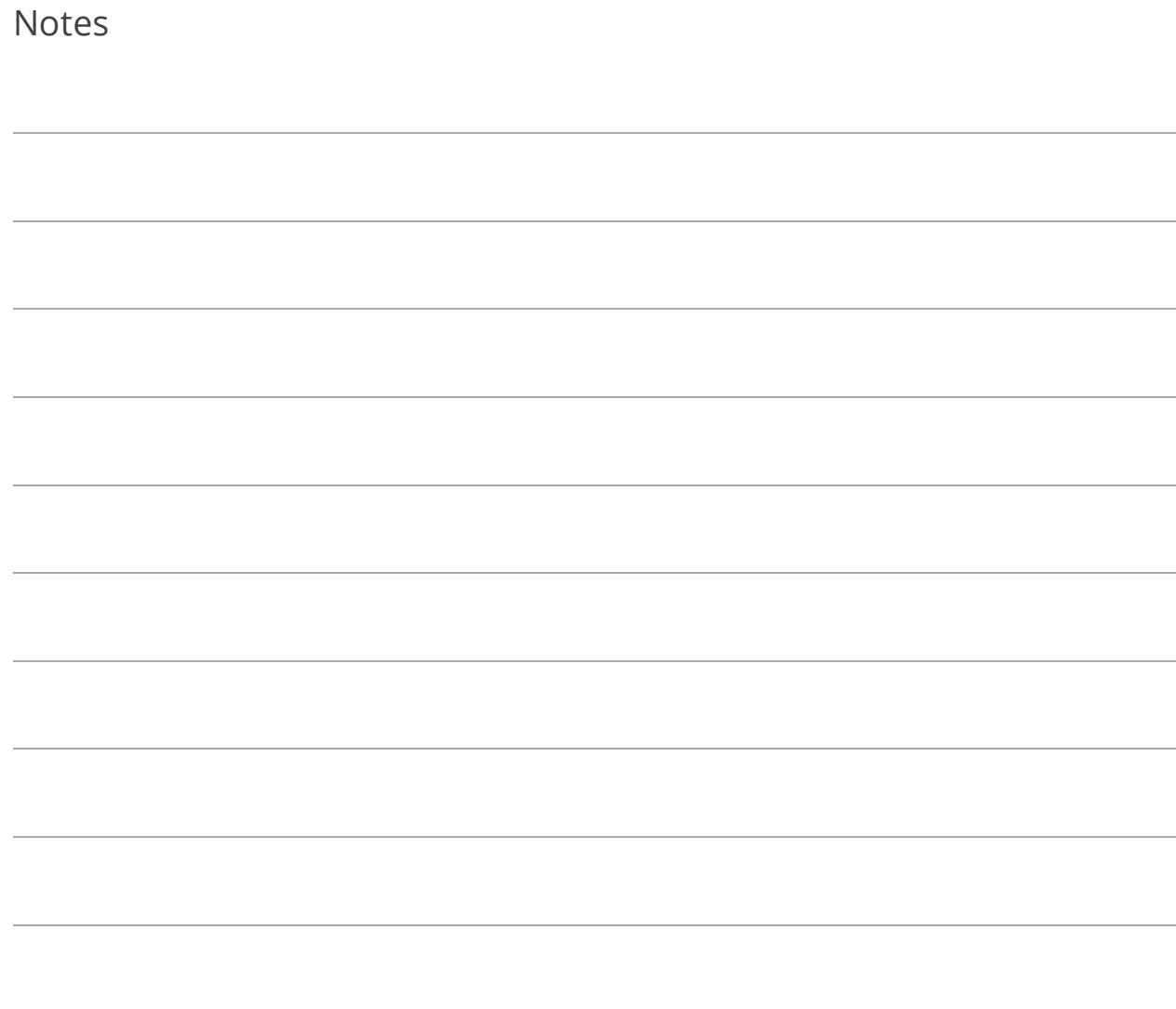

### Lesson 1.10: Department/Fund Access

#### About Restrictions

- o If linked with General Ledger, a message appears in this screen: *Settings for current GL database [database name]*. A change can be made to the settings in either application. If you get an error that the fund/department/account/project is not found, it will need to be added in General Ledger.
- o The Dept/Fund Access screen is split into three tabs (four, if you use Projects).
- o The Dept/Fund Access screen is split into four tabs (five, if you use Projects).
- o Restrictions are database-specific.
- o Blank lists mean access to all.
- $\circ$  A setting in Program Setup>Program Settings>Budget Setup affects the appearance of this screen. If that setting - Use Separate Fund/Dept/Acct/Project Filters for Budget Entry Security - is enabled, you will see two additional columns on each tab: For Viewing/Input and For Budget Entry. This lets you be more specific in the access/restrictions you are applying. If unchecked, access/restrictions will affect both viewing/input and budget entry.

#### Set Restrictions

- 1. Go to Program Setup>Administration>Dept/Fund Access and locate the user.
- 2. On the Fund Access tab, double-click the bar labeled <double-click or begin typing here to add a new row.>

3. Select the range of funds.

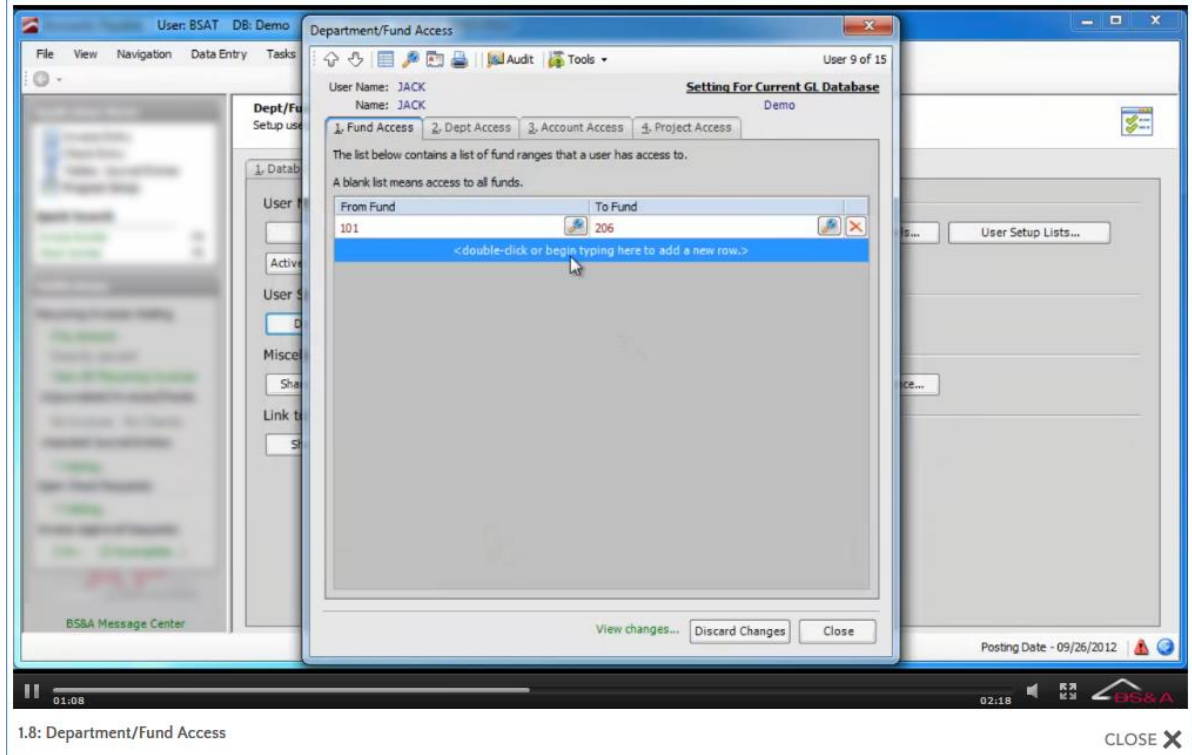

- 4. If applicable, go to the Dept Access tab.
- 5. Select the department access:
	- o If the current user is only to have access to the department in which he/she works, select the Home Department. If you have been set up to use the department list from PO, an Approval Dept (from PO Dept List) field is available, and you may select an approval department. If you also selected a Home Dept, the Home Dept will be ignored.
	- o If the current user is to have access to specific departments, select the range. You may select a Home and a range.
	- o If the current user is to have access to specific departments (GL departments only), select the range. You may select a Home and a range.
- 6. If applicable, go to the Account Access tab.
- 7. Select the type of list (has access to; does not have access to).
- 8. Select the range of accounts.
- 9. If applicable, go to the Project Access tab and repeat.
- 10. If applicable, go to the Advanced tab.
- 11. Select the GL # Use Option.
- 12. Select the Department Access Option.
- 13. Select whether or not to Allow User Access if Department Field is Blank.
- 14. If more than one user will have the same or similar settings, use the Copy/Paste functions in the Tools button.

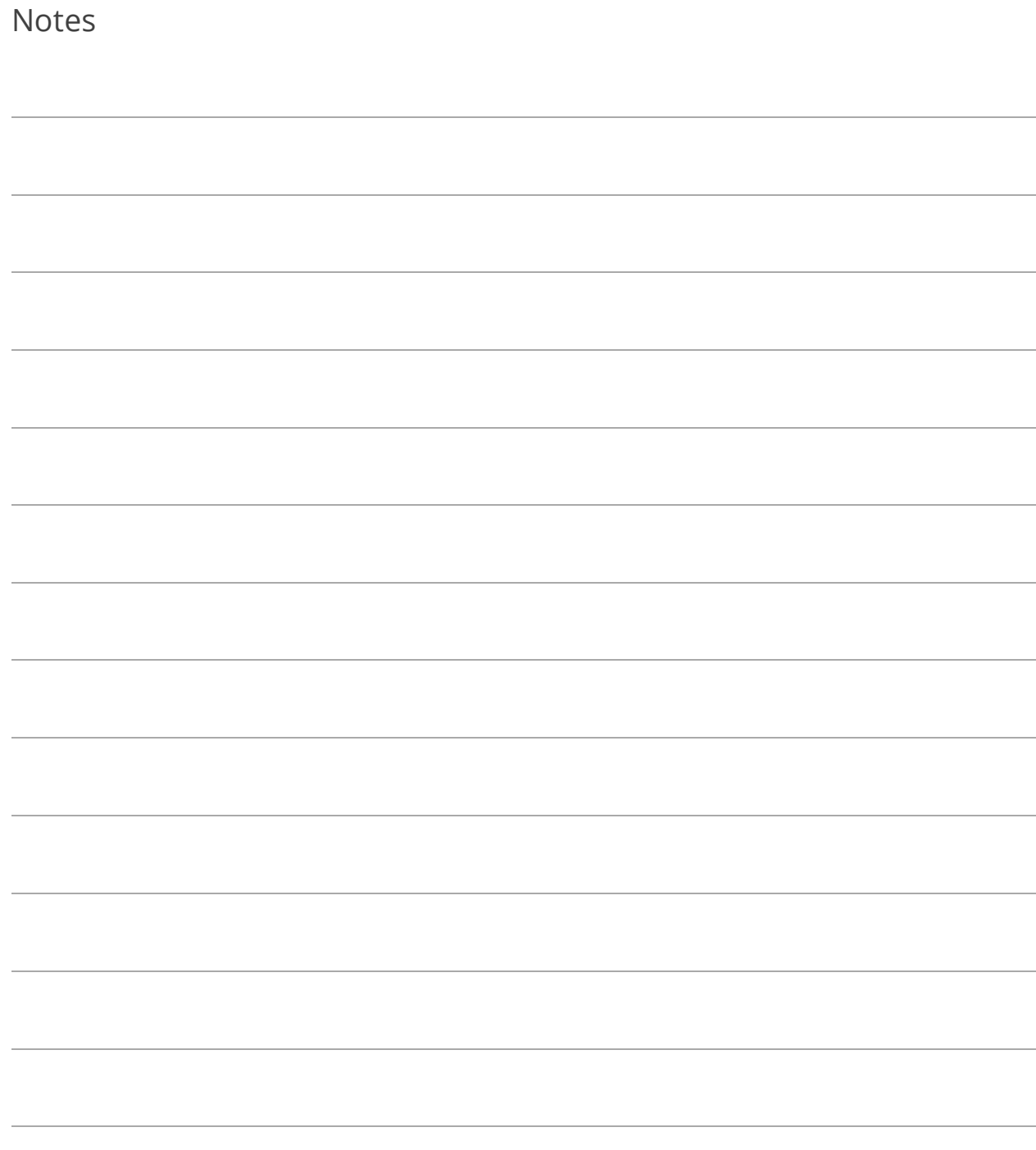

# Section 2: Program Settings

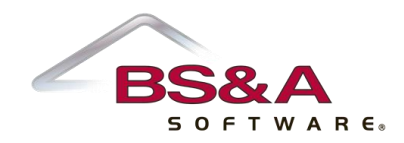

In this section you will learn how to:

- o Set journal entry settings
- o Set up budget options
- o Set up state options
- o Enter your Return Address

### Lesson 2.1: Journal Entry Settings

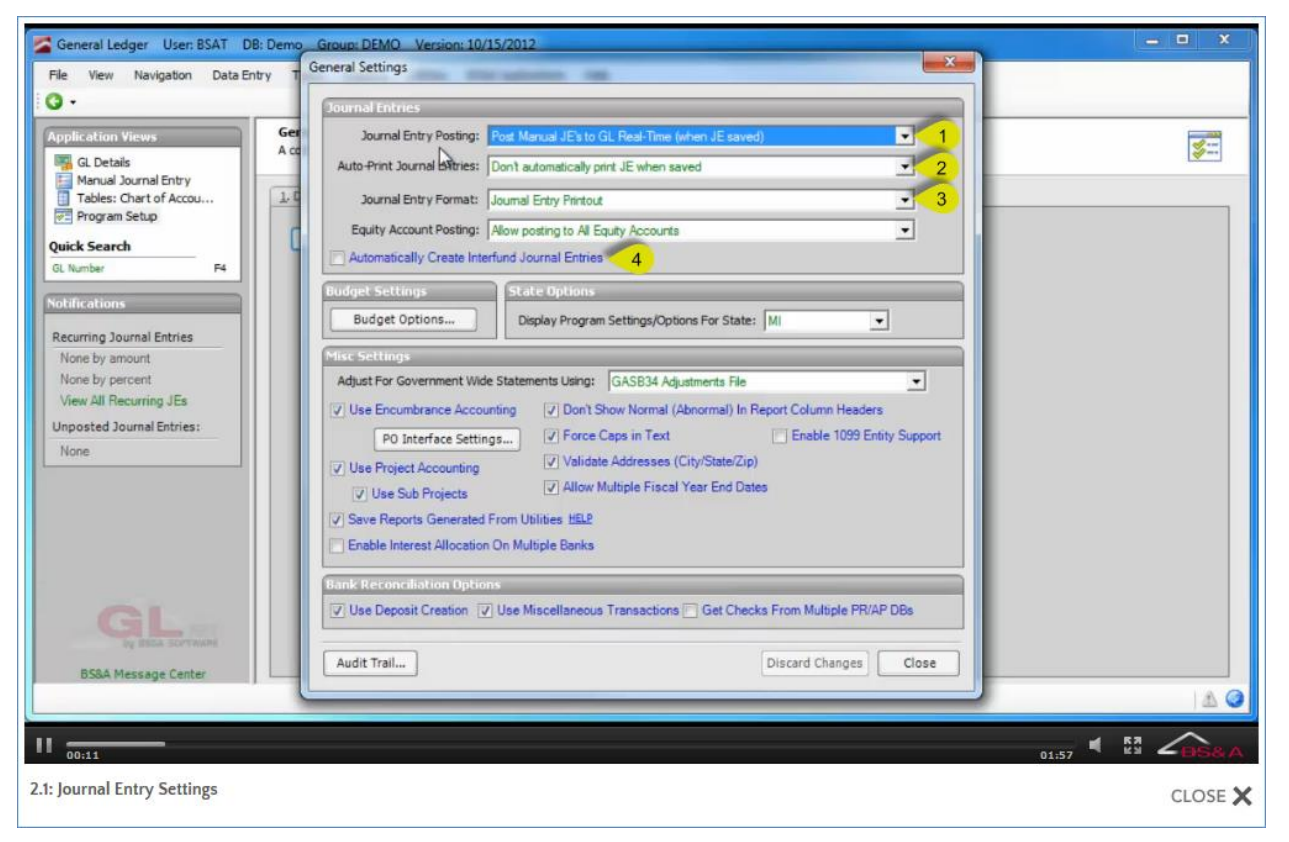

#### **(1 )Journal Entry Posting**

- o Post Manual JEs to GL Real Time (When JE Saved). Prevents you from being able to edit any journal entries.
- o Post Manual JEs in Batch (Don't Update GL When JE is Saved). Lets you edit your journal entries prior to being posted, but you will need to manually post those entries to the general ledger.
- o Post Budget Amendments in Batch and Other Manual JEs in Real Time. Lets you still edit budget amendment journal entries until they are posted, while preventing changes to other manual journal entries.

#### **(2) Auto-Print Journal Entries**

o Don't Automatically Print JE When Saved. You will need to click the Print button on the Journal Entry screen if you want a printout.
- o Automatically Print JE When Saved. The printout selected in the Journal Entry Format field will generate to the last-saved destination (printer, screen, etc;) as soon as the journal entry is posted/saved.
- o Prompt to Print JE When Saved. You will be prompted to print (letting you select the print destination if you choose to print) as soon as the journal entry is posted/saved. Answering Yes will generate the printout selected in Journal Entry Format.

#### **(3) Journal Entry Format**

The selection here is the default printout available after saving a manual journal entry.

#### **(4) Automatically Create Interfund Journal Entries**

This feature requires you to have a Pooled Cash fund. It is used for manual journal entries only and inserts the Due To/Due From line items at the time a manual journal entry is created.

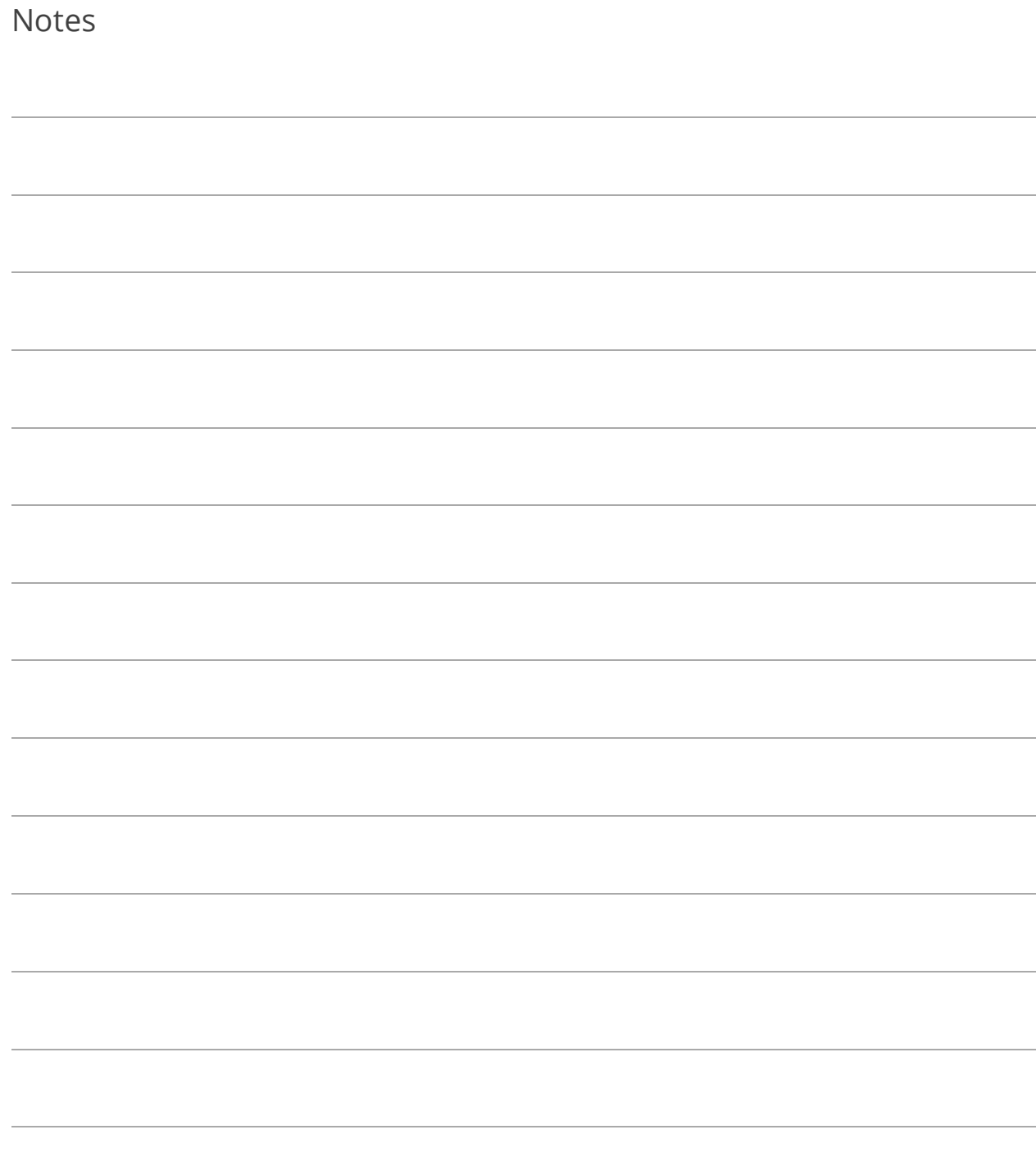

# Lesson 2.2: Budget Options

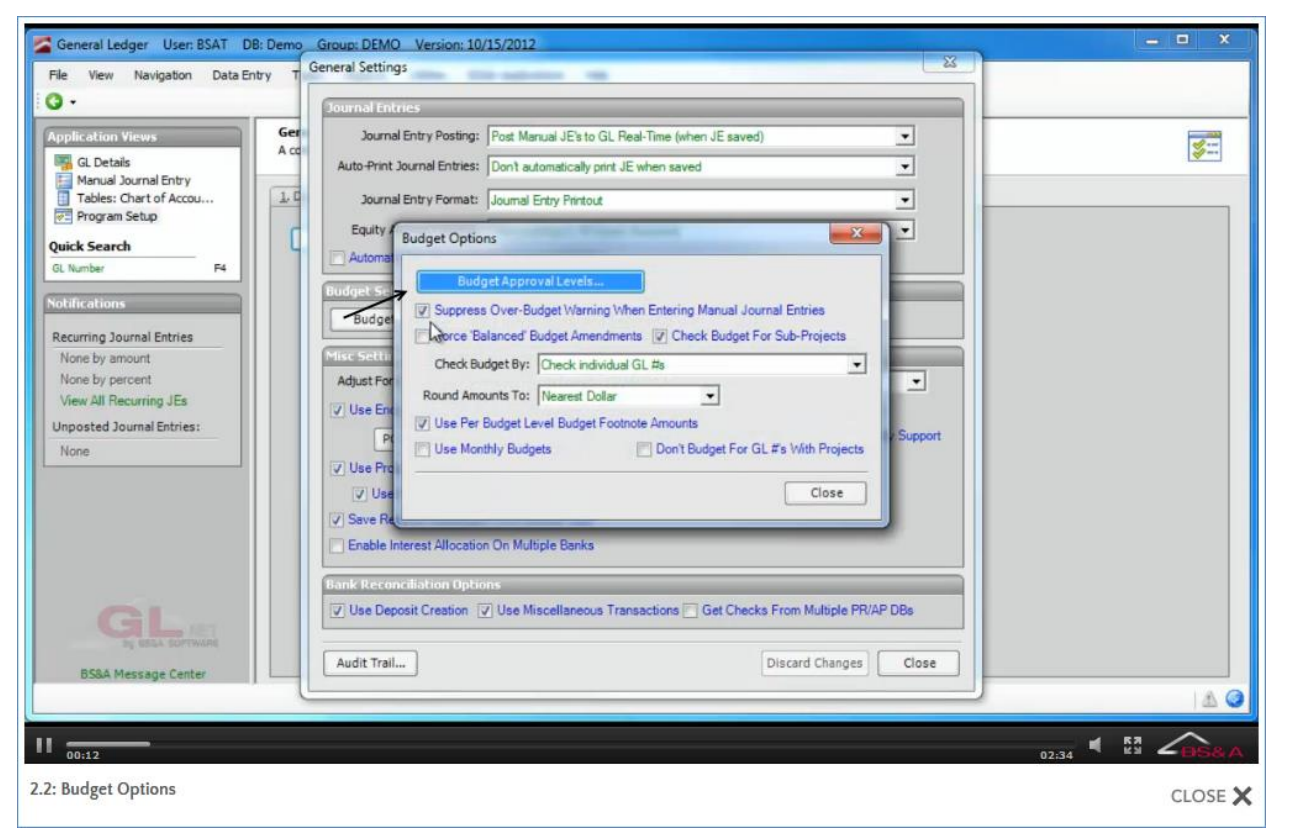

**Budget Approval Levels.** In addition to a Projected budget level supplied by the program, six budget levels may be set up. Each level - Projected and user-defined - may be locked. For instance, you've just completed entering your figures for Budget Level A. You may lock that budget level so those figures cannot be edited. In order to lock a level, the Allow Budget Approval Level Locking box must be checked.

**Suppress Over Budget Warning When Entering Manual Journal Entries.** If unchecked (recommended), you will be warned when a manual journal entry exceeds the budget.

**Force Balanced Budget Amendment.** To allow unbalanced budget amendments, uncheck the box. To require balanced budget amendments, check the box.

**Check Budget for Sub-Projects.** Adds another level for budget checking (see below). You must be using sub-projects in order for this setting to work.

**Check Budget By.** Select from: ...individual GL #s; ...at the department level; ...at the department level; ...by account classification.

**Round Amounts To.** Anywhere from Nearest Cent to Nearest \$10,000.

**Use Per Budget Level Budget Footnote Amounts.** If checked, footnote amounts can be set on up to seven levels per GL number.

**Use Monthly Budgets.** If checked, the Monthly Budget and Cash Flow Analysis task is enabled for use. This lets you take your annual budget and break it down into specific months. For example, if you had budgeted tax revenue of \$1,200,000, the default assumption would spread that budget over 12 months, in the amount of \$100,000 per month. Monthly Budget changes this assumption, and matches up the budget based on the months in which actual revenue is expected.

**Don't Budget for GL#s With Projects.** If checked, GL numbers with associated projects will not be included in budgeting.

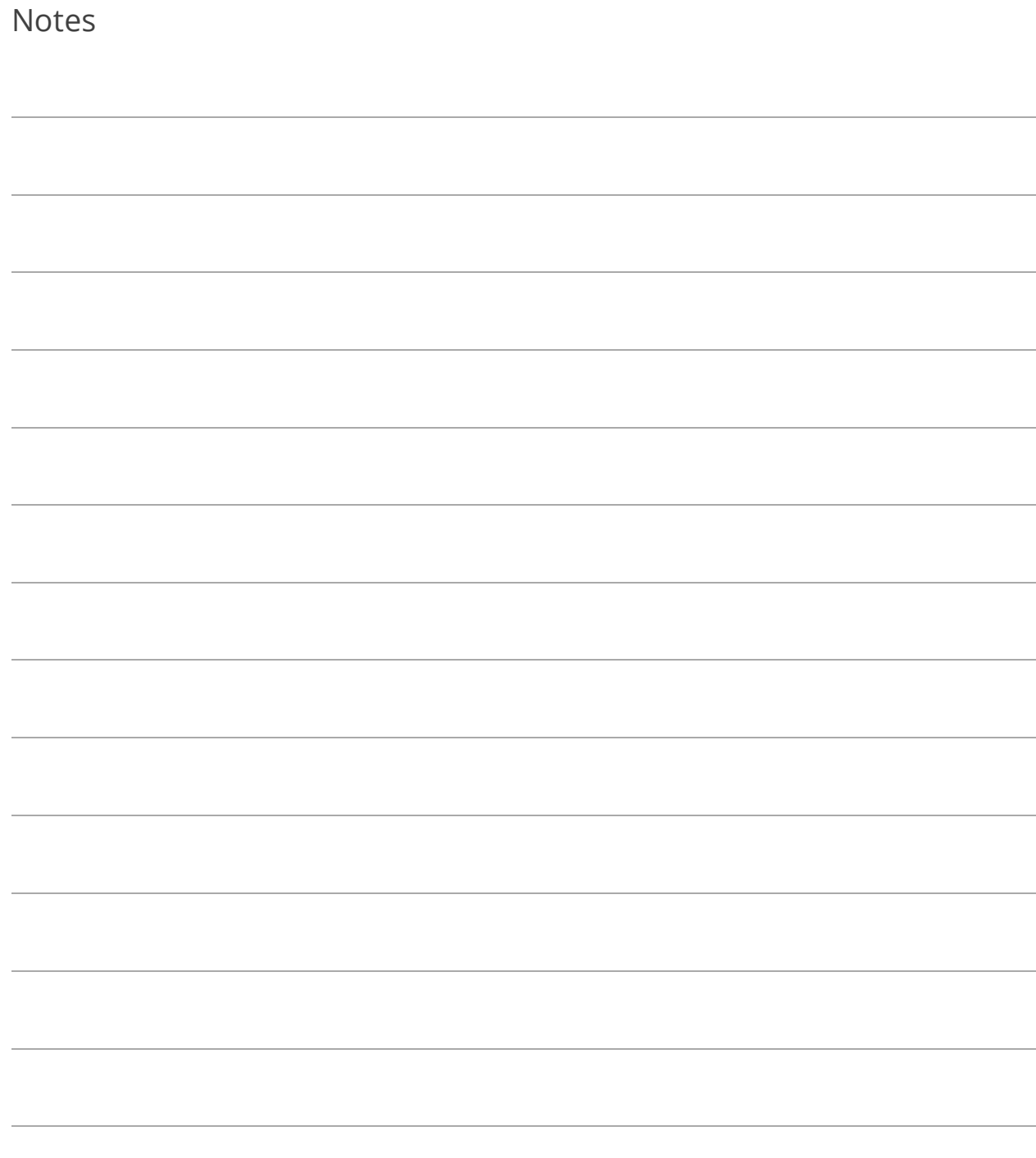

# Lesson 2.3: State Options

The state is selected in General Settings and affects the available State Specific Options in Fund, Department, and Account Setup (covered in Section 3).

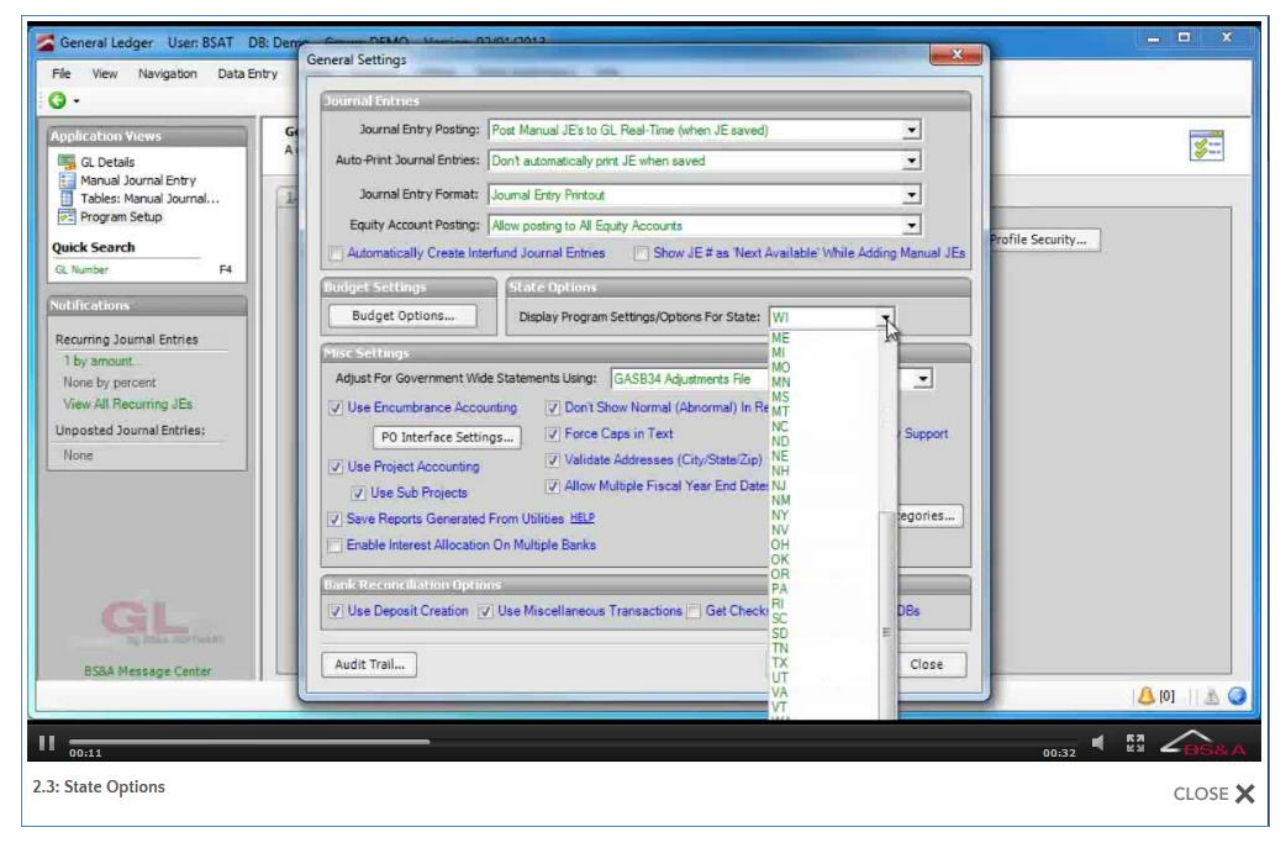

Pictured is the Fund Setup screen using Michigan options:

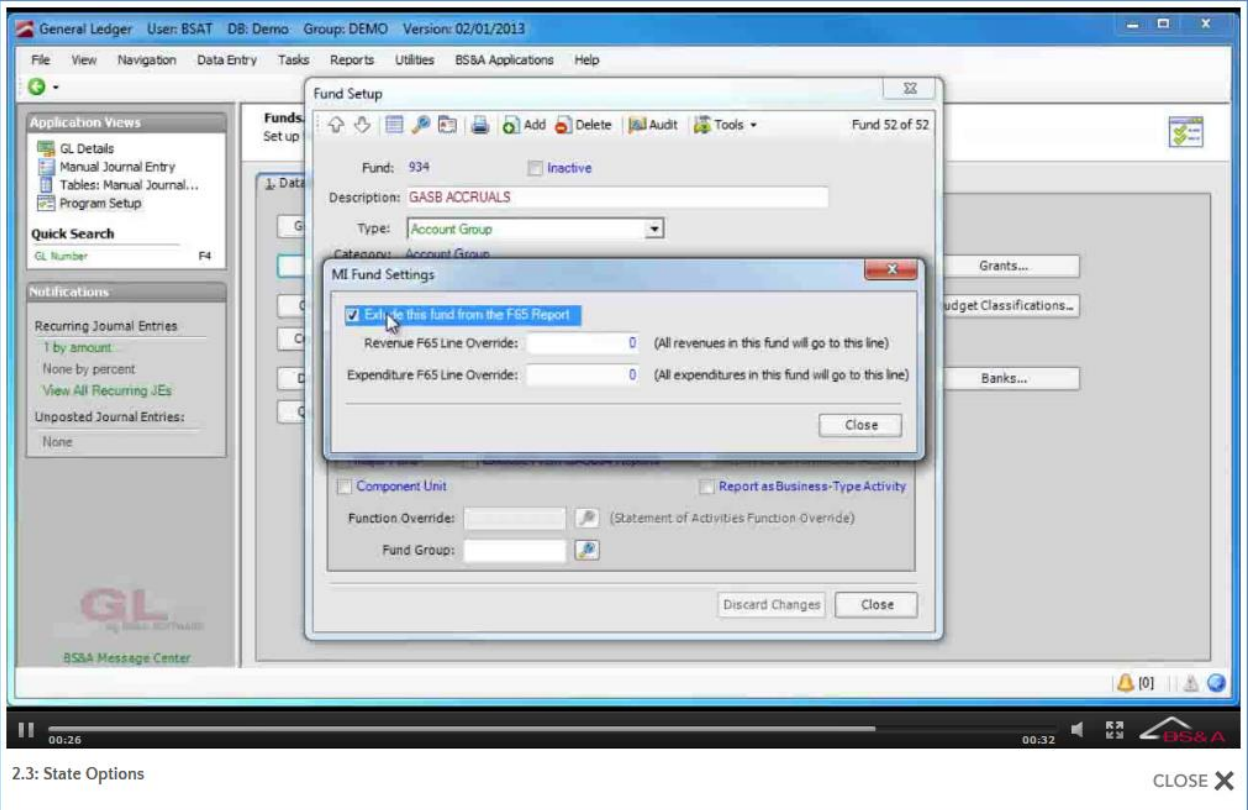

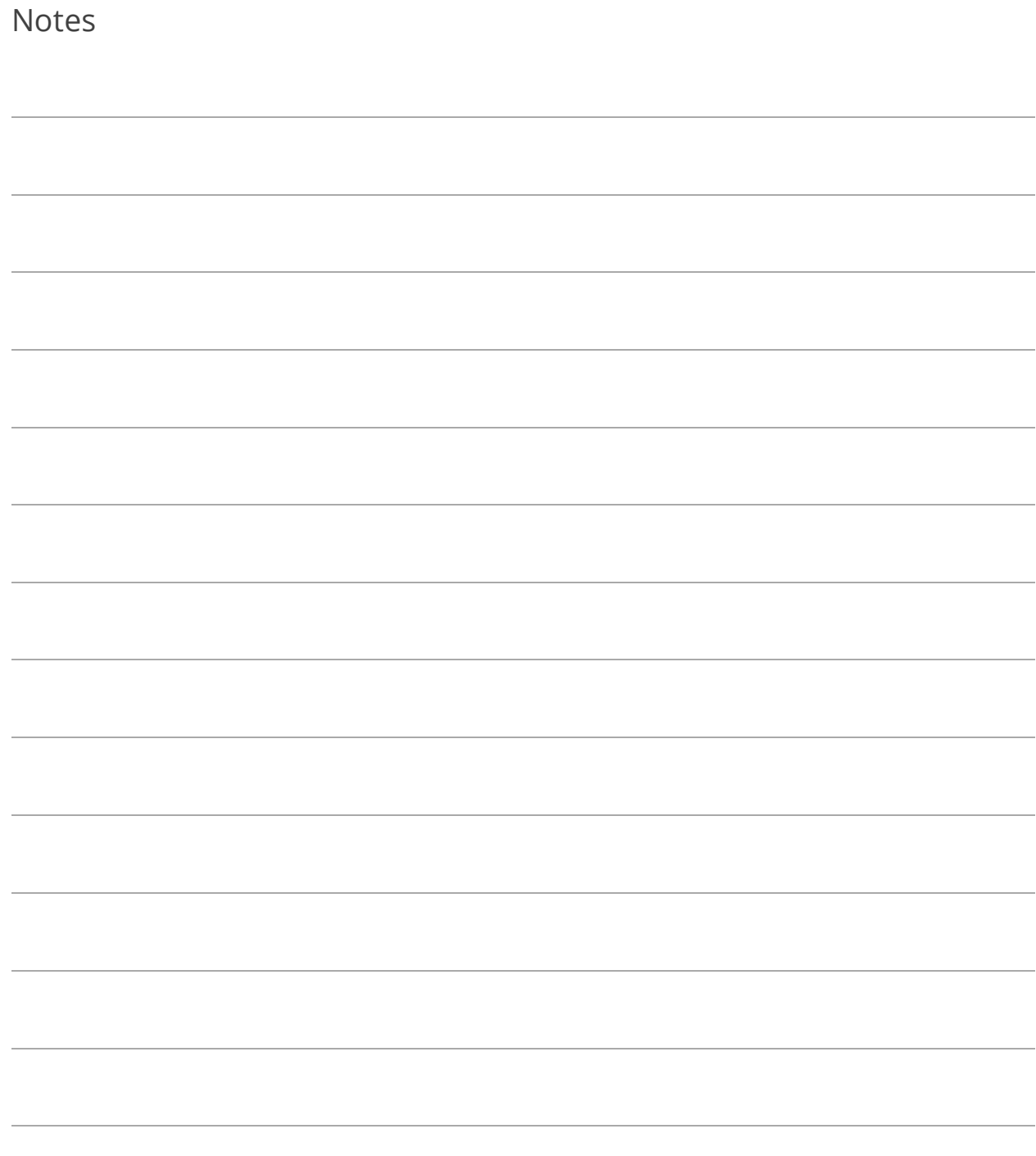

# Lesson 2.4: Return Address

The Unit Name appears on several reports and printouts. Depending on the report, the address may appear as well.

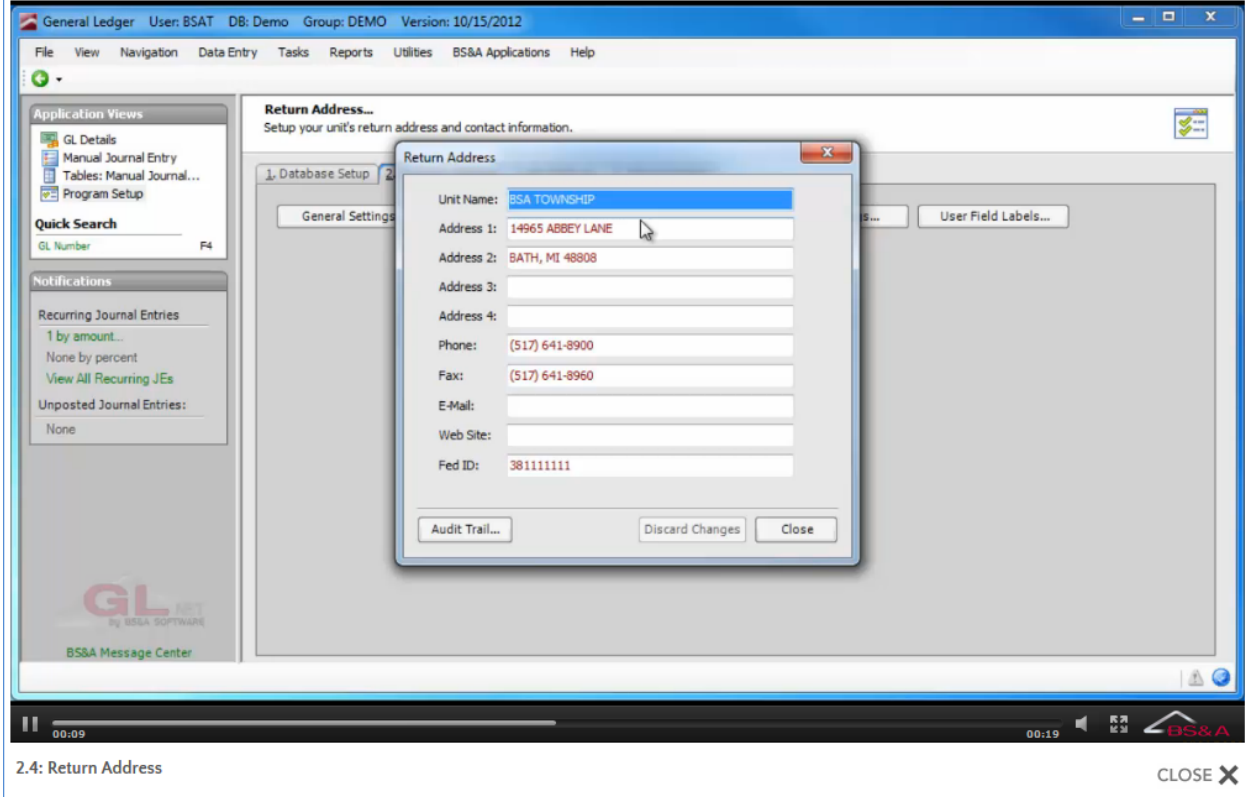

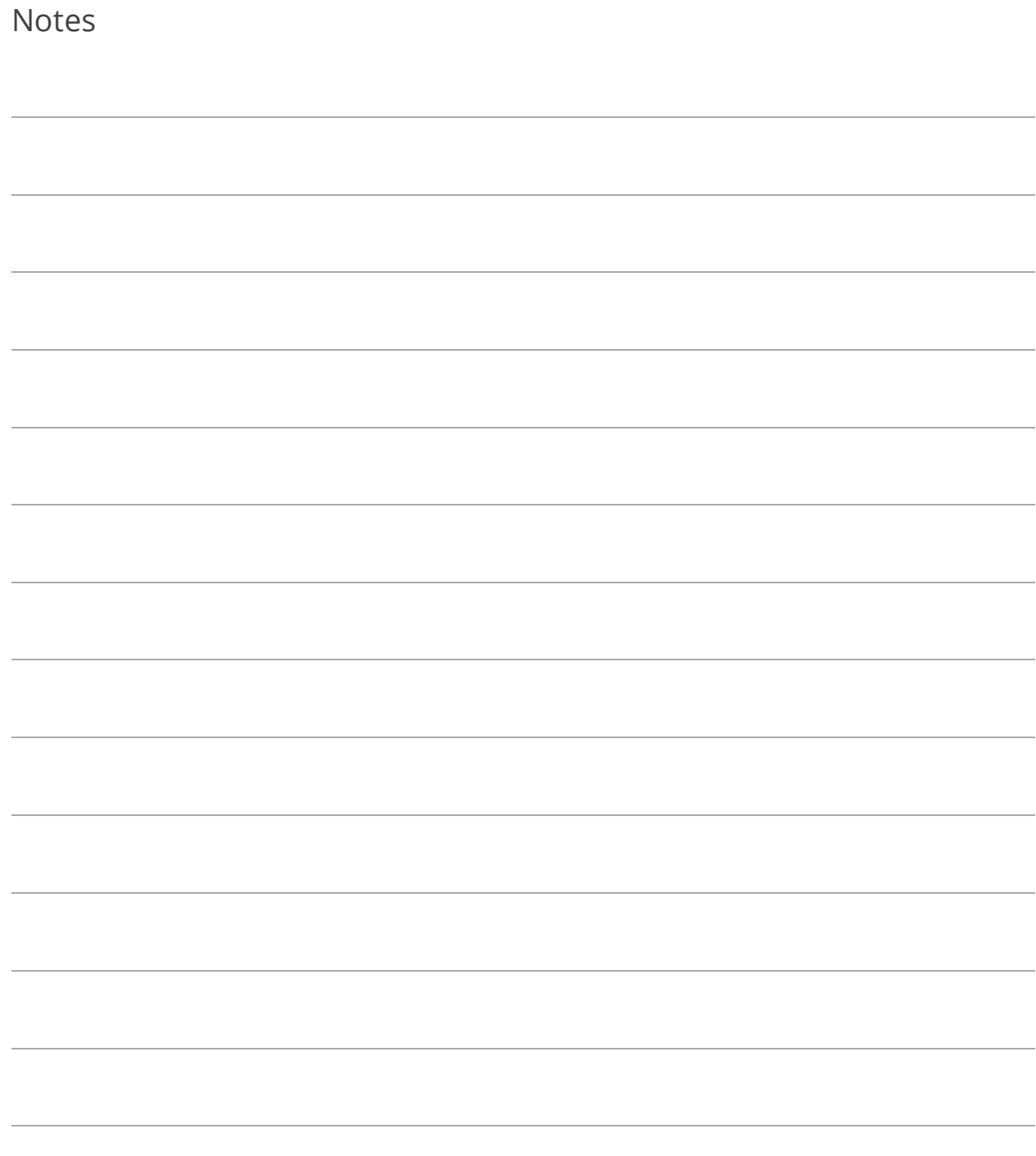

# Section 3: Database Setup

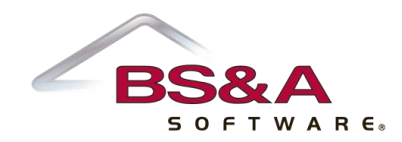

In this section you will learn how to:

- o Set up your GL number format
- o Set up funds, departments, and accounts
- o Build a Chart of Accounts
- o Handle due to/from
- o Set up journal codes
- o Set up banks

# Lesson 3.1: GL Number Format

The GL Number Format screen stores how your general ledger numbers should appear. It is set up to match the format of corresponding fields in other BS&A programs and cannot be changed without the assistance of Support.

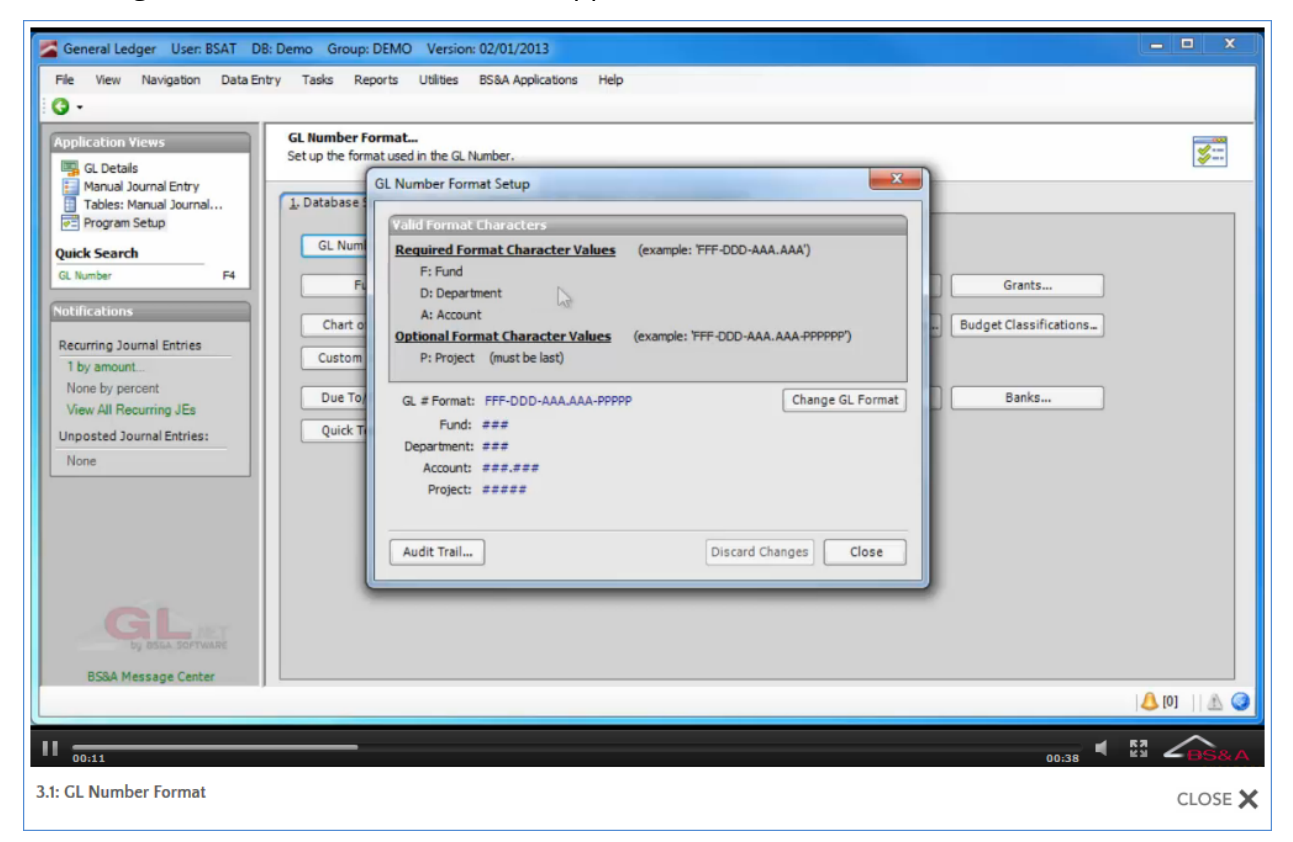

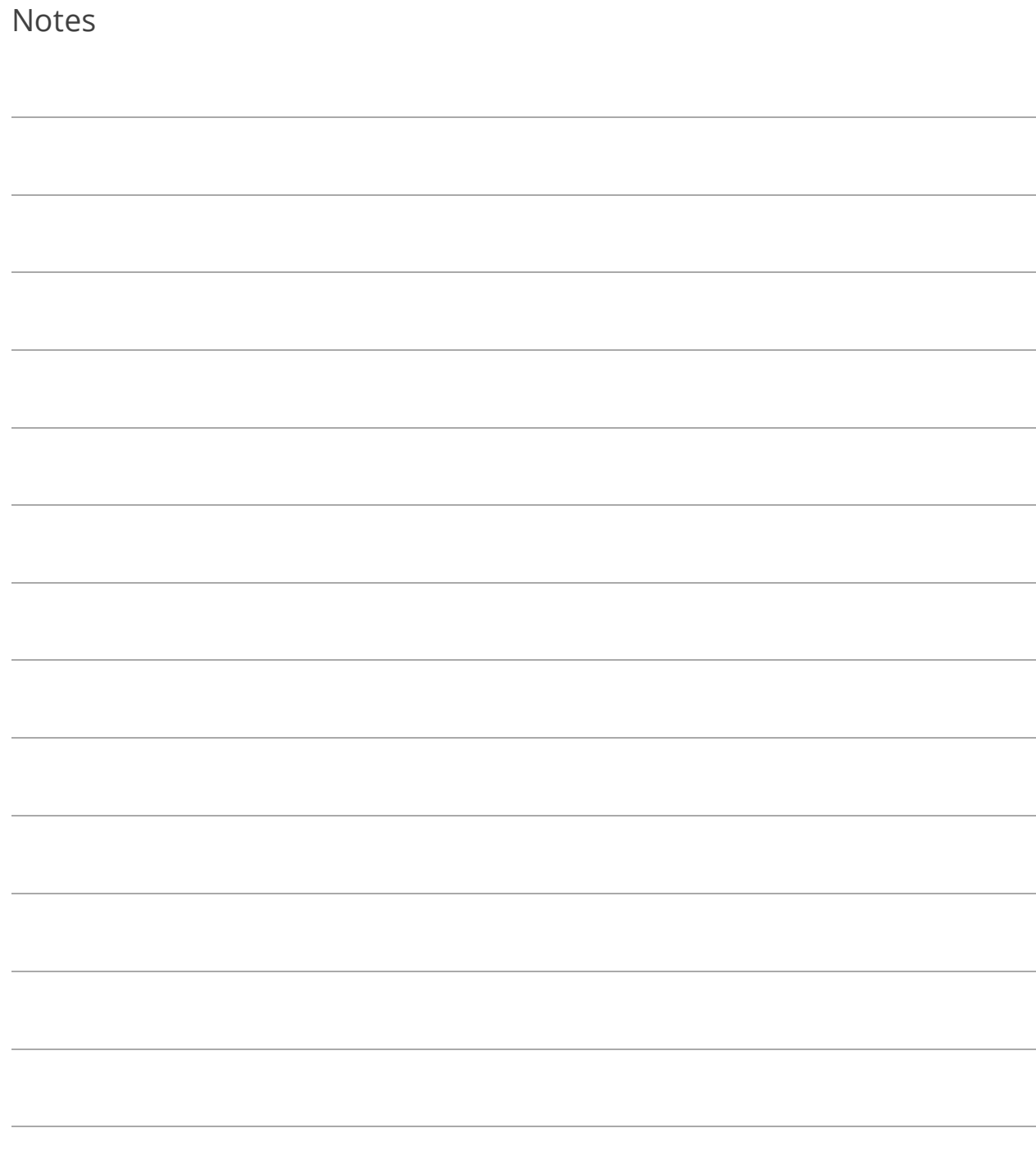

### Lesson 3.2: Funds

### Add a Fund

- 1. Go to Program Setup>Database Setup>Funds.
- 2.  $Click  $\overline{6}$  Add$
- 3. Enter the Fund number and its Description.
- 4. Select the Fund Type.
- 5. (Michigan users only) Click State-Specific Options and either exclude the fund from F65 reporting, or if applicable, enter the Revenue and Expenditure Overrides and click Close.

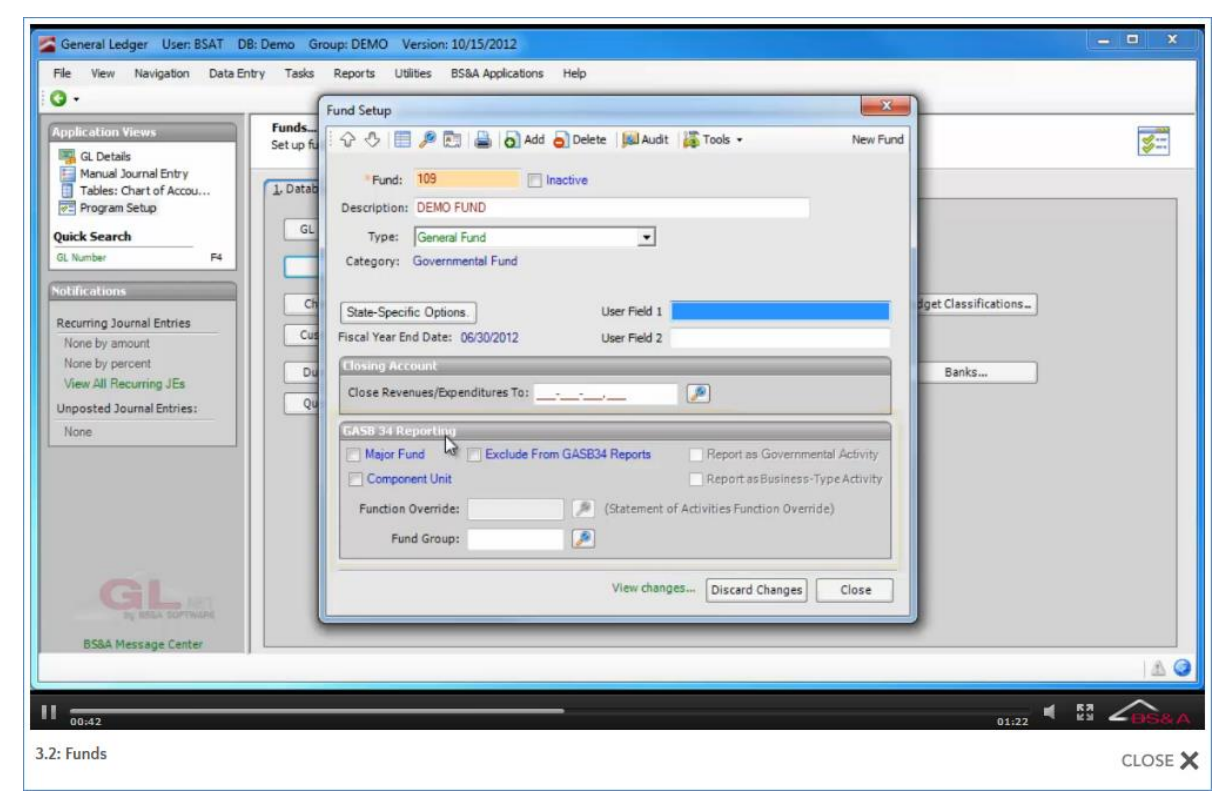

6. GASB 34 Reporting options can be set now or later.

### Add Funds from the State Uniform Chart

Currently, this option is for Michigan users (where applicable).

- 1. Go to Program Setup>Database Setup>Funds.
- 2. Click Tools  $\rightarrow$  Add Funds From State Uniform Chart.
	- i. Move the items from the left column to the right column.
	- ii. Click Create, then Ok.
- 3. Verify the Fund Type.
- 4. (Michigan users only) Verify the F65 line numbers by clicking State-Specific Options; click Close to return to Fund Setup.
- 5. GASB 34 Reporting options can be set now or later.

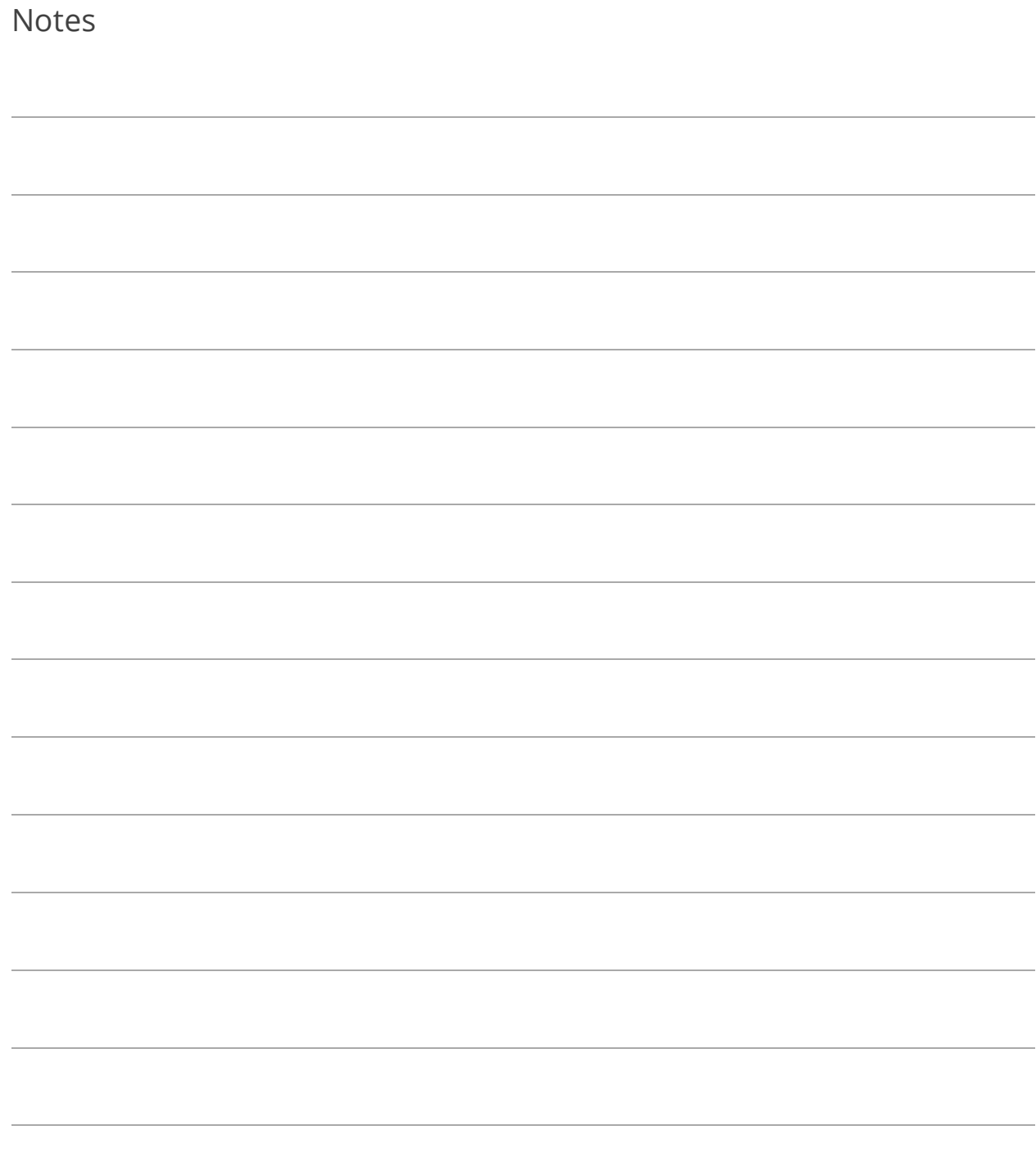

### Lesson 3.3: Departments

#### Add a Department

- 1. Go to Program Setup>Database Setup>Departments.
- 2.  $Click  $\overline{6}$  Add$
- 3. Enter the Department number and its Description.
- 4. (Optional) Select the Function/Program Code.
- 5. Select the Default JE Code.

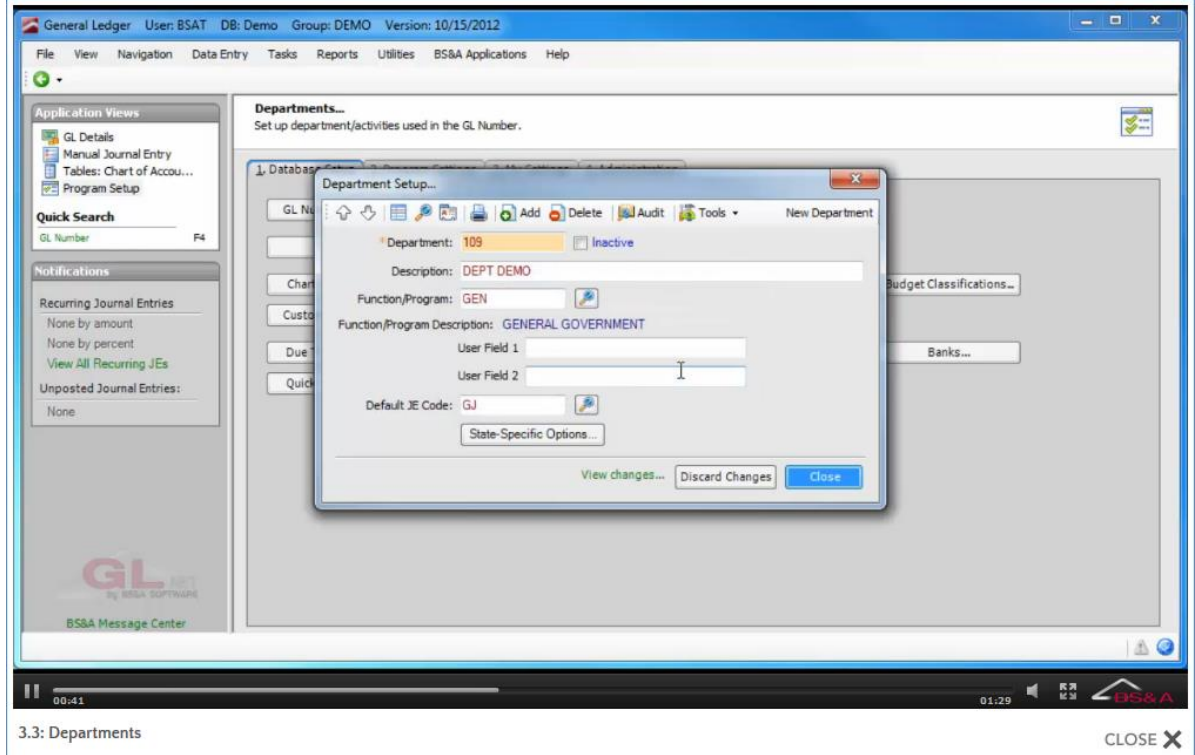

6. (Michigan users only) Click State-Specific Options and if applicable, enter the F65 Line Number and click Close.

### Add Departments from the State Uniform Chart

Currently, this option is for Michigan users (where applicable).

- 1. Go to Program Setup>Database Setup>Departments.
- 2. Click  $\left| \frac{1}{2} \right|$  Tools  $\left| \cdot \right|$  > Add Departments from State Uniform Chart.
	- i. Move the items from the left column to the right column.
	- ii. Click Create, then Ok.
- 3. (Optional) Select the Function/Program Code.
- 4. Select the Default JE Code.
- 5. (Michigan users only) Verify the F65 line number by clicking State-Specific Options; click Close to return to Department Setup.

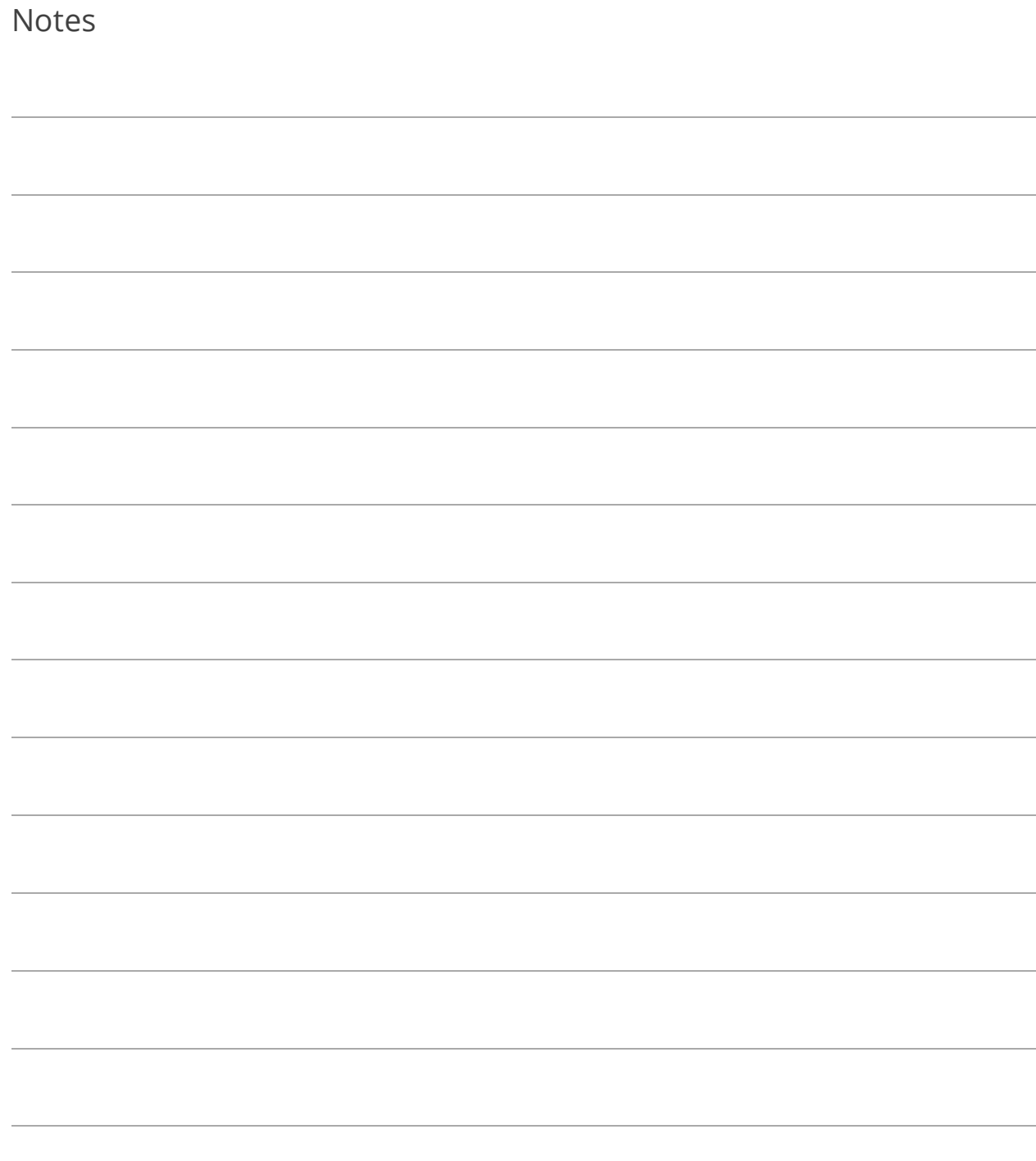

### Lesson 3.4: Accounts

#### Add an Account

- 1. Go to Program Setup>Database Setup>Accounts.
- 2.  $Click  $3^{\text{Add}}$$
- 3. Enter the Account number and its Description.
- 4. Select the Category and Account Type.
- 5. (Optional) Select the (Account Classification) Code and the Budget Classification Code.
- 6. If applicable, fill out the Account Type Related fields.

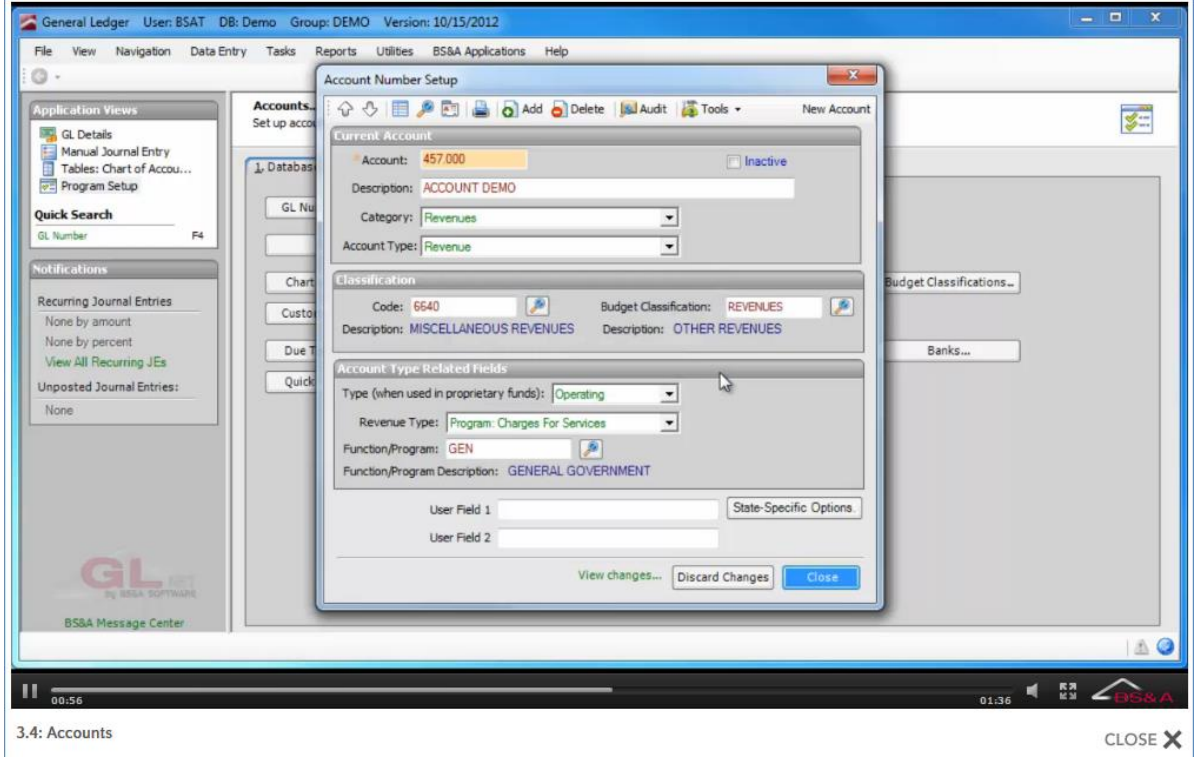

7. (Michigan users only) Click State-Specific Options and if applicable, enter the F65 Line Number and click Close.

### Add Accounts from the State Uniform Chart

Currently, this option is for Michigan users (where applicable).

- 1. Go to Program Setup>Database Setup>Accounts.
- 2. Click  $\left| \frac{\sqrt{2\pi}}{2}\right|$  Tools  $\rightarrow$  Add Accounts From State Uniform Chart.
	- i. Move the items from the left column to the right column.
	- ii. Click Create, then Ok.
- 3. (Optional) Select the (Account Classification) Code and the Budget Classification Code.
- 4. If applicable, fill out the Account Type Related fields.
- 5. (Michigan users only) Verify the F65 line number by clicking State-Specific Options; click Close to return to Account Setup.

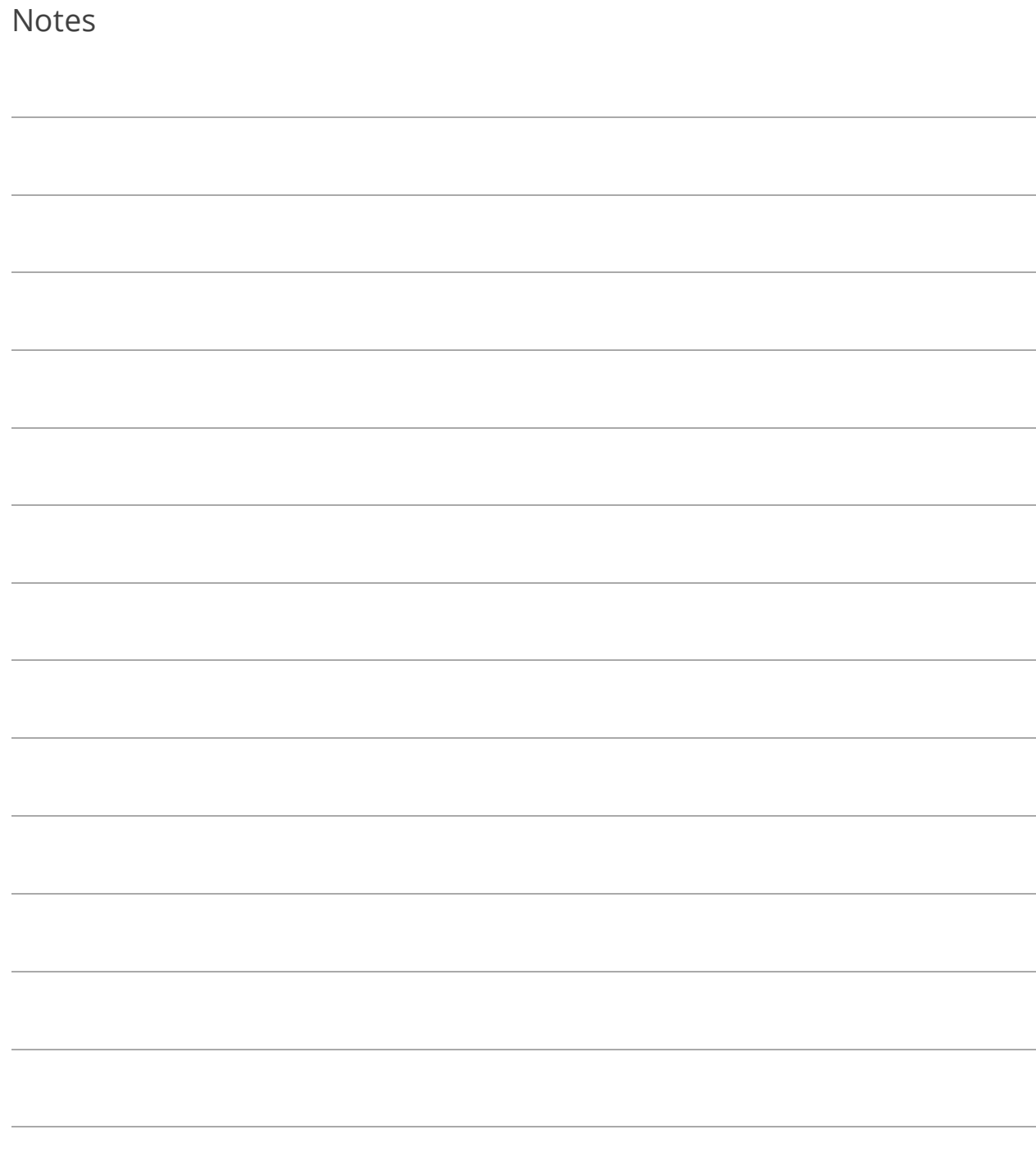

### Lesson 3.5: Chart of Accounts

### Adding Accounts to a Fund/Department

- 1. Go to Program Setup>Database Setup>Chart of Accounts.
- 2. Click  $\frac{1}{\sqrt{2}}$  Tools  $\rightarrow$  >Add Accounts to Fund/Department.
- 3. Select the Fund.
- 4. Select the Department.
- 5. (Optional) Select the Project.
- 6. (Optional) Select the Account Type.
- 7. Use your Ctrl or Shift keys to select multiple accounts and then click Add GL Numbers for Selected Accounts (accounts can be moved one at a time by double-clicking):

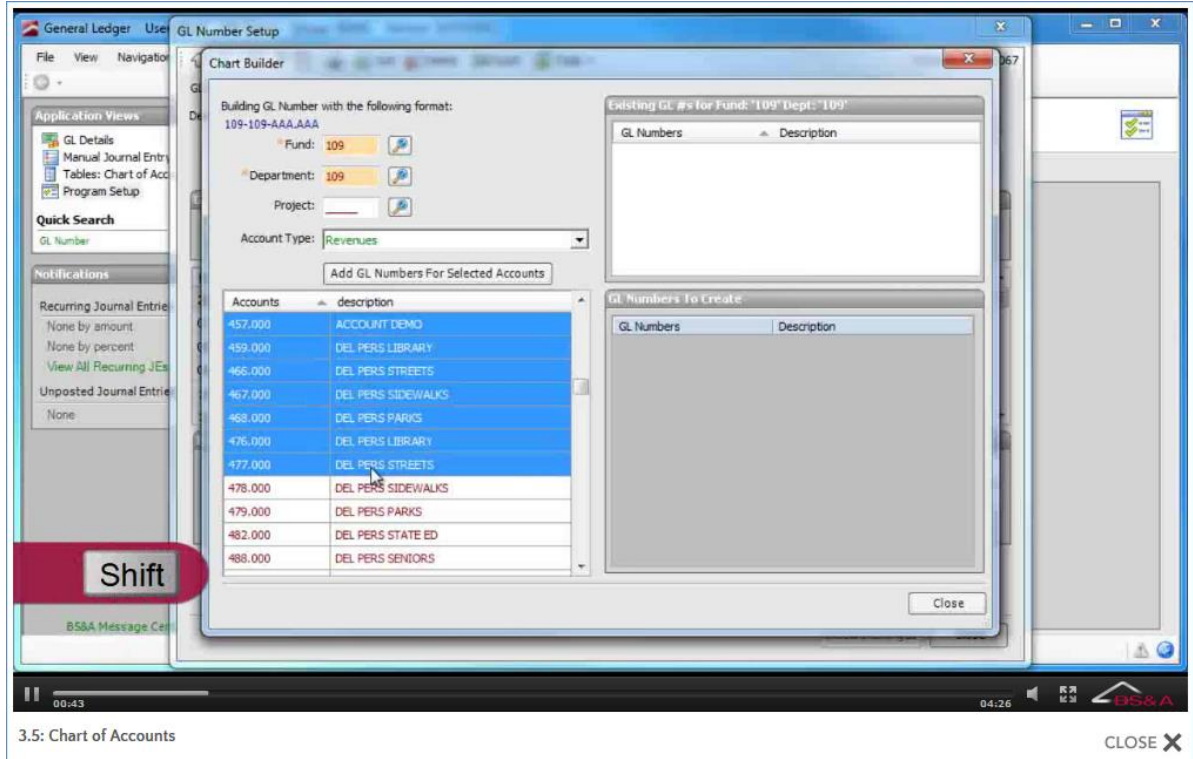

- 8. Click Create, then Ok.
- 9. Click Close to exit the Chart Builder.
- 10. Return to each fund and select the closing account number:
	- i. Go to Program Setup>Database Setup>Funds.
- ii. For each fund, enter the Close Revenues/Expenditures To account number.
- iii. Click Close.
- 11. Create a journal entry to provide a beginning balance (see page [76\)](#page-83-0).

Adding an Account to a Range of Funds

- 1. Go to Program Setup>Database Setup>Chart of Accounts.
- 2. Click  $\left| \frac{1}{2} \right|$  Tools  $\left| \cdot \right|$  >Add an Account to a Range of Funds.
- 3. Use your Ctrl or Shift keys to select multiple funds and then click  $\boxed{\phantom{a}^{\text{max}}}$  (funds can be moved one at a time by double-clicking).
- 4. Select the Department.
- 5. Select the Account.
- 6. Click Add GL Numbers for Selected Account.
- 7. Click Create, then Ok.
- 8. Click Close to exit the Account GL Builder.
- 9. Return to each fund and select the closing account number:
	- i. Go to Program Setup>Database Setup>Funds.
	- ii. For each fund, enter the Close Revenues/Expenditures To account number.
	- iii. Click Close.
- 10. Create a journal entry to provide a beginning balance (see page [76\)](#page-83-0).

Adding a Single GL Number

- 1. Go to Program Setup>Database Setup>Chart of Accounts.
- 2.  $Click$   $\overline{O}$  Add
- 3. Type the GL Number or build it by selecting the Fund, Department, and Account (and Project, if used).
- 4. If adding a GL number for a Cash or Investment account, select the Bank Code.
- 5. Return to each fund and select the closing account number:
	- i. Go to Program Setup>Database Setup>Funds.
- ii. For each fund, enter the Close Revenues/Expenditures To account number.
- iii. Click Close.
- 6. Create a journal entry to provide a beginning balance (see page [76\)](#page-83-0).

Setting a Bank Code on Cash Accounts

Bank codes (Lesson 3.8) must be set up prior to completing these instructions (see page [59\)](#page-66-0).

- 1. Go to Program Setup>Database Setup>Chart of Accounts.
- 2. Click **Tools**  $\rightarrow$  Set Bank Codes on Cash Accounts.
- 3. (Optional) To narrow the Cash Account list, specify a Fund and/or Department and/or an Account range; to further narrow the list, check the Only Show Accounts With No Bank Code Set box.
- 4. Move the items from the left column to the right column.
- 5. Select the Bank Code to Set.
- 6. Click Apply.

#### Inactivating a GL Number

Inactivating a GL account number prevents it from being included in some reports and prevents the posting of activity to that account. Inactive items can be hidden from Tables and Search Results screens by checking the Hide Inactive box.

- 1. Go to Program Setup>Database Setup>Chart of Accounts and locate the GL Account Number.
- 2. Check the Inactive box.

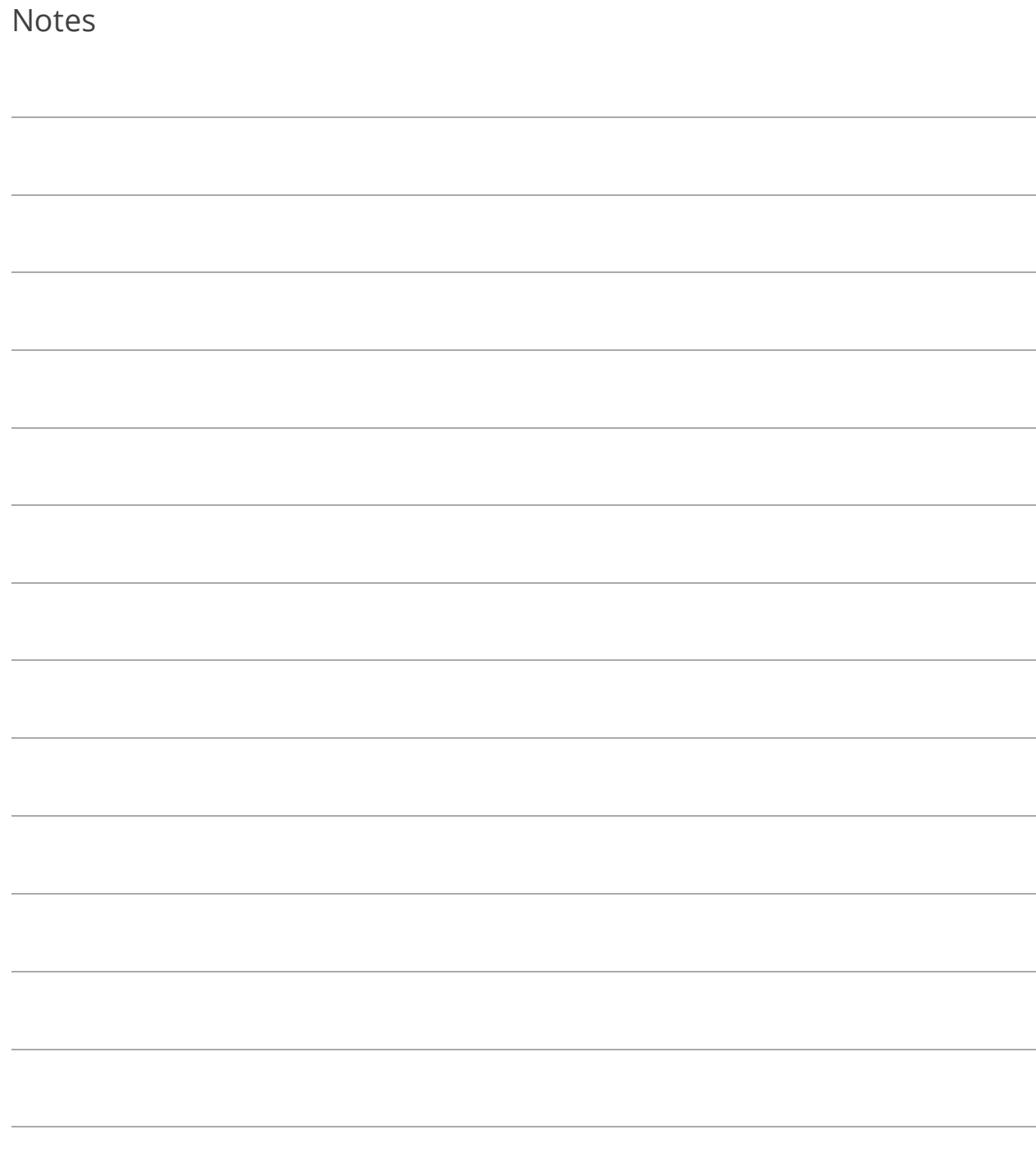

# Lesson 3.6: Due To/Due From

Due To/Due From is set up using one of the following methods. No changes should be made without the assistance of Support.

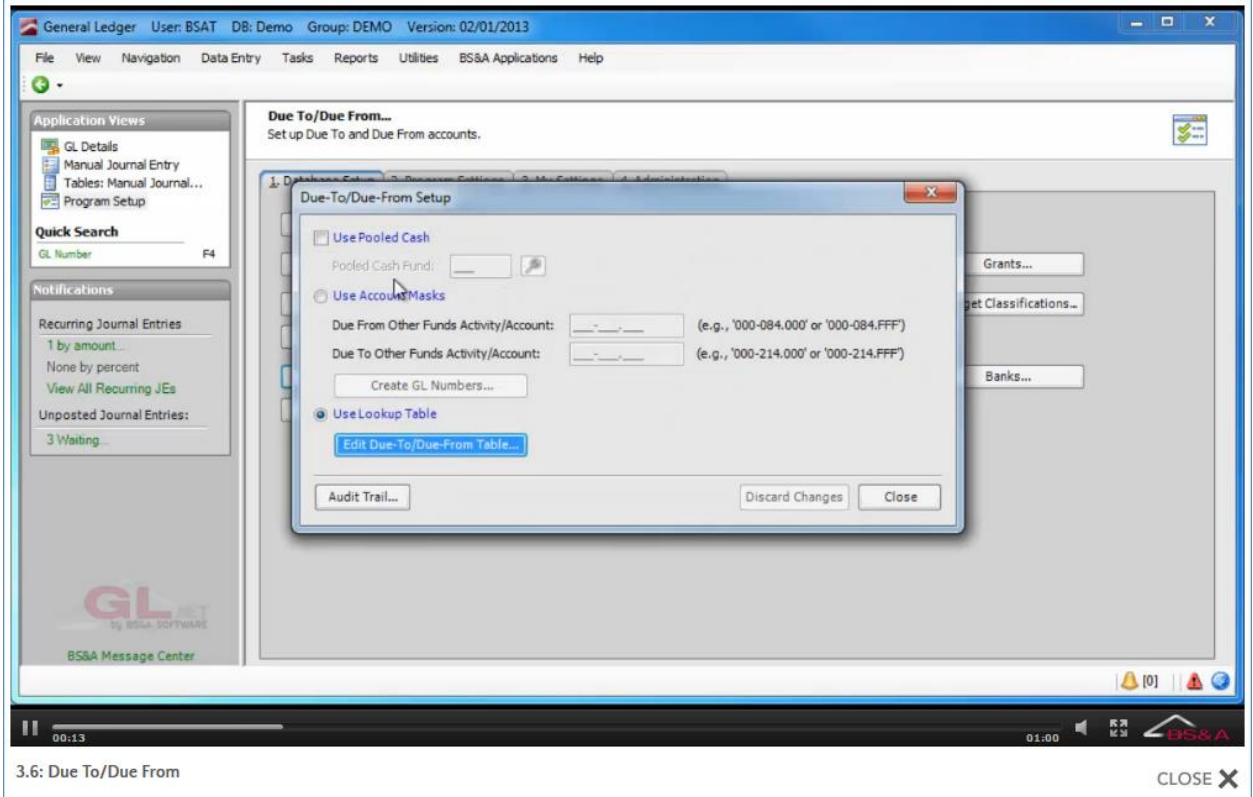

**Use Pooled Cash Fund.** Used when a pooled cash fund is in use. Due to the complex nature of this setup, this is usually handled during implementation/training or with the help of support.

**Use Account Masks.** Patterns that are to be defined for all funds. The Create GL Numbers button creates all of the accounts in any funds that did not already have them.

**Use Lookup Table.** Defines Due To/Due From accounts when a standardized format is not followed. Required when using Pooled Cash Funds, and automatically selected when you've enabled Use Pooled Cash, above.

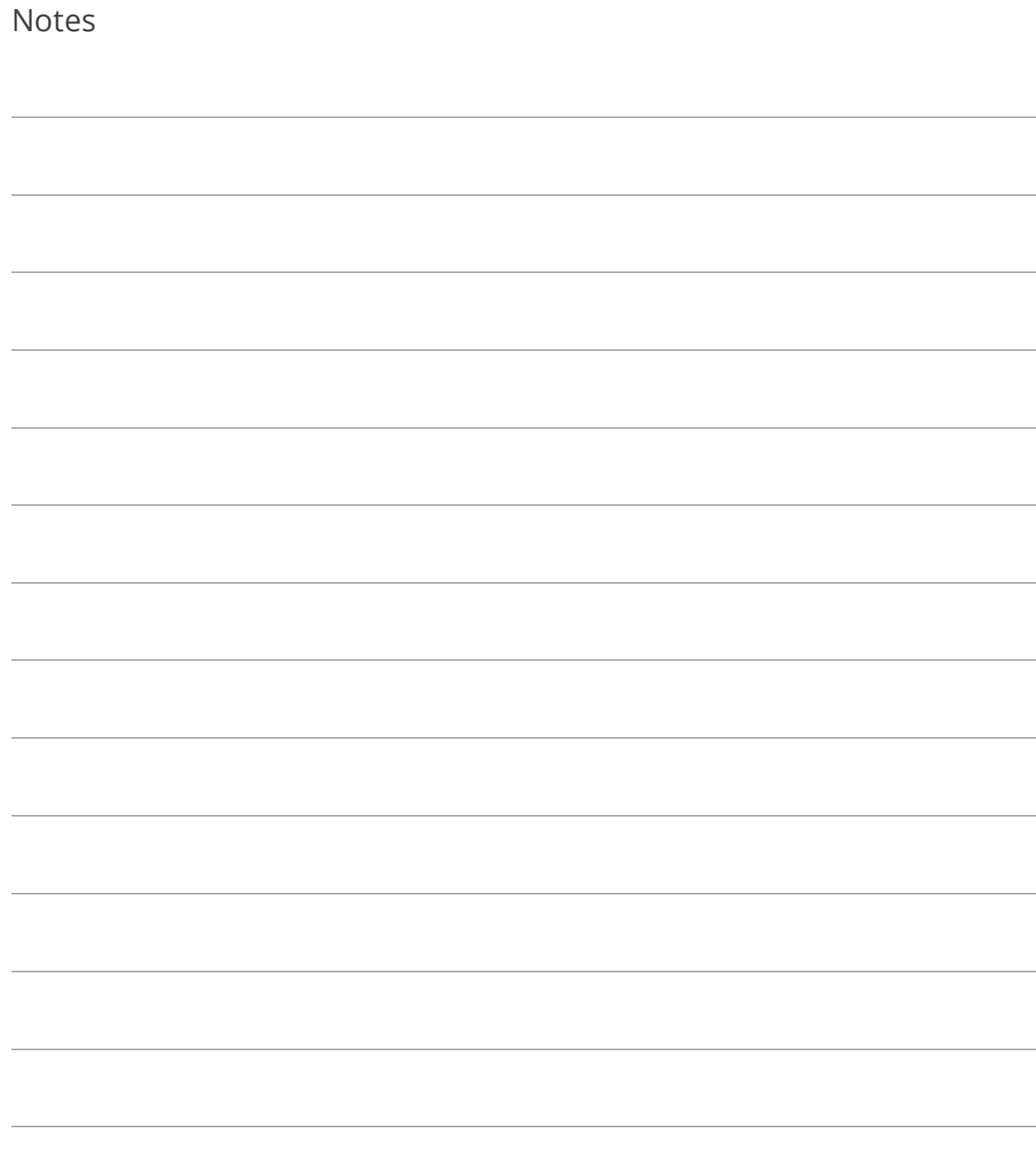

# Lesson 3.7: Journal Codes

- 1. Go to Program Setup>Database Setup>Journal Codes.
- 2. Double-click the bar labeled <double-click or begin typing here to add a new row.>
- 3. Type the Journal Code and press Enter; repeat for its Description.

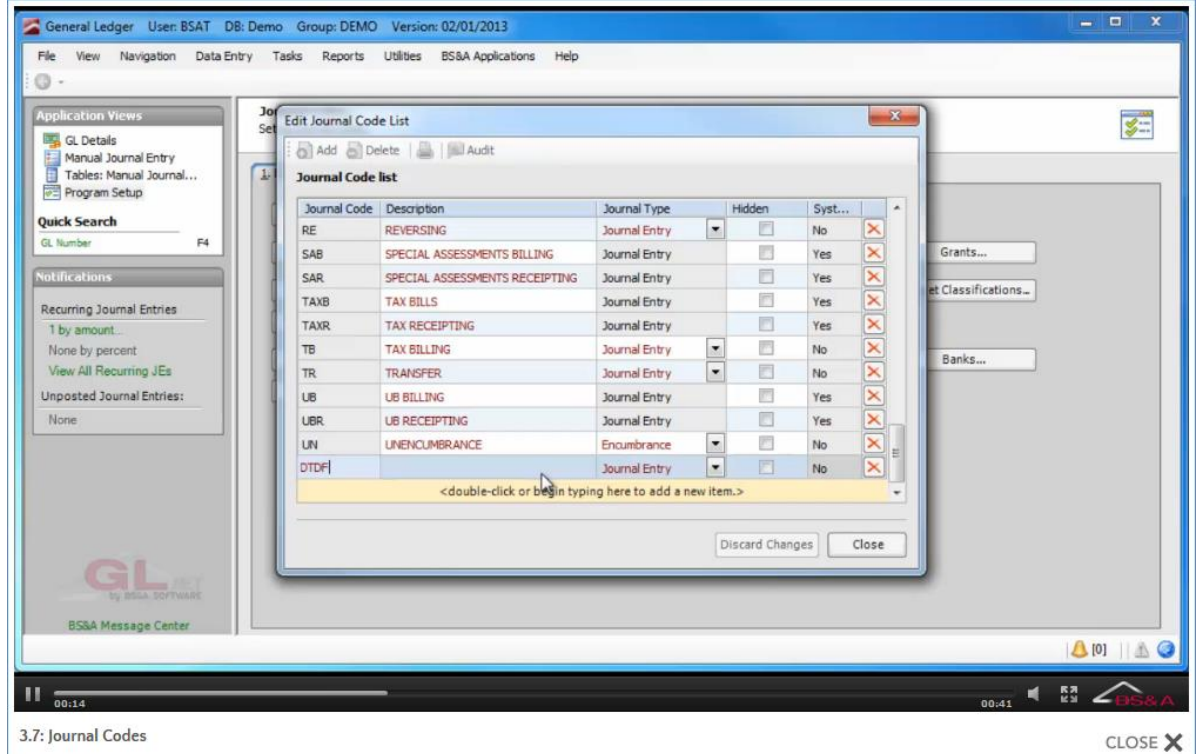

- 4. Select the Journal Type.
- 5. (Optional) Check the Hidden box if you want to hide the code from the list when creating manual journal entries. For example, system JE types are loaded by default, and it may be beneficial to hide those related to programs you do not currently use.

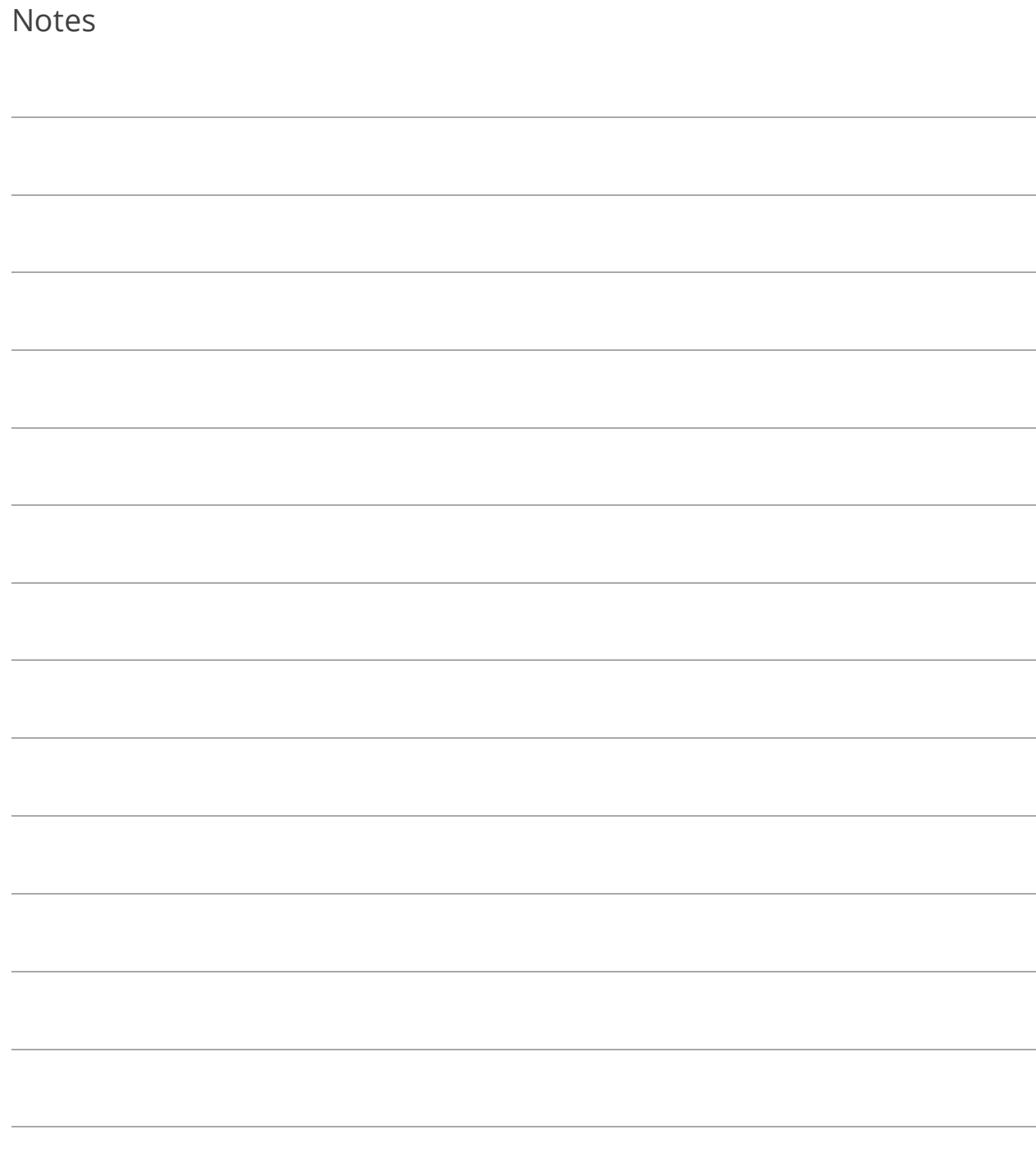

# <span id="page-66-0"></span>Lesson 3.8: Banks

General Ledger is the hub of your municipality's bank settings. All general information such as bank name and account number is maintained in General Ledger, and available as viewonly in the other BS&A applications, provided your databases are linked. If your databases are not linked, please contact Tech Support for assistance.

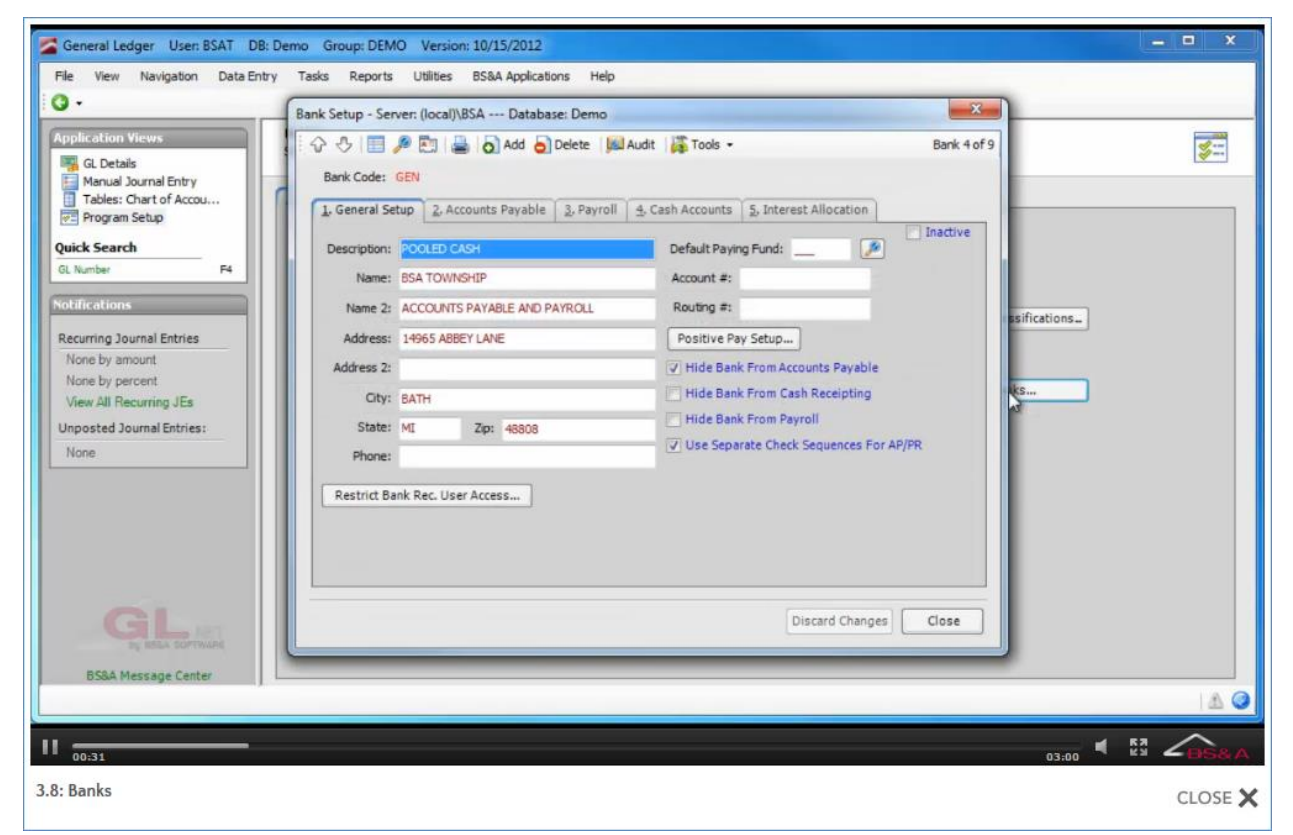

**Description.** An optional setting, used to describe the account. For example, General Account, Payroll Account, etc.

#### **Name/Address.** Optional.

**Default Paying Fund.** Required if your interfaced BS&A applications create Interfund Journal Entries.

**Account Number; Routing Number.** Enter your Account and Routing numbers, respectively. A valid routing number is required.

**Positive Pay Setup.** Positive Pay is an automated fraud detection tool offered by most banks. In its simplest form, it is a service that matches the account number, check number, and dollar amount of each check presented for payment against a list of checks previously authorized and issued by you. If there is a discrepancy, the bank notifies you before the item is paid. Click the button to set up:

- o Export Format. The format to use when sending your bank the list of open checks (your bank can help determine which format is needed).
- $\circ$  Import Format. The format used by the bank when sending you the list of cleared checks. If you do not import this information, this field is not required.
- o Bank Number. Only necessary if required by the bank.

**Hide Bank from Accounts Payable; ...Cash Receipting; ...Payroll.** If checked, the bank will not be visible in that application.

**Use Separate Check Sequences for AP/PR.** If you have two different check stocks - one for AP and another for PR - that use the same bank code, you can check this box to ensure that the Next Check Number entered for AP and for PR is updated with the correct number. General Ledger is able to derive which number is being issued from which app - Accounts Payable or Payroll.

**Accounts Payable Tab; Payroll Tab.** Each tab provides fields for managing Cash Accounts (AP special; PR payroll), EFT/ACH settings, and check settings for the relevant application. This information can be set up here in General Ledger, but it's recommended that the person responsible for that data be the one to set it up; instructions are provided in the appropriate manual.

**Cash Accounts Tab; Interest Allocation Tab.** Let you manage the Interest Allocation GL Numbers for your cash accounts. This may also be done in Cash Receipting. The Cash Accounts tab is used when you have a form of Pooled Cash other than a Pooled Cash Fund. The Interest Allocation tab is used when you have a Pooled Cash Fund.

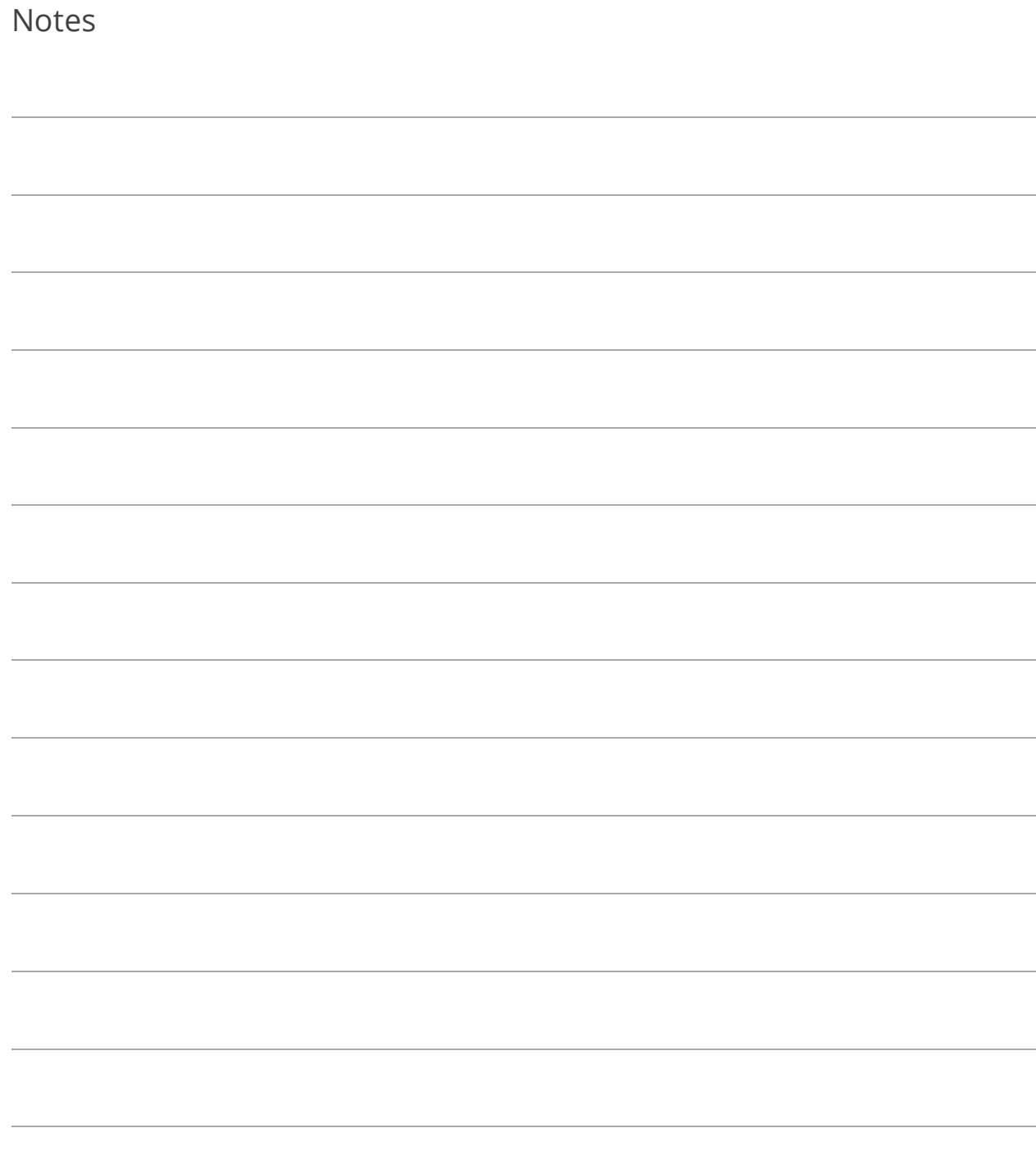

# Section 4: GL Details Screen

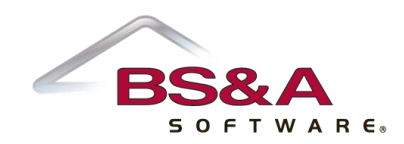

In this section you will learn how to:

- o View details of your general ledger, budget, and history information
- o Drill down to source databases
- o Use charts

# Lesson 4.1: GL Details by Period; Drilldown

Click a period to view its details; double-click a line item to drill down to details of the transaction.

Drilldown capability may be limited for converted data (i.e., you will not be able to get back to the source application).

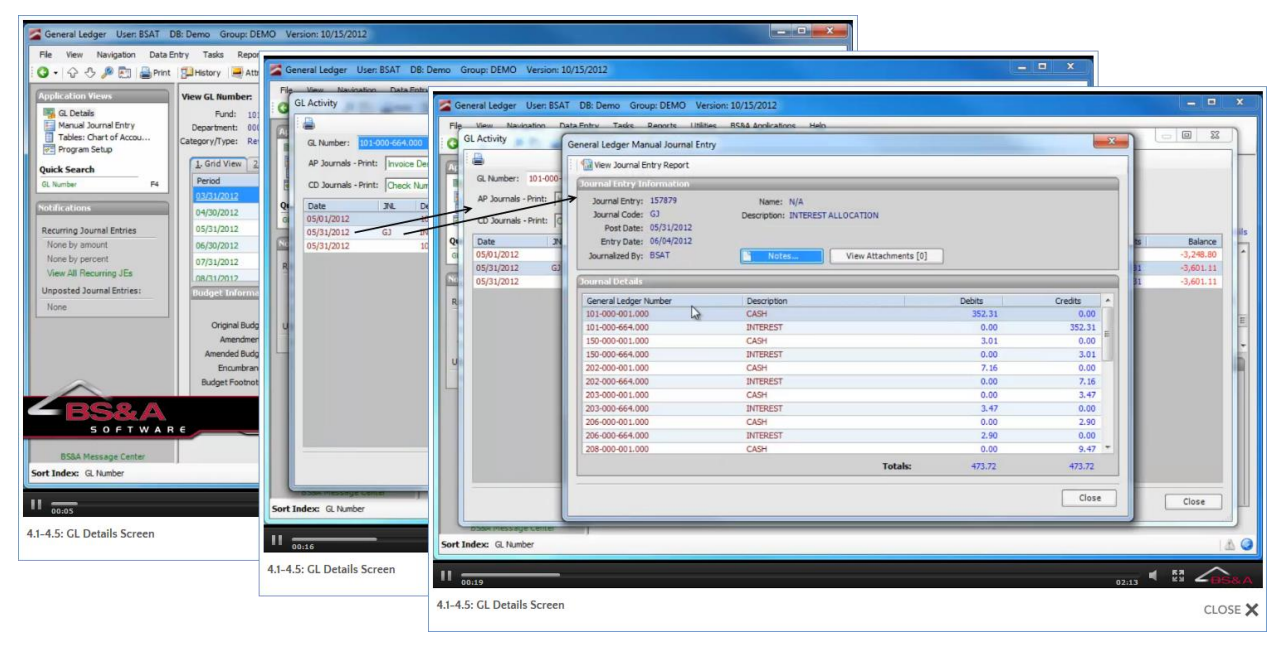
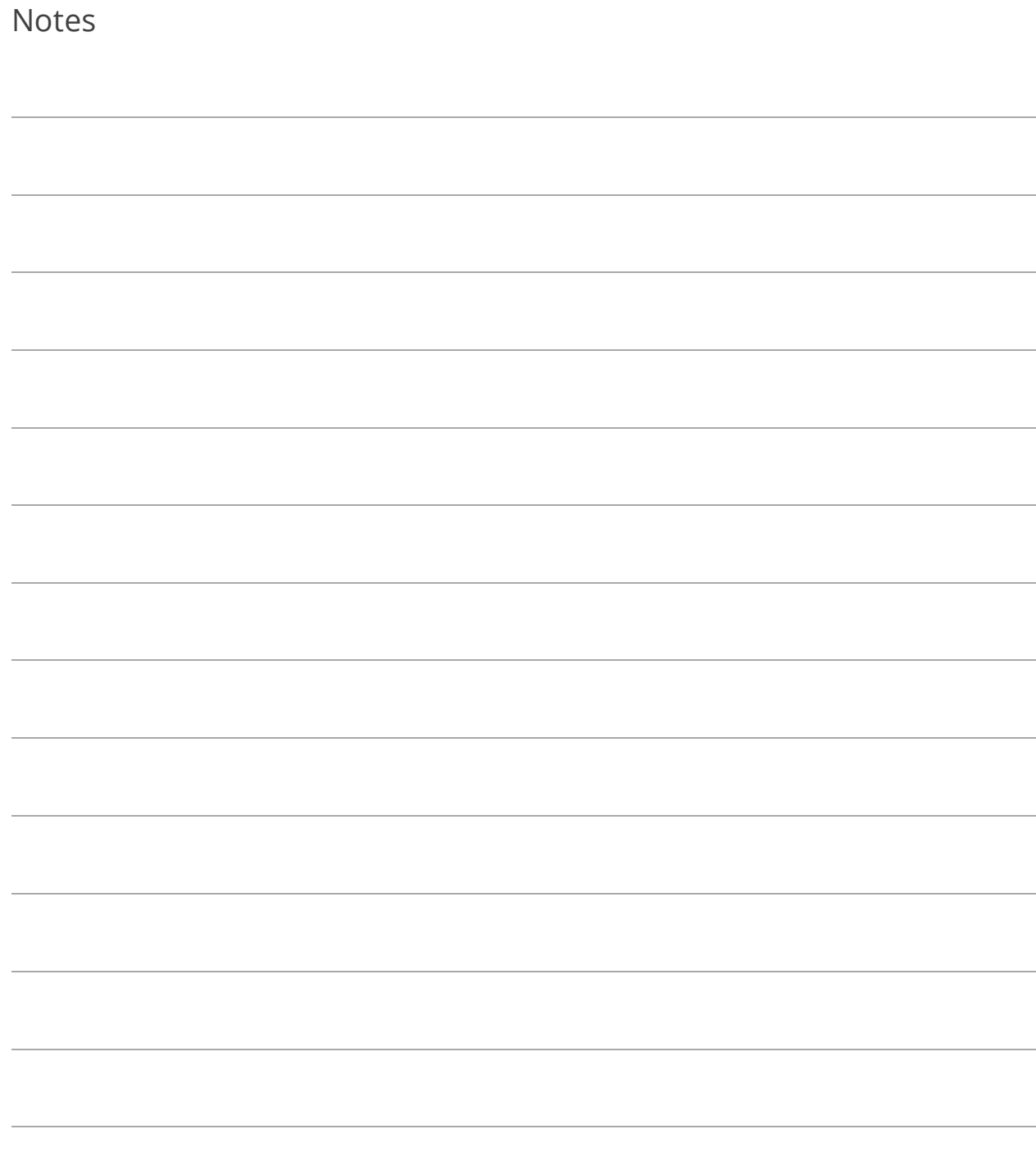

#### Lesson 4.2: GL Activity Report

While viewing the GL Activity screen, click  $\Box$  to generate the GL Activity Report, subject to your selected Report Options.

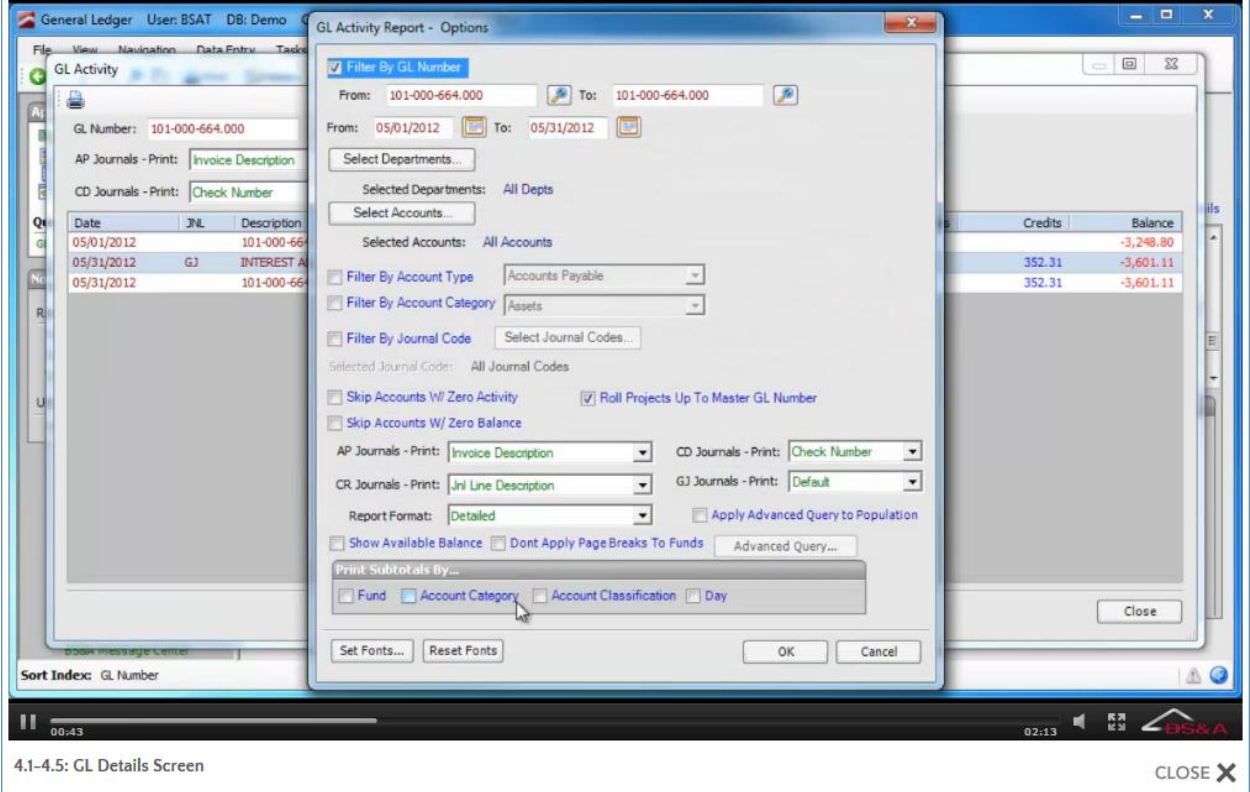

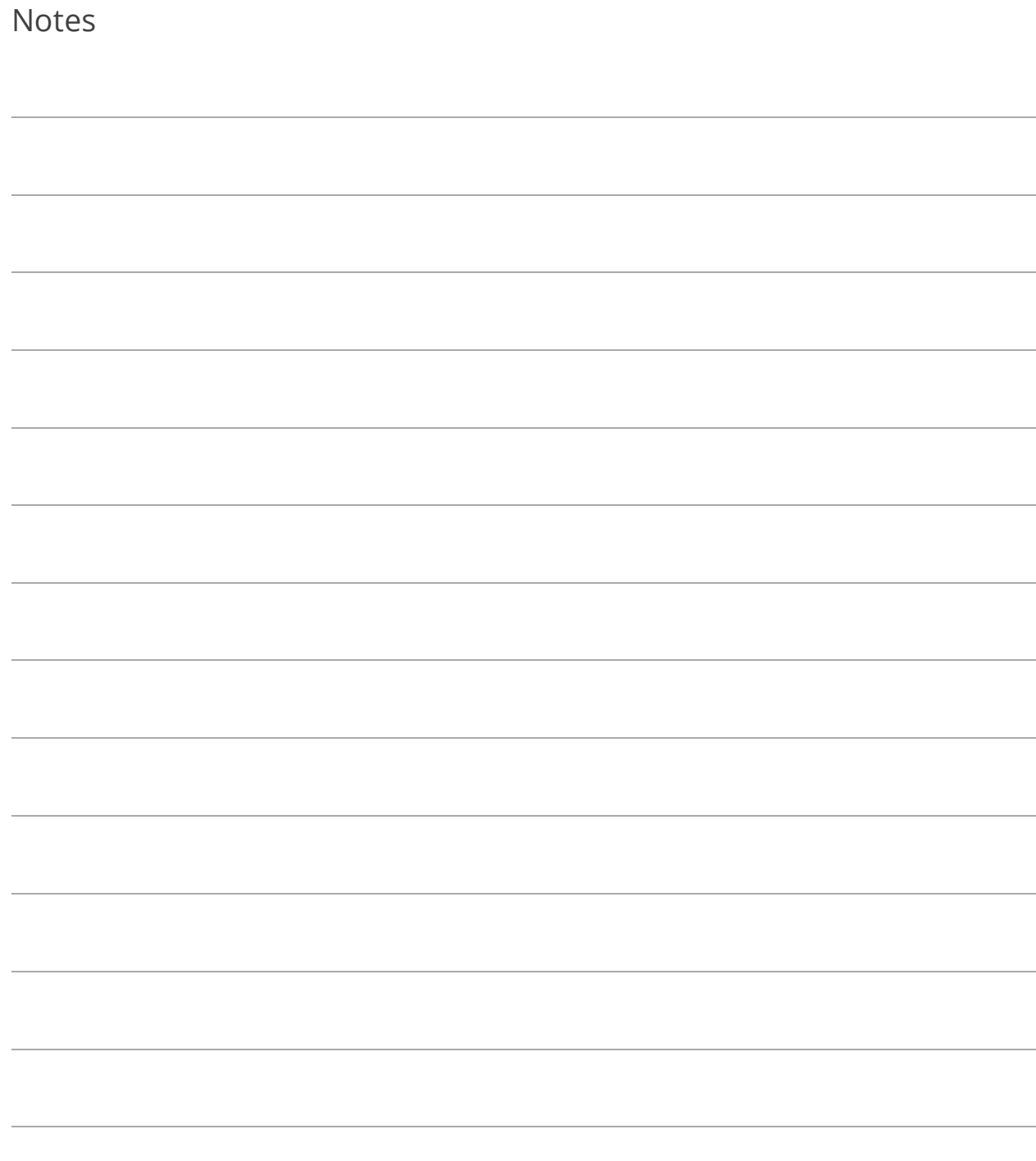

# Lesson 4.3: Budget Information; Encumbrance Drilldown

When viewing Revenue or Expenditure account numbers, the Budget Information pane displays the overall budget of the current account number for the previous, the current, and the next year. Regarding the next year, to the right is displayed a breakdown of the budget levels. Included are command links to Amendments, Encumbrances, and Budget Footnotes. If an amount other than \$0.00 is appearing by Amendment or Encumbrance, click the command links to view a detailed report.

Drilldown capability may be limited for converted data (i.e., you will not be able to get back to the source application).

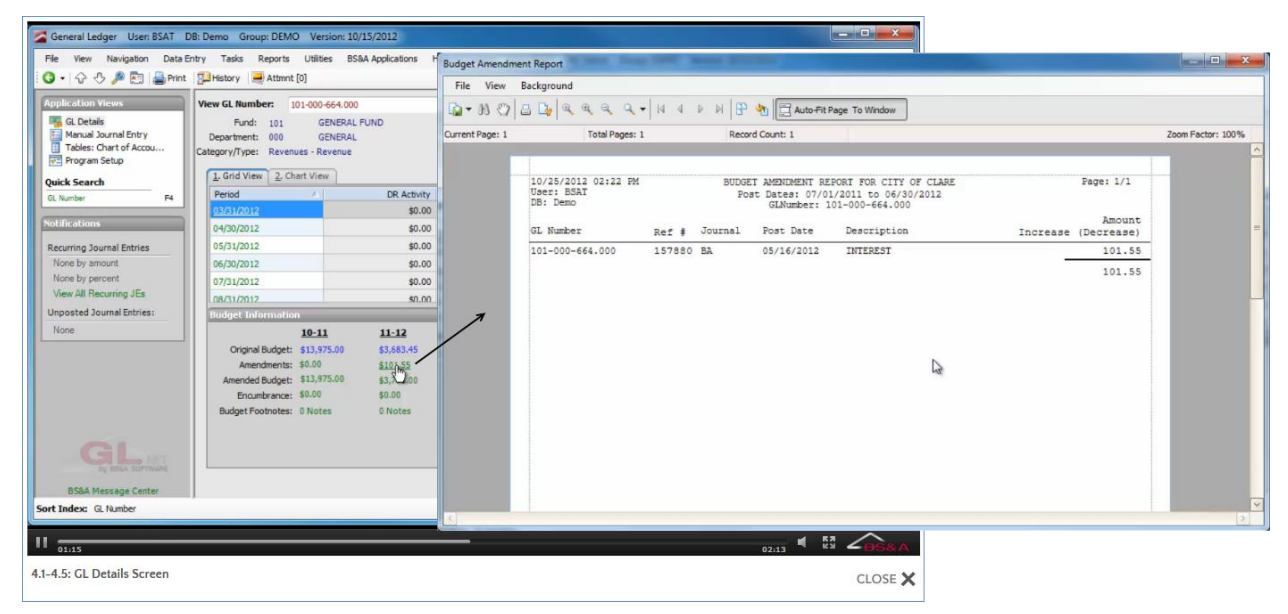

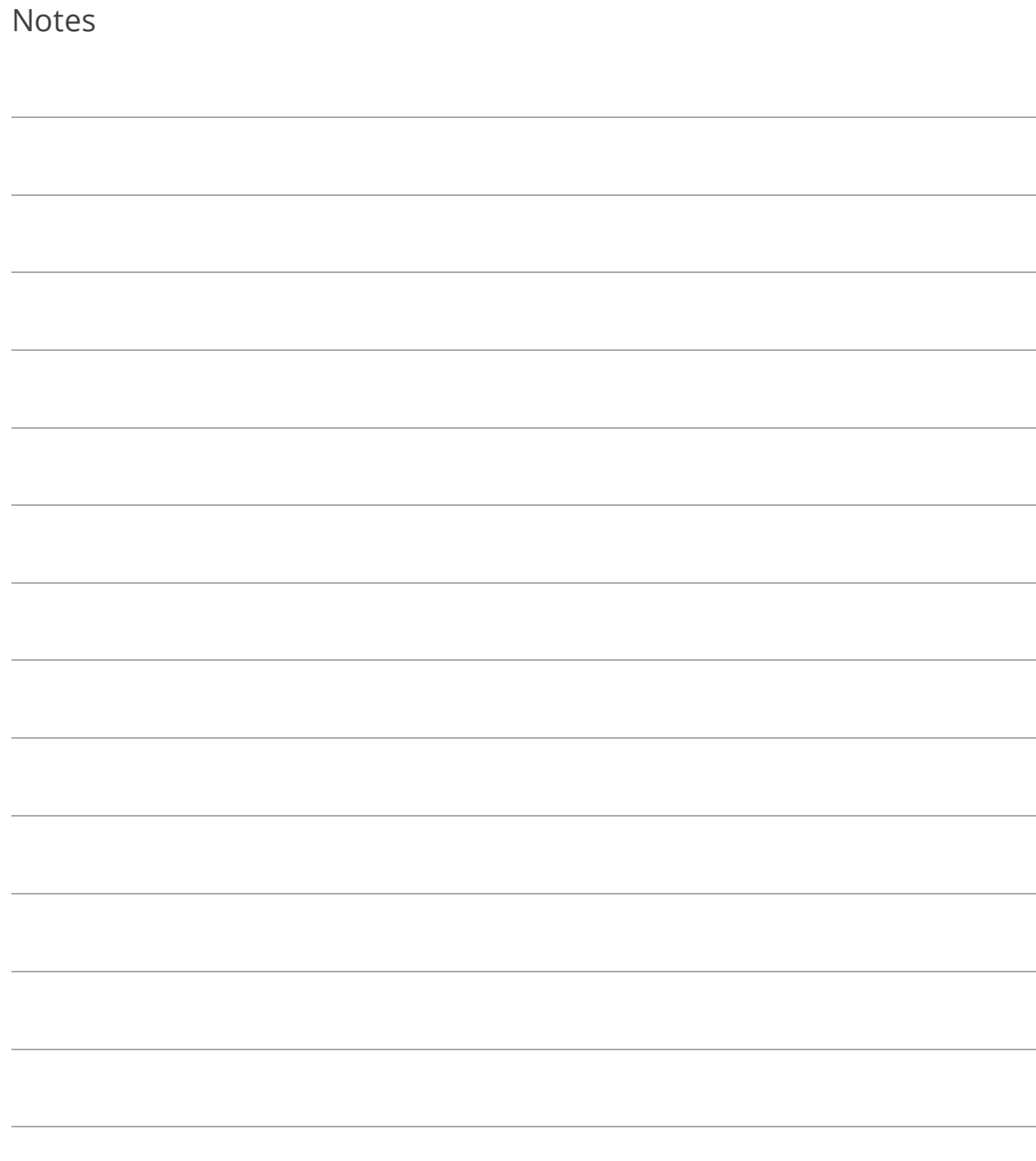

#### Lesson 4.4: Chart View

Click the Chart View tab to view in chart form the current account's activity for the selected fiscal year (last, current, or next). The display is affected by a user setting in Program Setup>My Settings>My Preferences called Use Monthly Budget in Charts/Graphs Instead of Yearly Budget.

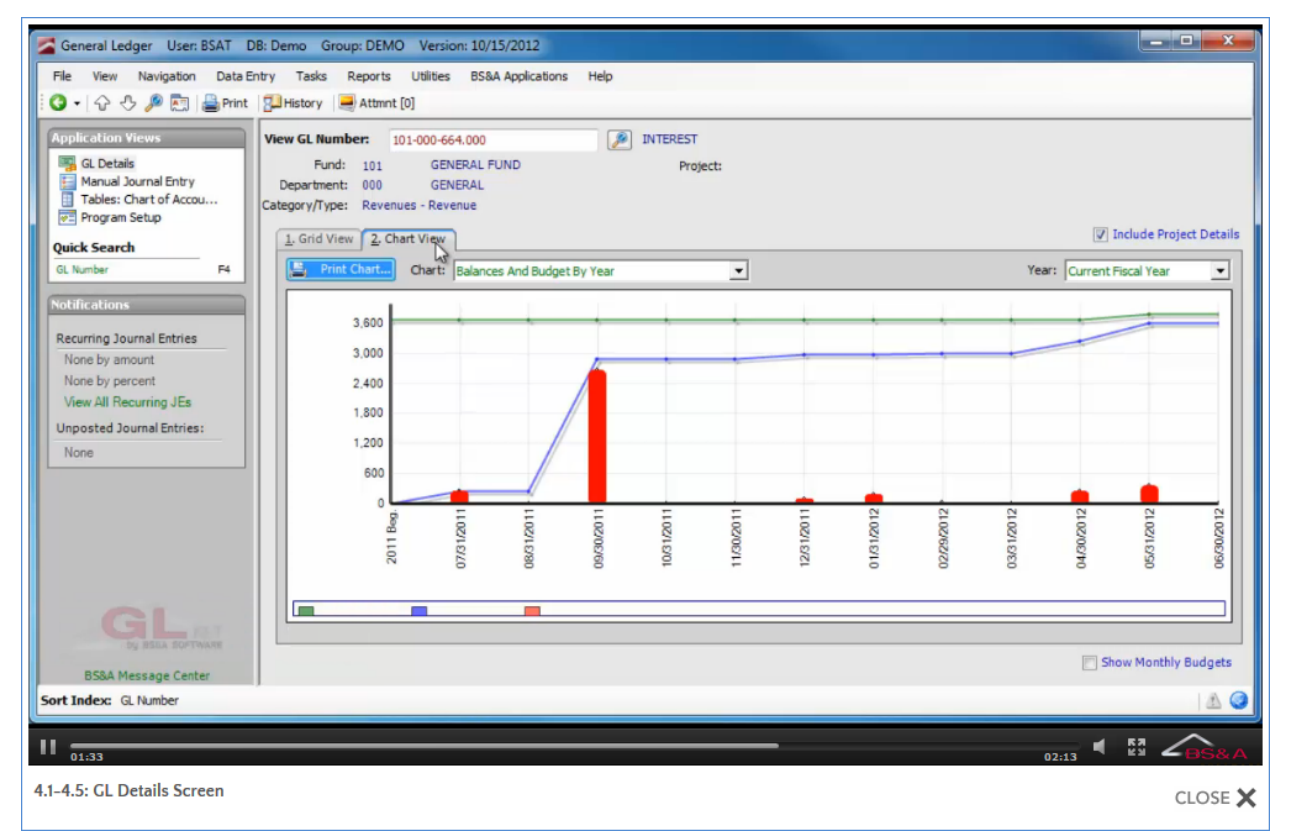

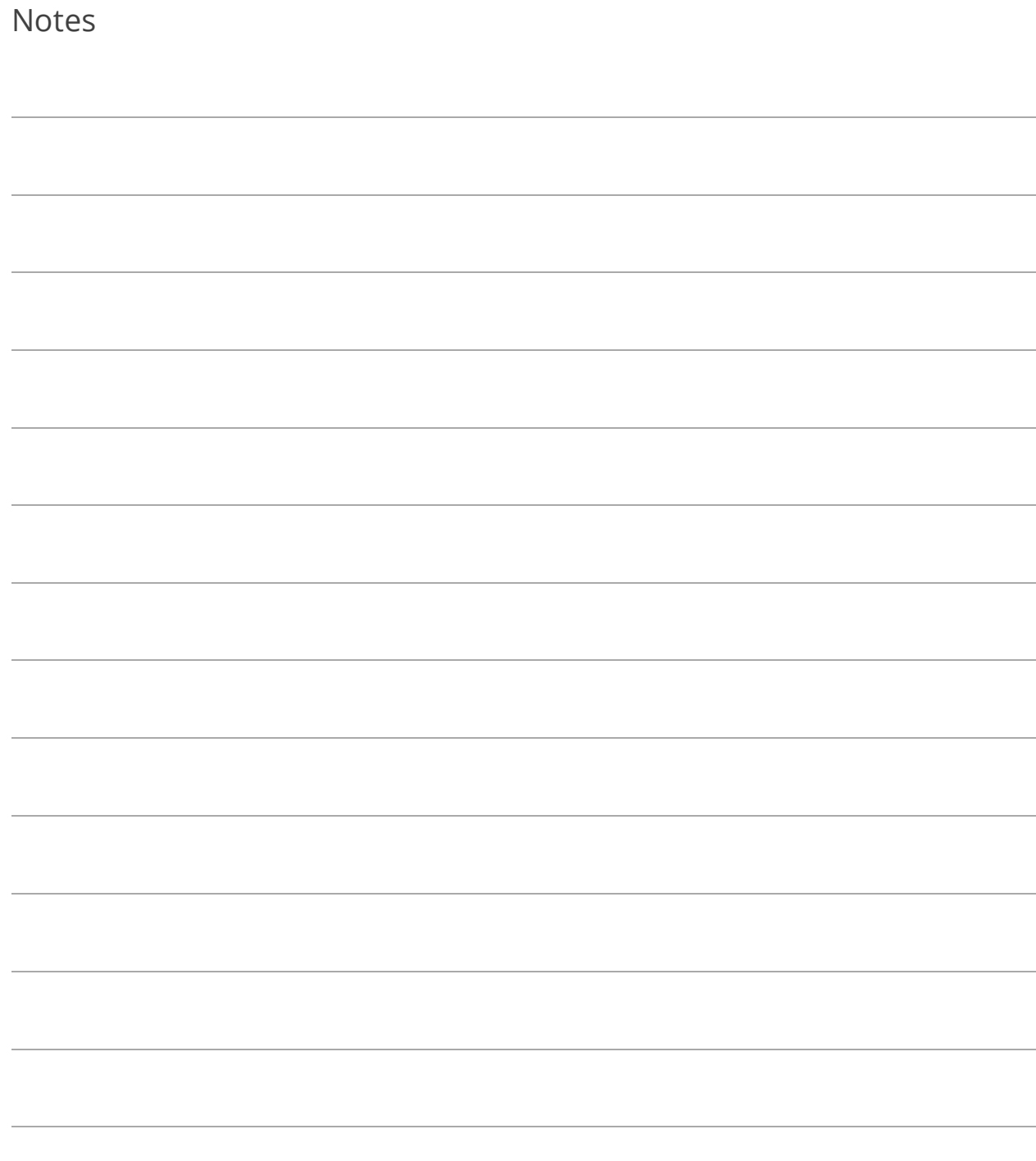

#### Lesson 4.5: GL History

Click the **Bull History** button in the Tool Bar to view details and drilldown information for the years prior to those available on the GL Details screen. The up and down arrows change the year you're viewing, and you can still drill down as on the normal screen by clicking on the months.

Drilldown capability may be limited for converted data (i.e., you will not be able to get back to the source application).

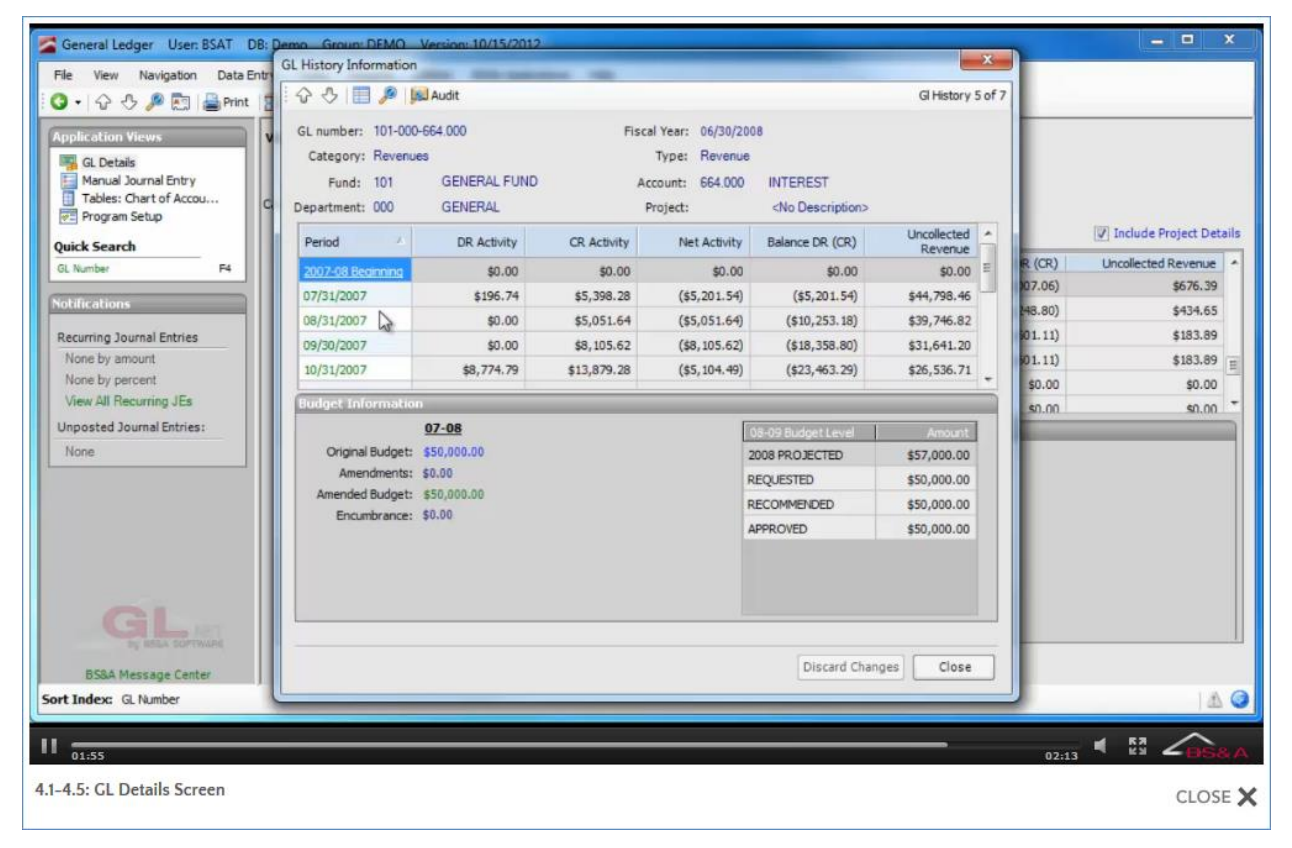

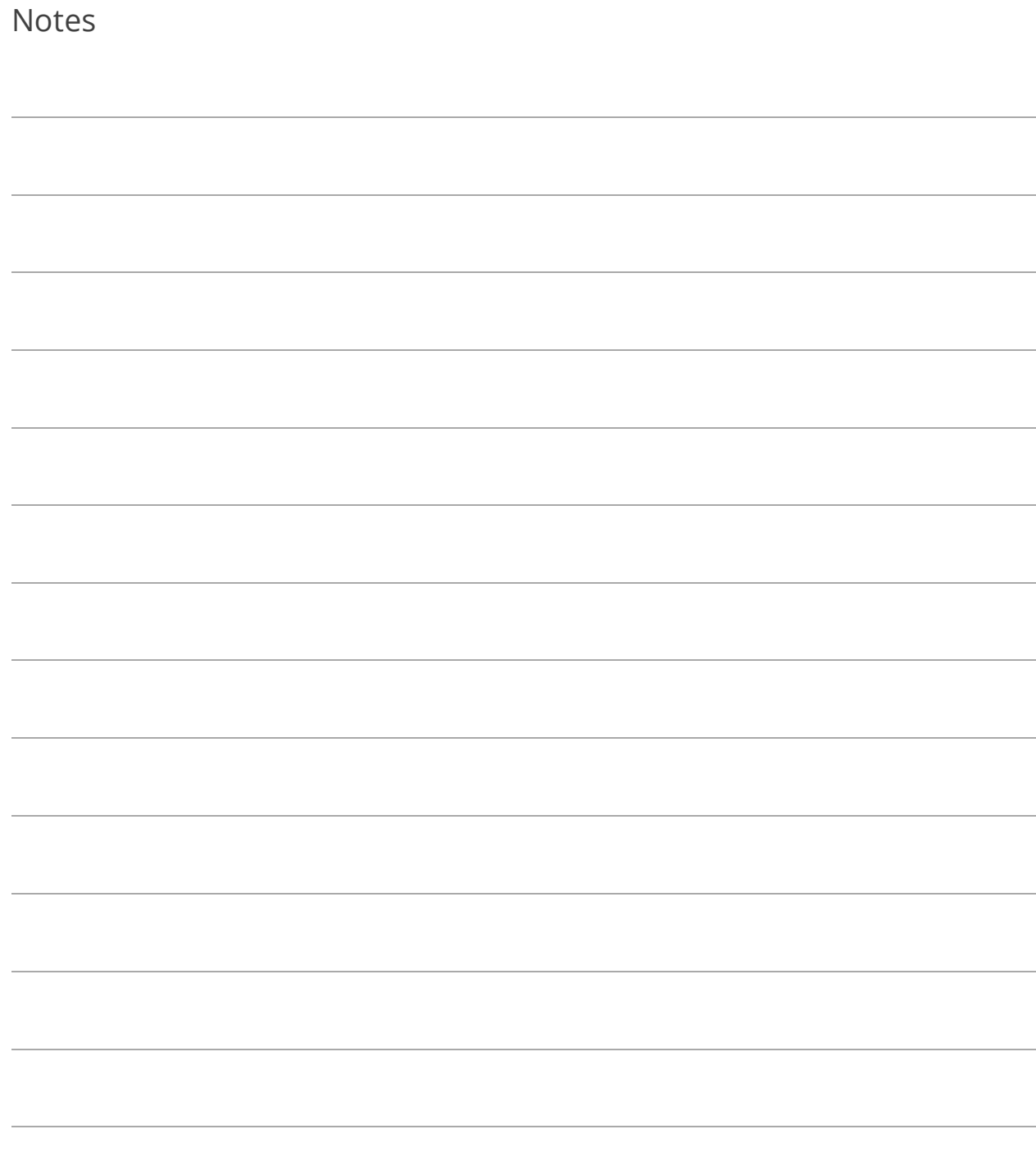

### Section 5: Manual Journal Entries

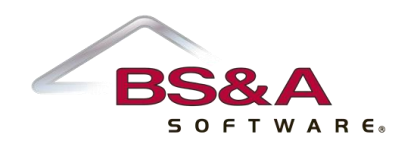

In this section you will learn how to:

- o Enter manual journal entries and budget amendments
- o Post journal entries
- o Set up and enter recurring manual journal entries
- o Reverse and edit manual journal entries
- o Export, import, and add attachments to journal entries
- o Create due to/due from entries

# Lesson 5.1 Entering a Manual Journal Entry

- 1. Click Manual Journal Entry.
- 2.  $Click  $6$  Add$
- 3. Select the Journal Code.
- 4. Verify or enter the Post Date.
- 5. Enter a Description of the journal entry.
- 6. (Optional) Click Notes to enter a note about the journal entry; click Close to return to the Journal Entry screen.
- 7. Double-click the bar labeled <double-click or begin typing here to add a new row.>
- 8. Select the first GL account number.
- 9. Verify or alter the Description.
- 10. Enter the amount to debit the account.
- 11. Select the next GL account number.
- 12. Enter the amount to credit that account number.
- 13. Continue adding debit and credit account numbers, and the amounts by which to debit and credit.

14. Verify the Total fields at the bottom are in balance. Unless you are entering a Budget Amendment, these fields must balance.

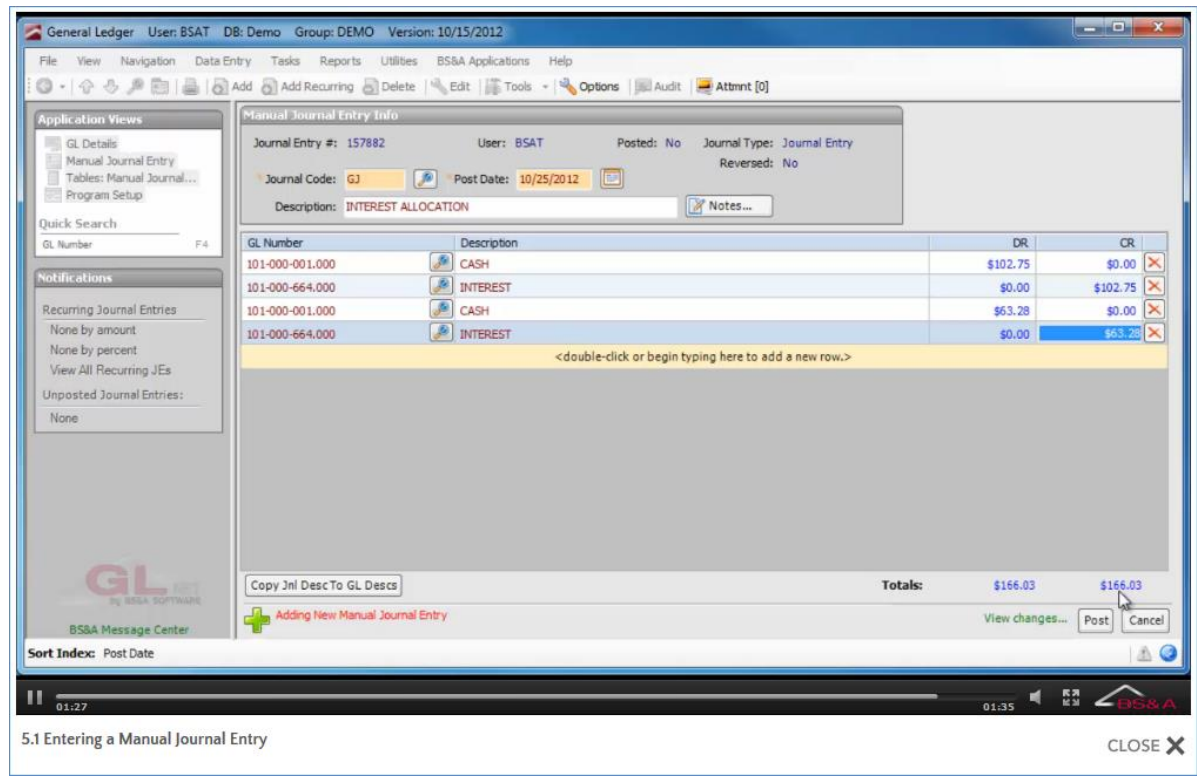

15. Click Post (or Save).

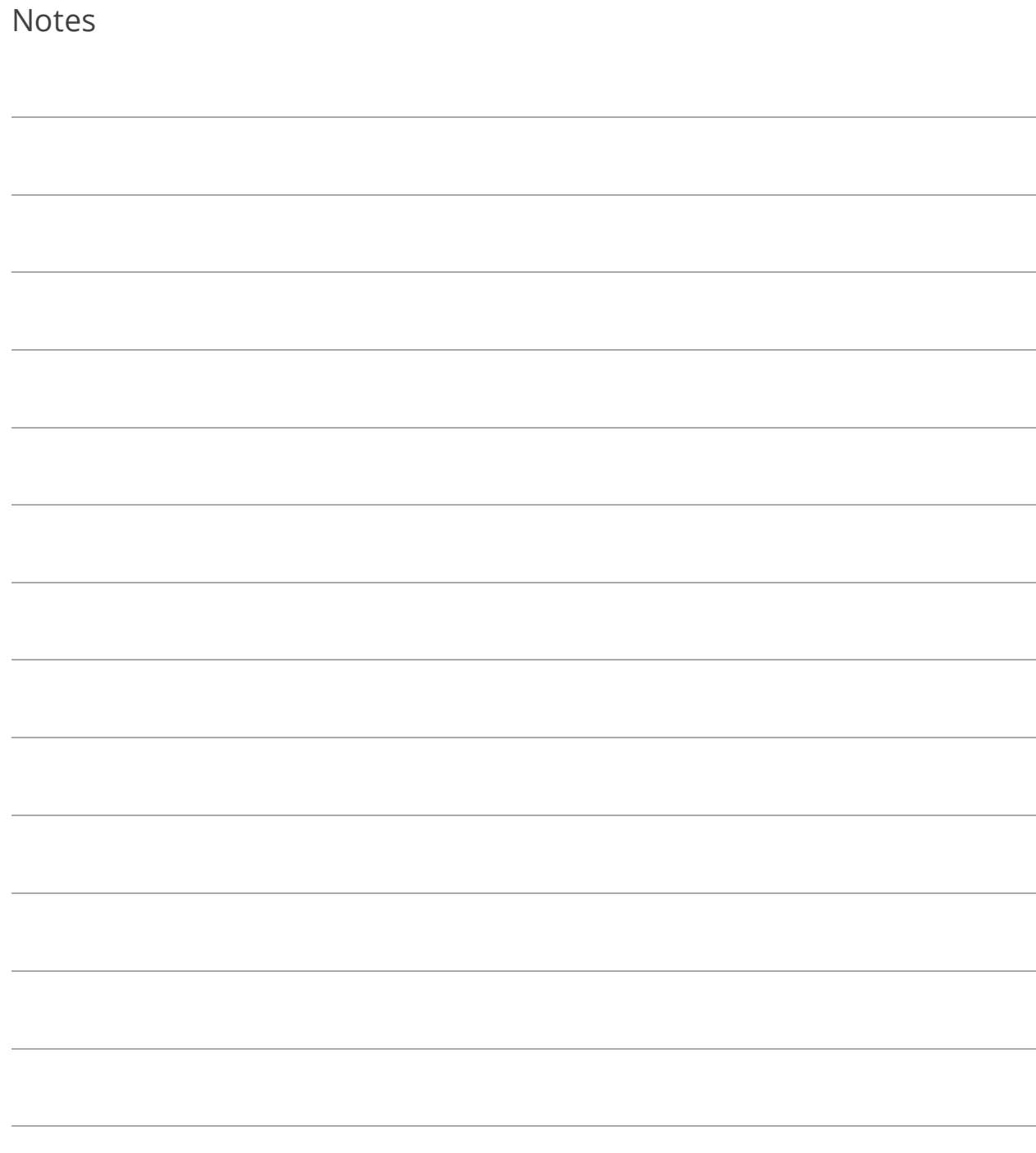

#### Lesson 5.2 Entering a Budget Amendment

- 1. Go to Manual Journal Entry.
- 2.  $Click  $\boxed{6}$  Add$
- 3. Type BA in the Journal Code field.
- 4. Verify or enter the Post Date.
- 5. Enter a Description of the budget amendment.
- 6. (Optional) Click Notes to enter a note about the budget amendment; click Close to return to the Journal Entry screen.
- 7. Double-click the bar labeled <double-click or begin typing here to add a new row.>
- 8. Select the first GL account number.
- 9. Verify or alter the Description.
- 10. Enter the amount by which to amend the budget. If decreasing, enter a hyphen before the numeric figures to get a negative number.
- 11. Select the next GL account number and repeat.

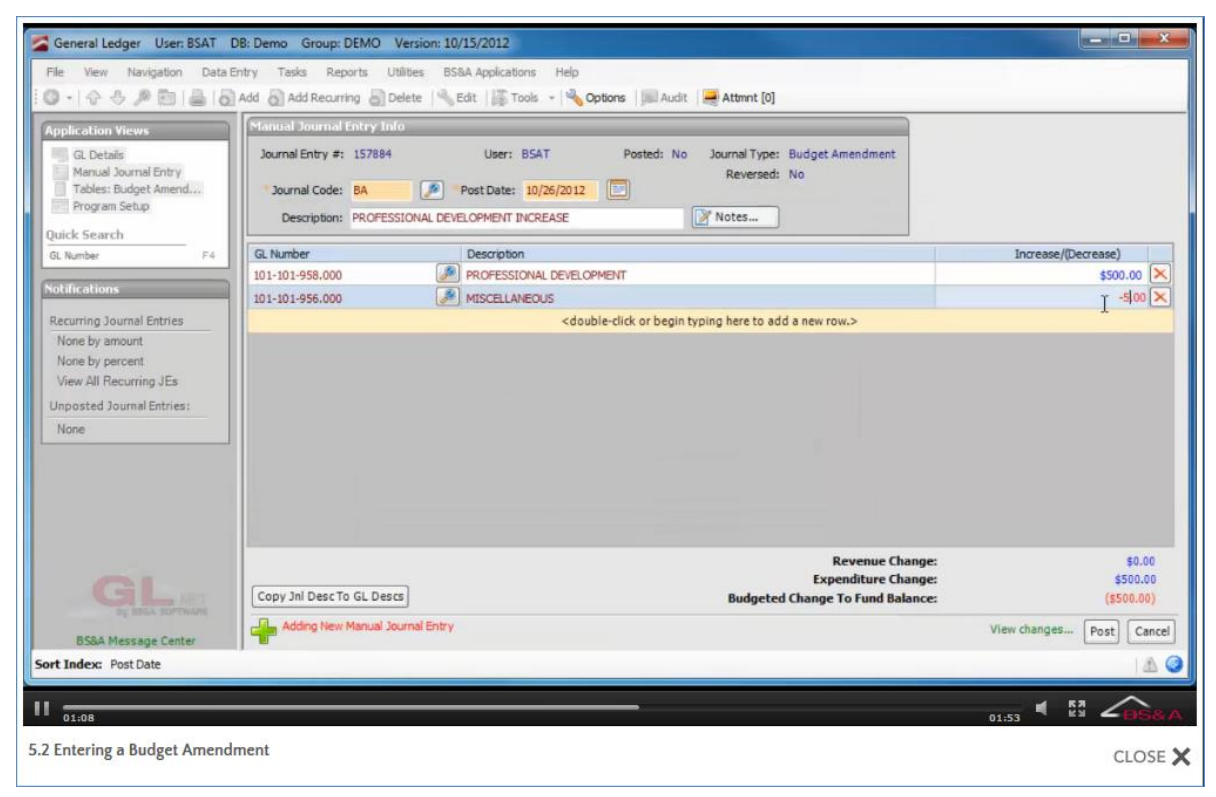

- 12. Verify the Total fields at the bottom are in balance, unless this is not required. If the budget amendment is one-sided, upon saving or posting/saving you will receive one of two messages, depending on your selection in Program Setup (see page [31\)](#page-38-0):
	- o *Budget entry doesn't balance… continue anyway?*... You will receive this prompt if you are not set up to force balanced budget amendments. Answer appropriately.
	- o *Entry doesn't balance!*... You will receive this prompt if you are set up to force balance budget amendments. Click Ok to correct the entry.

#### 13. Click Post (or Save).

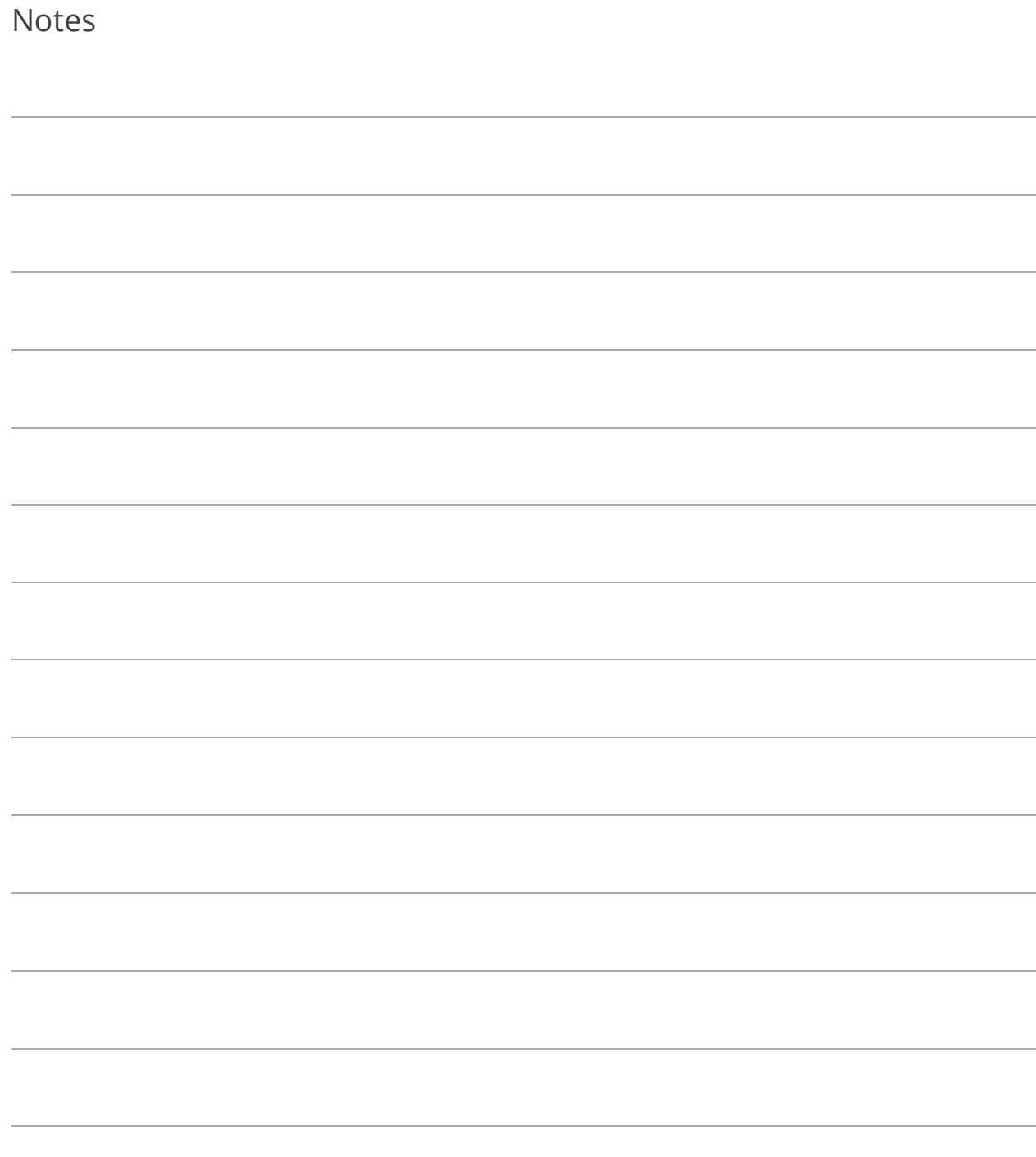

# Lesson 5.3: Posting Manual Journal Entries

Posting may not be necessary if you are set up to post at the time your journal entries are created (see page [28\)](#page-35-0).

...from the Tasks Menu

- 1. Go to Tasks>Post Manual Journal Entries.
- 2. Select the filter(s) and their criteria and click Ok.

...from the Manual Journal Entries Table

- 1. Open the Manual Journal Entries table.
- 2. Sort and block the records.
- 3. Click  $\boxed{4}$  Tools  $\rightarrow$  Post Block of Journal Entries, then Yes.

1. Click [n] waiting... and then Yes.

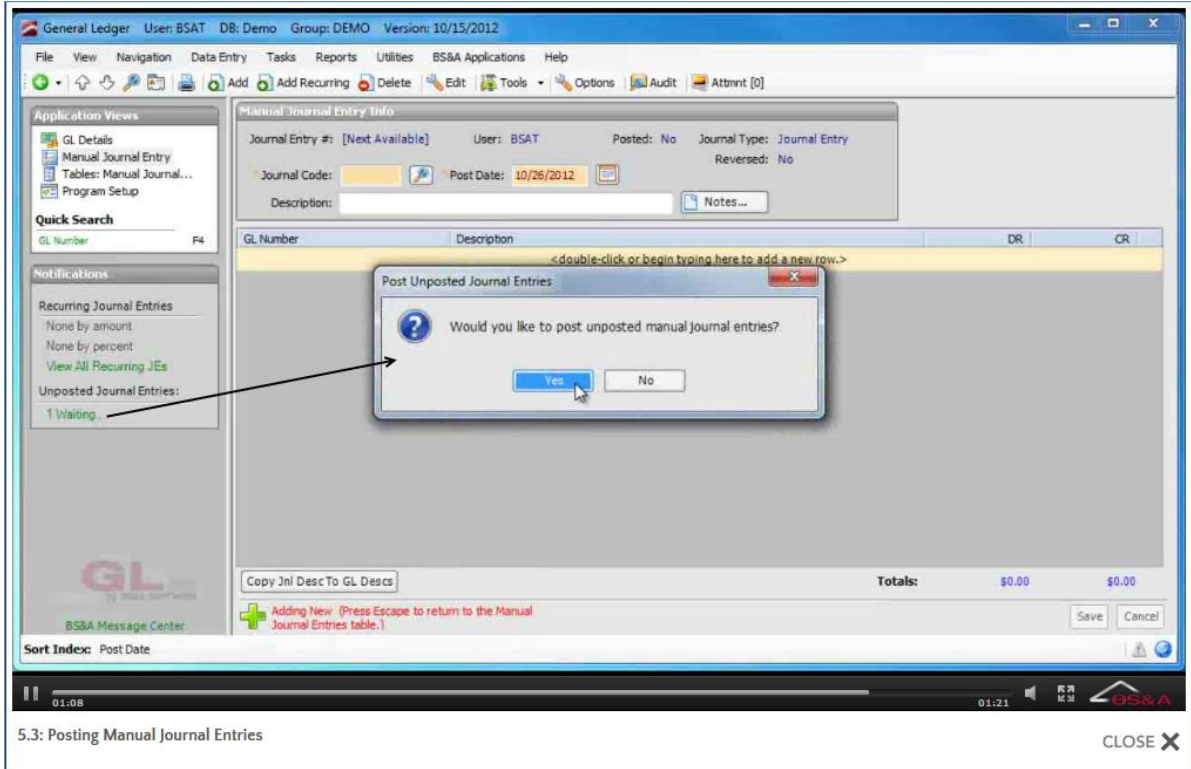

2. Select the filters and their criteria and click Ok.

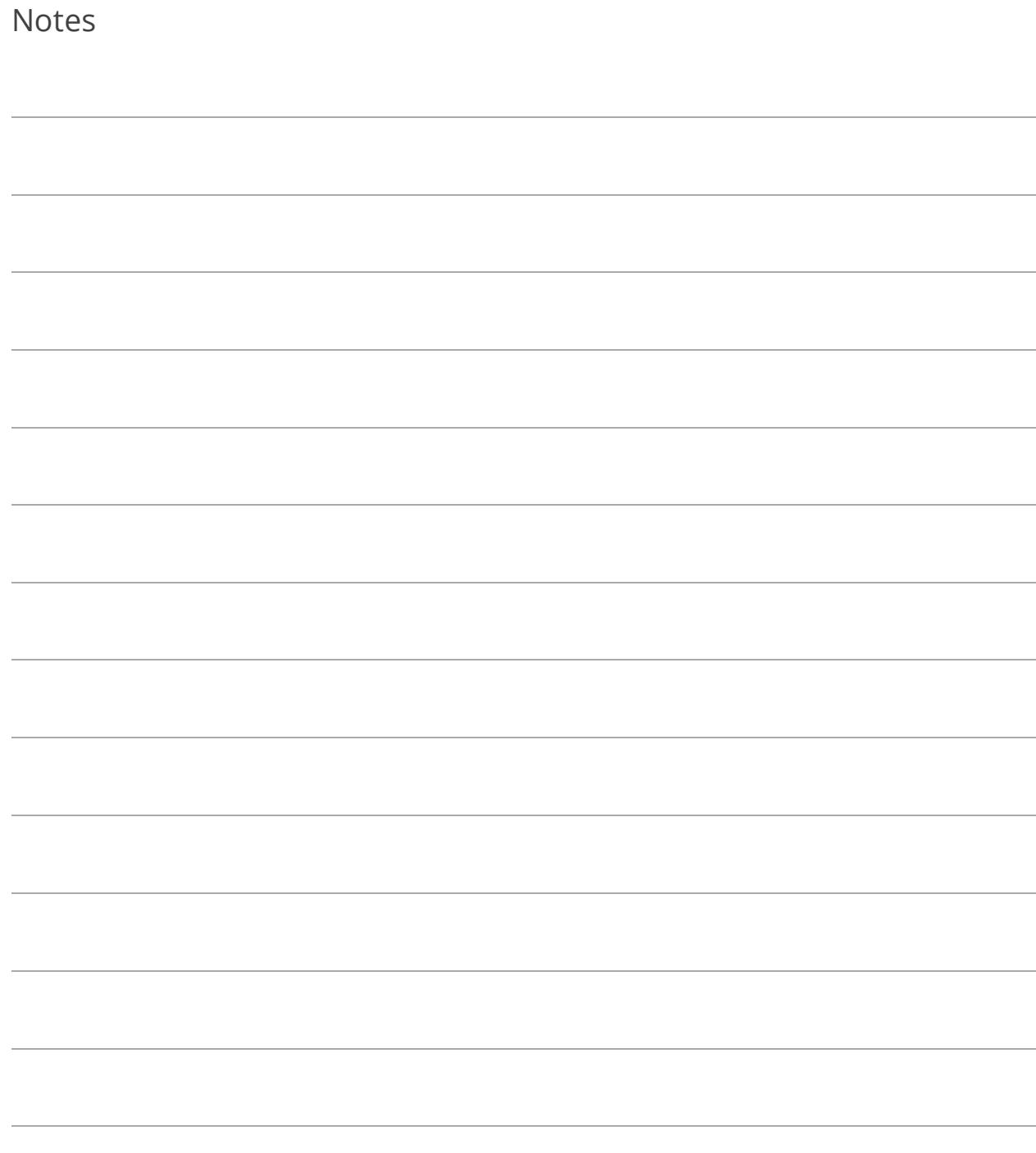

# Lesson 5.4: Recurring Journal Entries

Set Up a Recurring Journal Entry

- 1. Go to Tasks>Set Up Recurring Journal Entries.
- 2.  $Click  $3^{\text{Add}}$$
- 3. Enter the Recurring Journal ID.
- 4. Select the Journal Code.
- 5. Enter the Next Posting date.
- 6. Enter a Description of the Recurring Journal Entry.
- 7. Select the Frequency. When adding recurring journal entries, the Posting Date updates itself according to the selected frequency.
- 8. Double-click the bar labeled <double-click or begin typing here to add a new row.>
- 9. Select the first GL account number.
- 10. Verify or alter the Description.
- 11. Enter the amount to debit the account. This is required for Frequencies other than Select Manually, and any amount entered can be changed when adding a journal entry based on this recurring journal entry.
- 12. Select the next GL account number.
- 13. Enter the amount to credit that account number. Again, required for Frequencies other than Select Manually.
- 14. Continue adding debit and credit account numbers, and the amounts by which to debit and credit.

15. Verify the Total fields at the bottom are in balance.

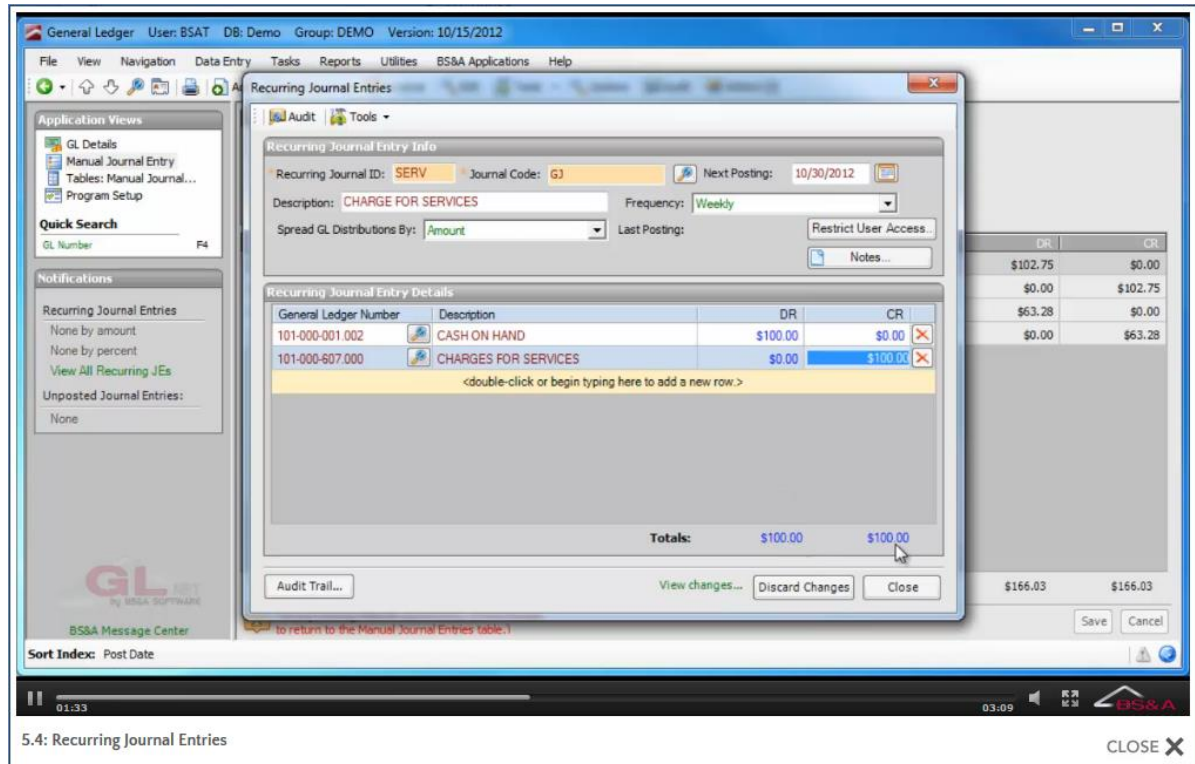

16. When you return to the Set Up Recurring Journal Entry screen, set more up or click Ok to close.

#### Add a Recurring Journal Entry

- 1. Click Manual Journal Entry.
- 2. Click  $\boxed{\text{ol}}$  Add Recurring or click the [n] waiting command link beneath Recurring Journal Entries, located in the Notifications pane. Only journal entries with a frequency other than Select Manually and that have a next posting date up to the date after today's date (tomorrow, today, or sometime in the past) are available for selection.
- 3. Double-click the recurring journal entry.
- 4. Verify the Journal Code, Description, and Account Numbers.
- 5. Verify or enter the Amounts.
- 6. Verify or enter the Post Date.
- 7. (Optional) Click Notes to enter a note about the journal entry; click Close to return to the Journal Entry screen.
- 8. Verify the Total fields at the bottom are in balance. Unless you are entering a Budget Amendment, these fields must balance.
- 9. Click Post (or Save).

Print a List of Recurring Journal Entries

- 1. Go to Tasks>Set Up Recurring Journal Entries.
- 2. Click Print Recurring Journal Entries List.
- 3. Select the (print) Destination and click Run.

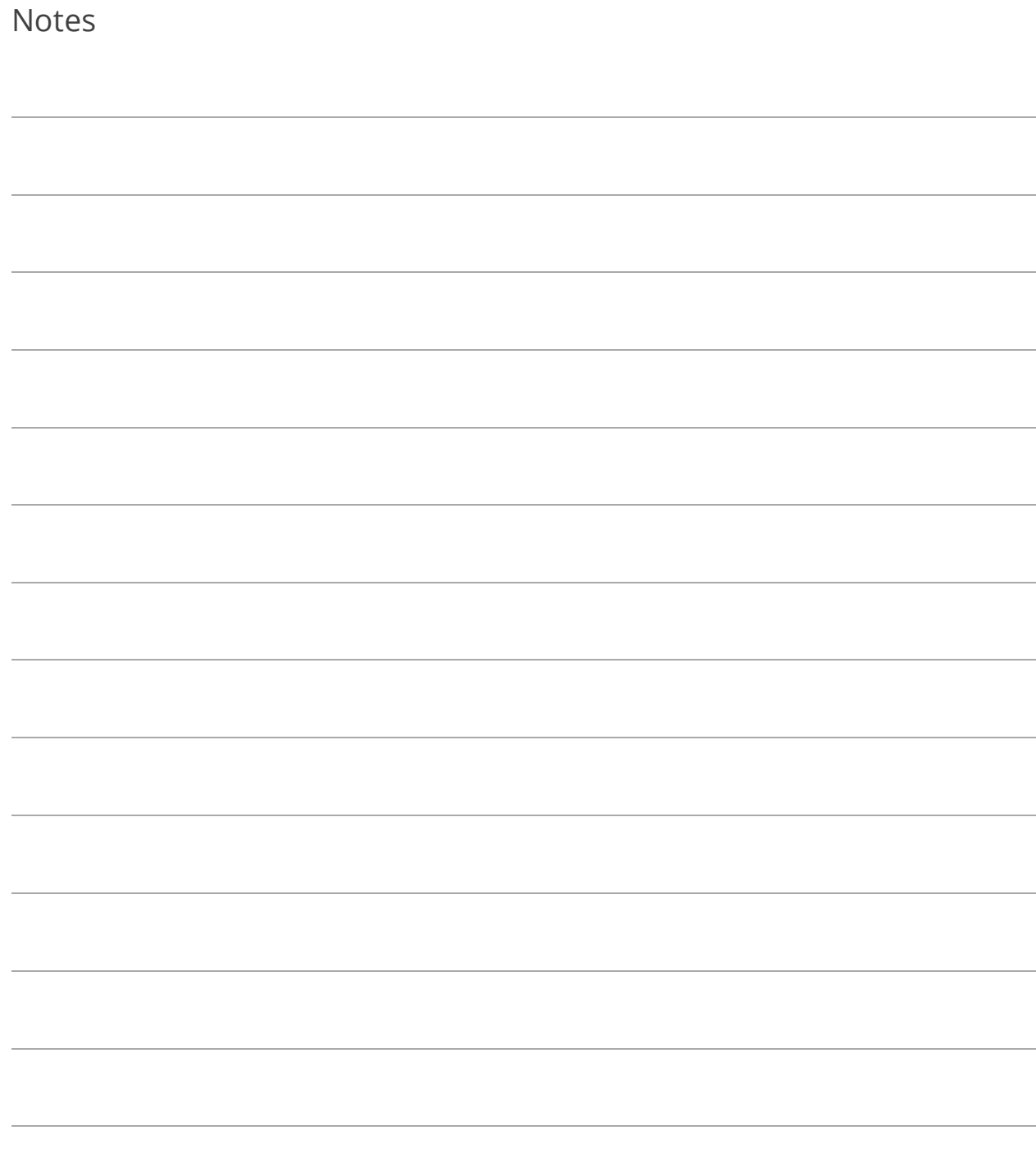

# Lesson 5.5: Reversing Manual Journal Entries

- 1. Click Manual Journal Entry and locate the journal entry.
- 2. Click  $\frac{100}{2}$  Reverse . If you see a Delete button instead of a Reverse button, the journal entry has not been posted.
- 3. Click Yes.
- 4. Verify or enter the Posting Date and click Ok.

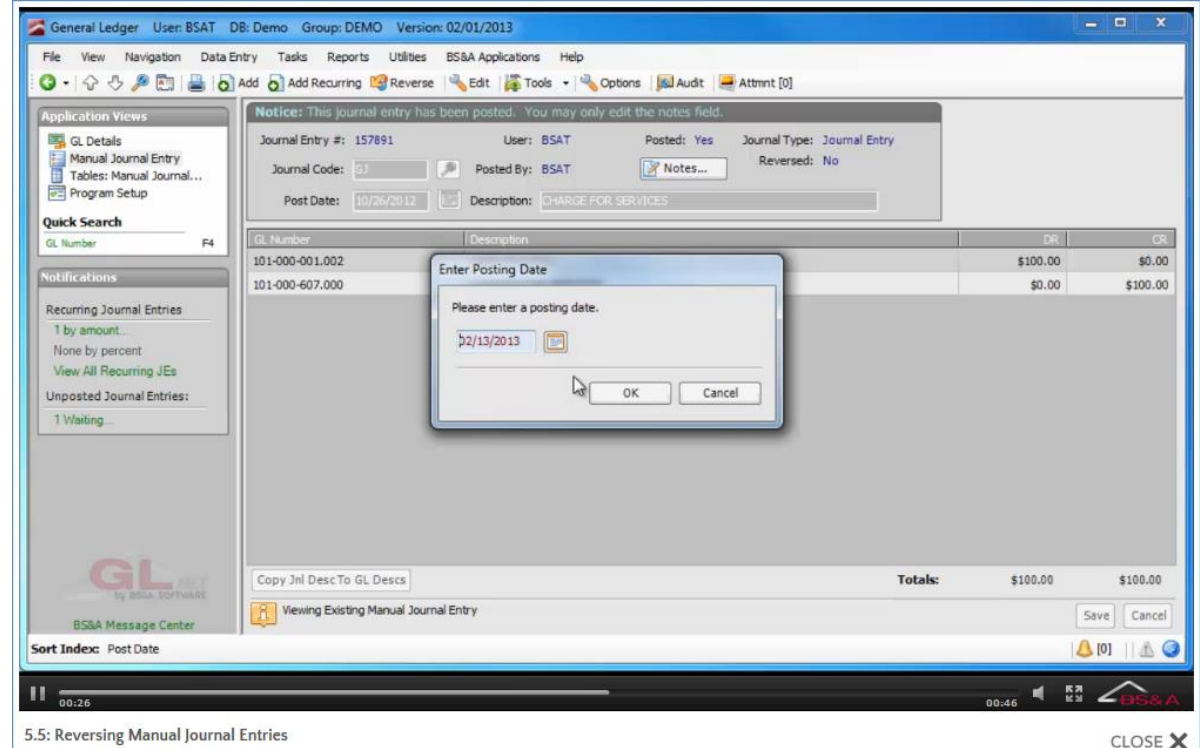

- 5. Enter a Description.
- 6. You are prompted to post; answer accordingly. A **button appears on the Manual** Journal Entry screen. Click this button to switch between the original journal entry and its reversed journal entry.

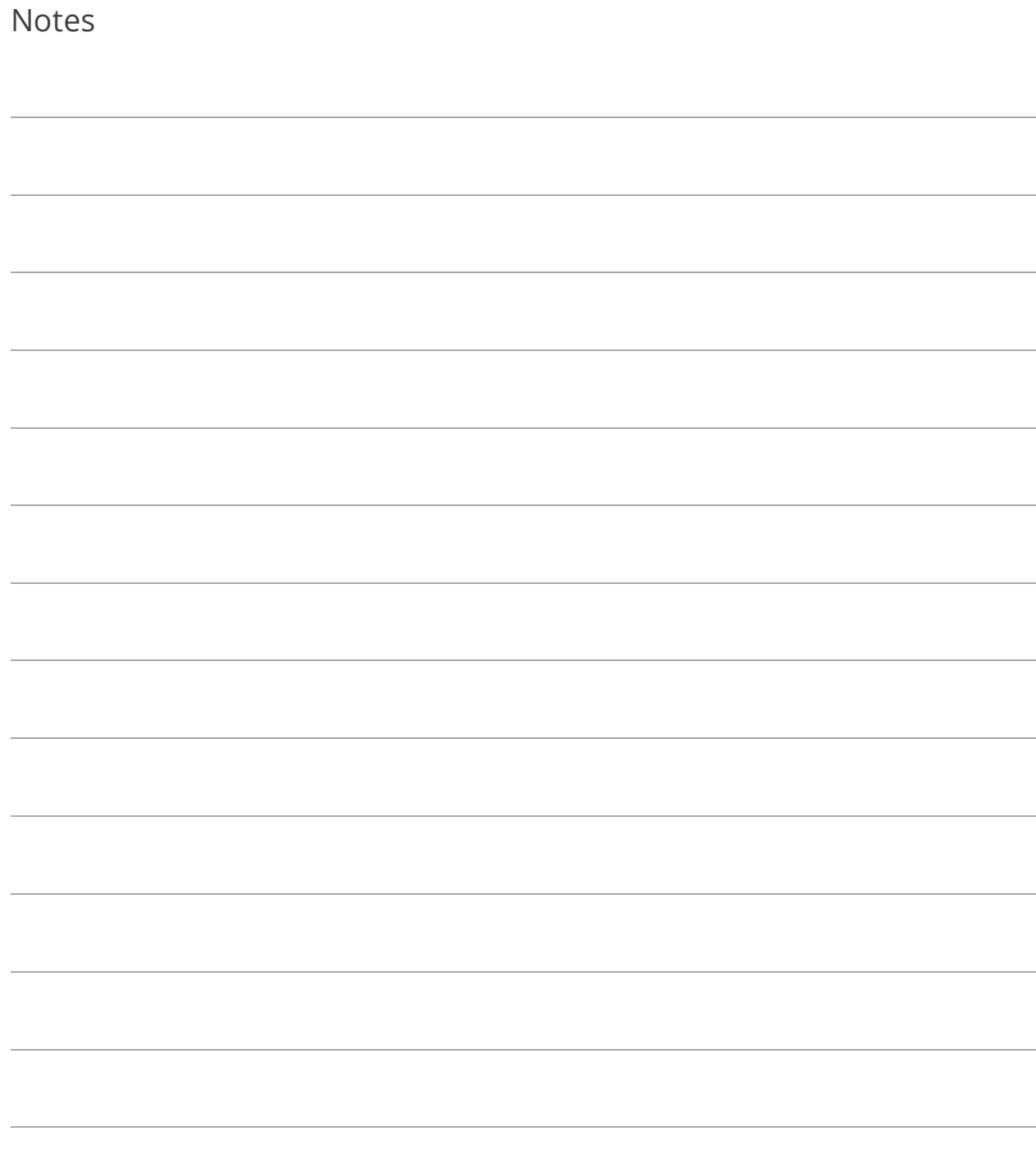

# Lesson 5.6: Editing Manual Journal Entries

Editing can only be done on unposted manual journal entries.

- 1. Click Manual Journal Entry and locate the journal entry.
- 2.  $Click \frac{3}{2}$  Edit
- 3. Make your changes and click Close.

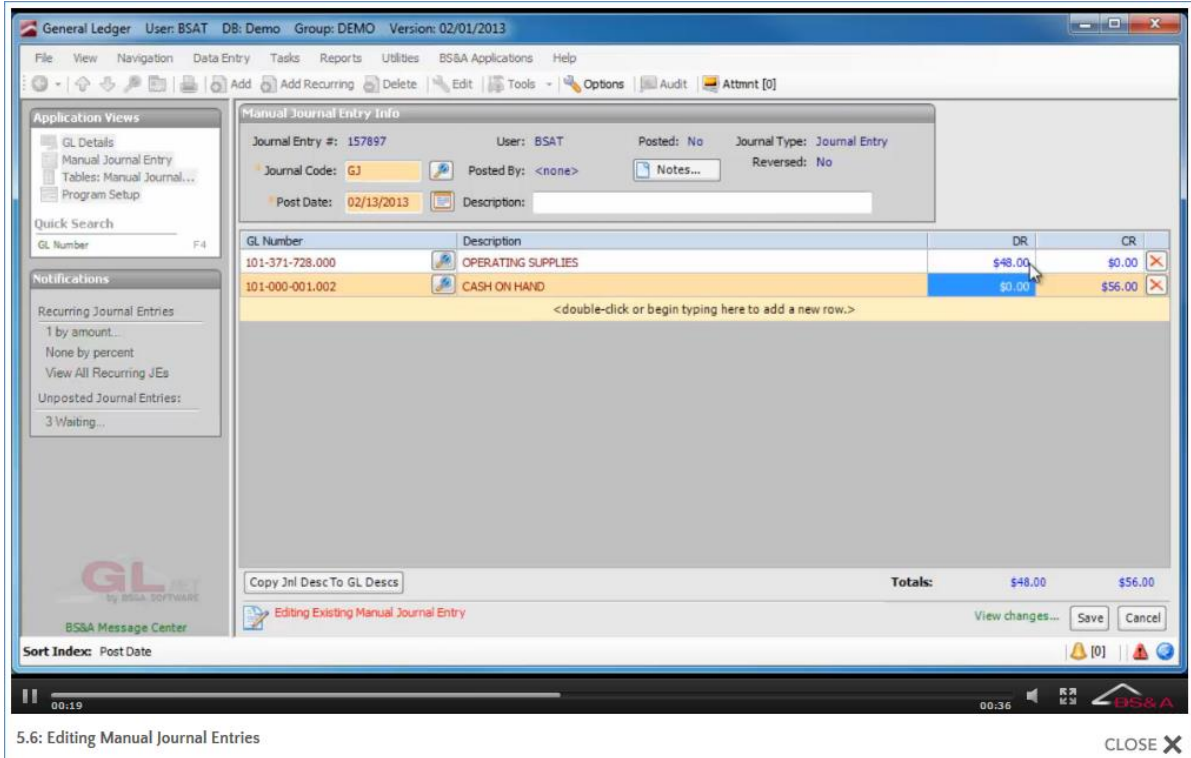

What happens next is affected by the Auto-Print setting in Program Setup (see page [28\)](#page-35-0); if a printout is generated, its appearance is determined by your selection in the Journal Entry Format field on that same screen.

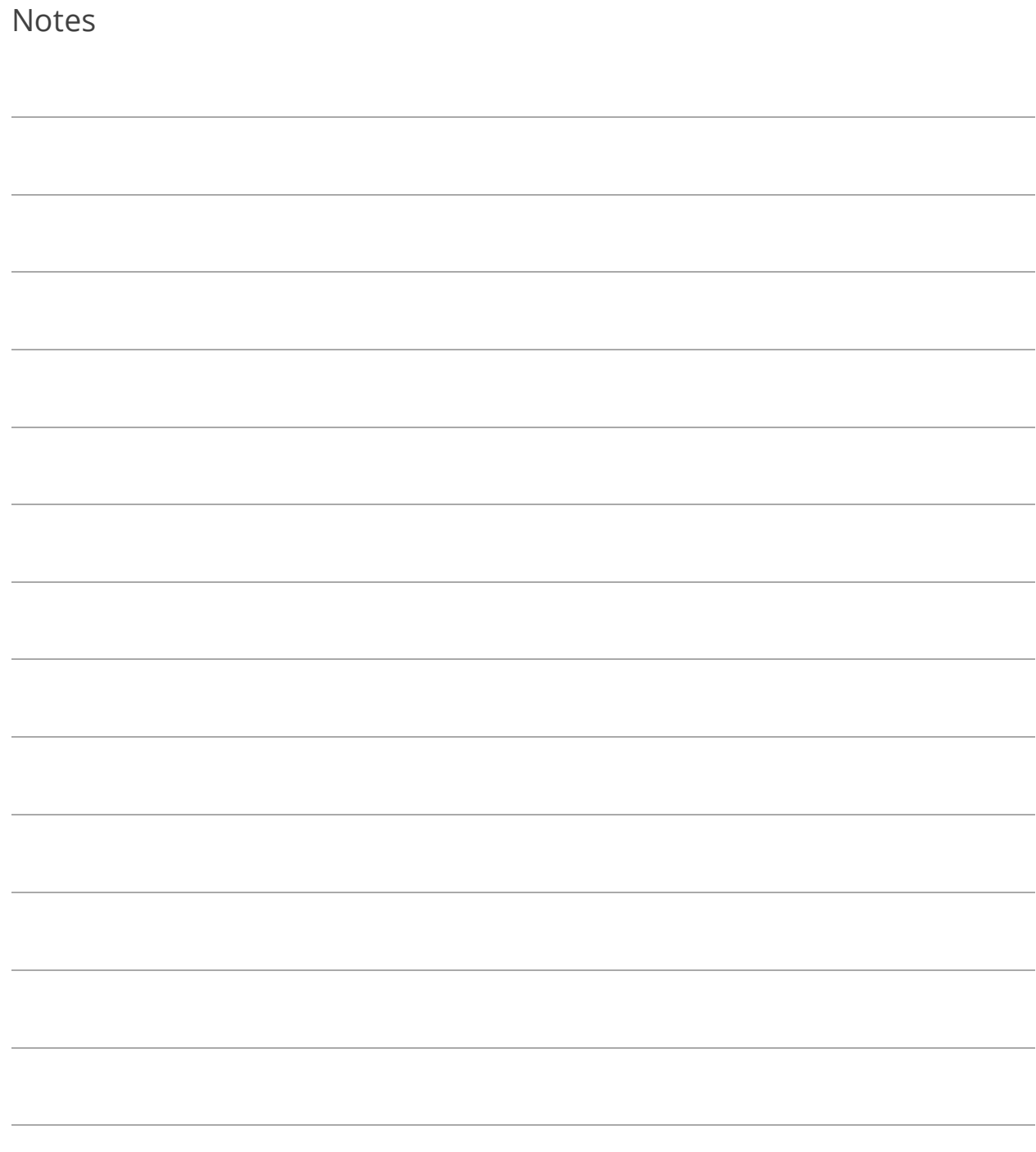

# Lesson 5.7: Exporting/Importing Manual Journal Entries

#### Exporting

- 1. Click Manual Journal Entry and locate the journal entry.
- 2. Click  $\left| \frac{1}{2} \right|$  Tools  $\left| \cdot \right|$  Export Journal Entry to Spreadsheet.
- 3. Select the folder in which to save the file (Save As Type defaults to Excel files) and click Save.
- 4. Click Yes to open the file.
- 5. Make your changes and exit and save the file.

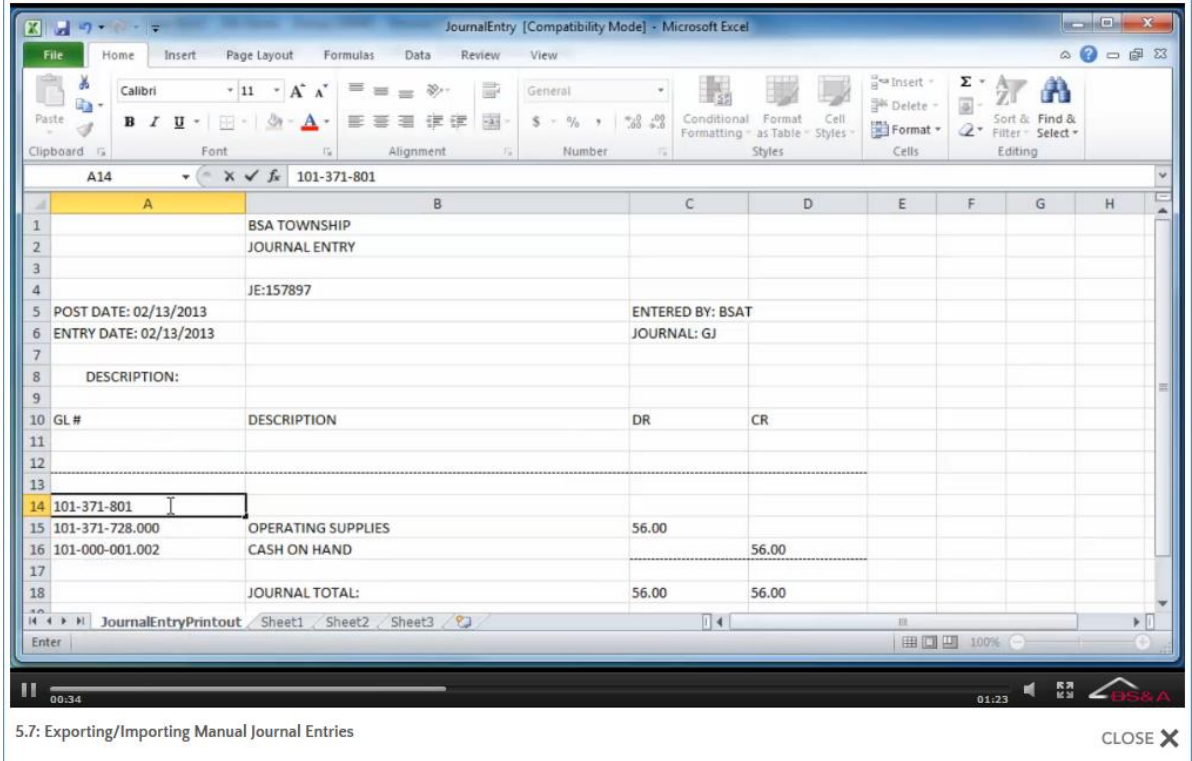

#### Importing

It is crucial that the column headings in the spreadsheet are GL #, DR, and CR, and that the GL account numbers are formatted properly in order for the import to work.

- 1. Click Manual Journal Entry.
- 2. Click  $\left| \begin{array}{ccc} \bullet & \bullet & \bullet \\ \bullet & \bullet & \bullet \end{array} \right|$  >Import Journal Entry From Spreadsheet.
- 3. Browse to the file and double-click it. The spreadsheet is imported. Once imported, the journal entry can be changed and then saved or posted.

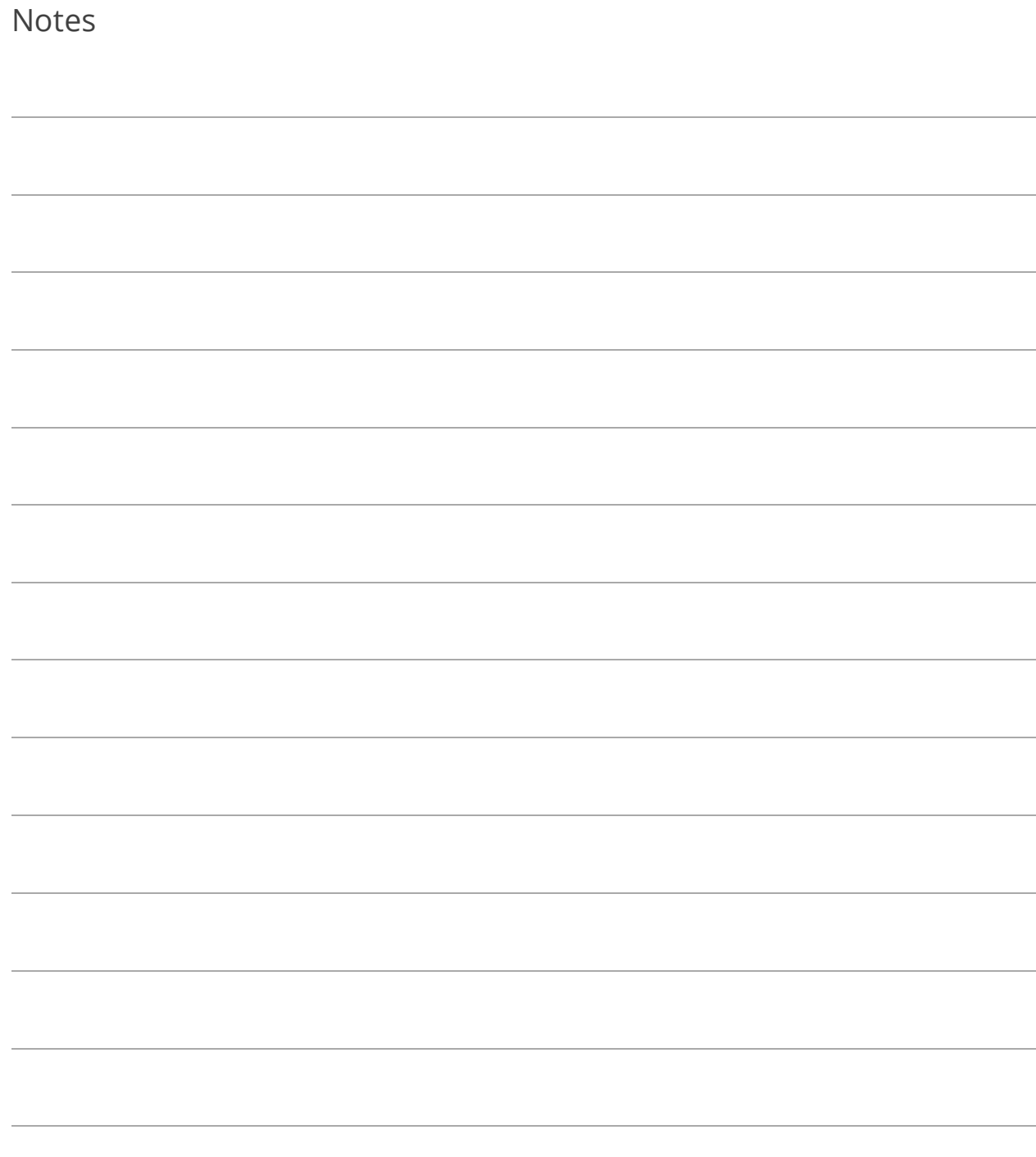

# Lesson 5.8: Adding Attachments to Manual Journal Entries

- 1. Click Manual Journal Entry and locate the entry.
- 2.  $Click$  Attmnt  $[0]$

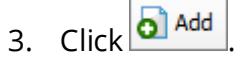

- 4. Add an Attachment From an Existing File is the default selection. If necessary, select Add an image from a TWAIN device and then select the device.
- 5. Click Ok.
- 6. Browse to the file and double-click it.
- 7. Enter a Caption for the attachment and click Ok.
- 8. (Optional) Enter a Description (appears below the Caption).

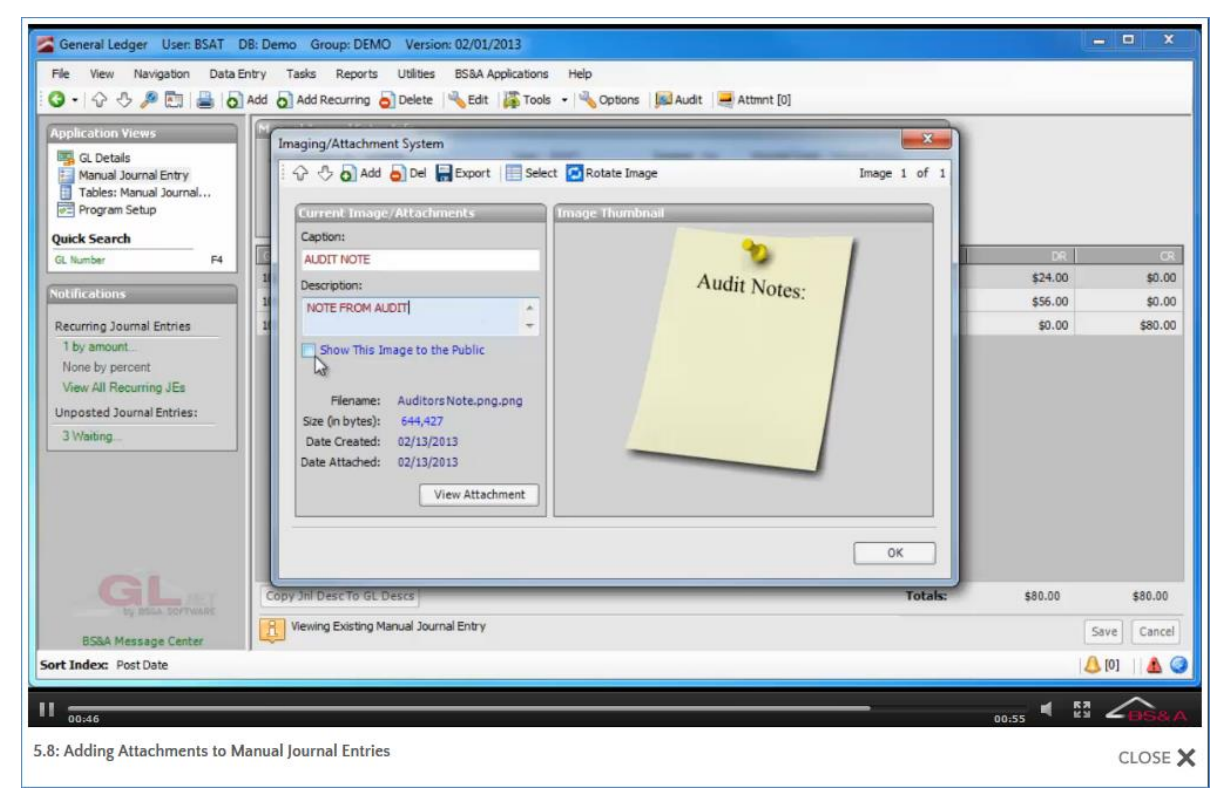

- 9. If applicable, check the Show This Image to the Public box.
- 10. Click Ok.

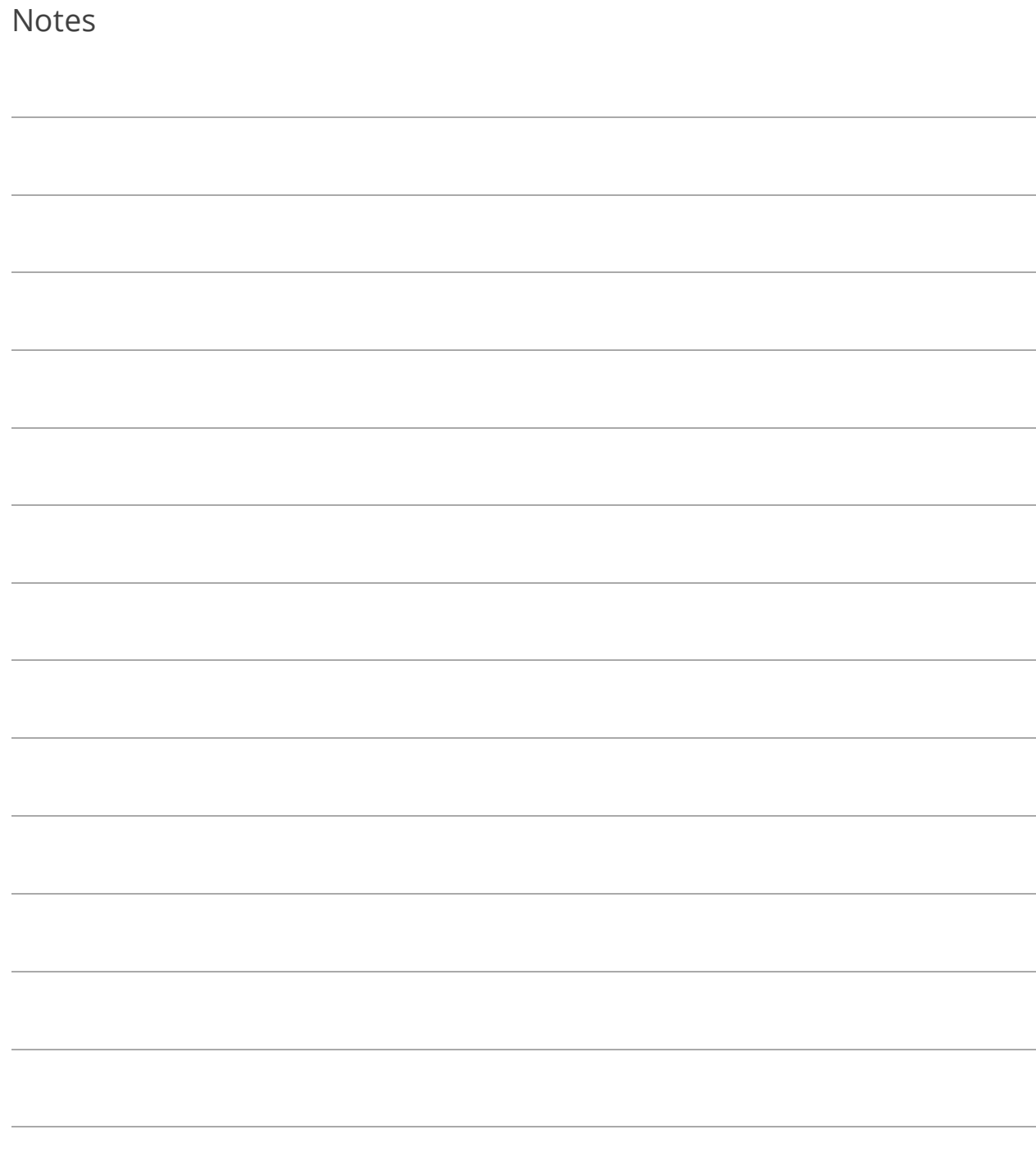

### Lesson 5.9: Creating Due To/Due From Entries

When using a Pooled Cash fund, a  $\sqrt{\frac{1}{1-\frac{1}{1-\frac{1}{$ of the Manual Journal Entry screen to expedite your entry. This picture shows a manual journal entry before clicking the button. The remaining lines will need to be manually entered, or created by clicking on the button, in order to balance out.

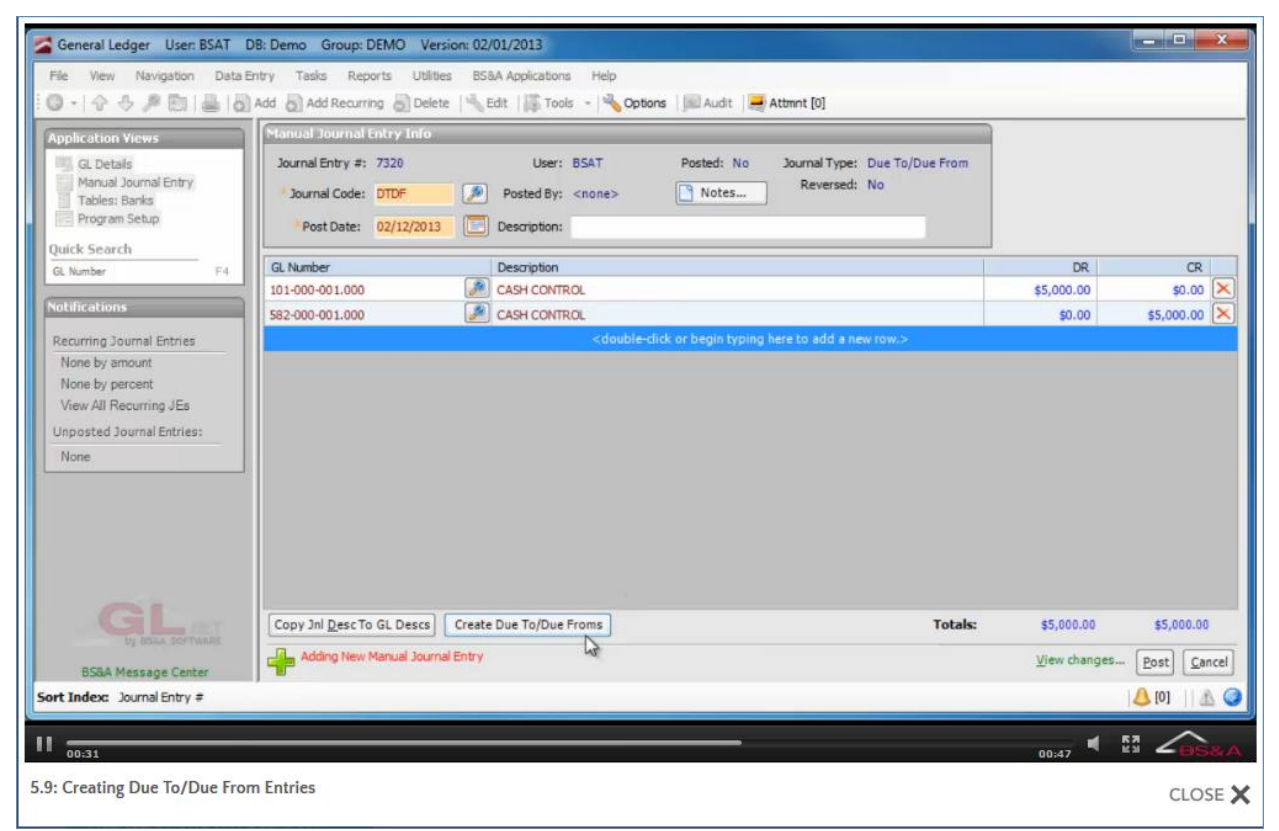

This picture shows a manual journal entry after clicking the button. All required line items to correctly handle a pooled cash fund have been entered by the program.

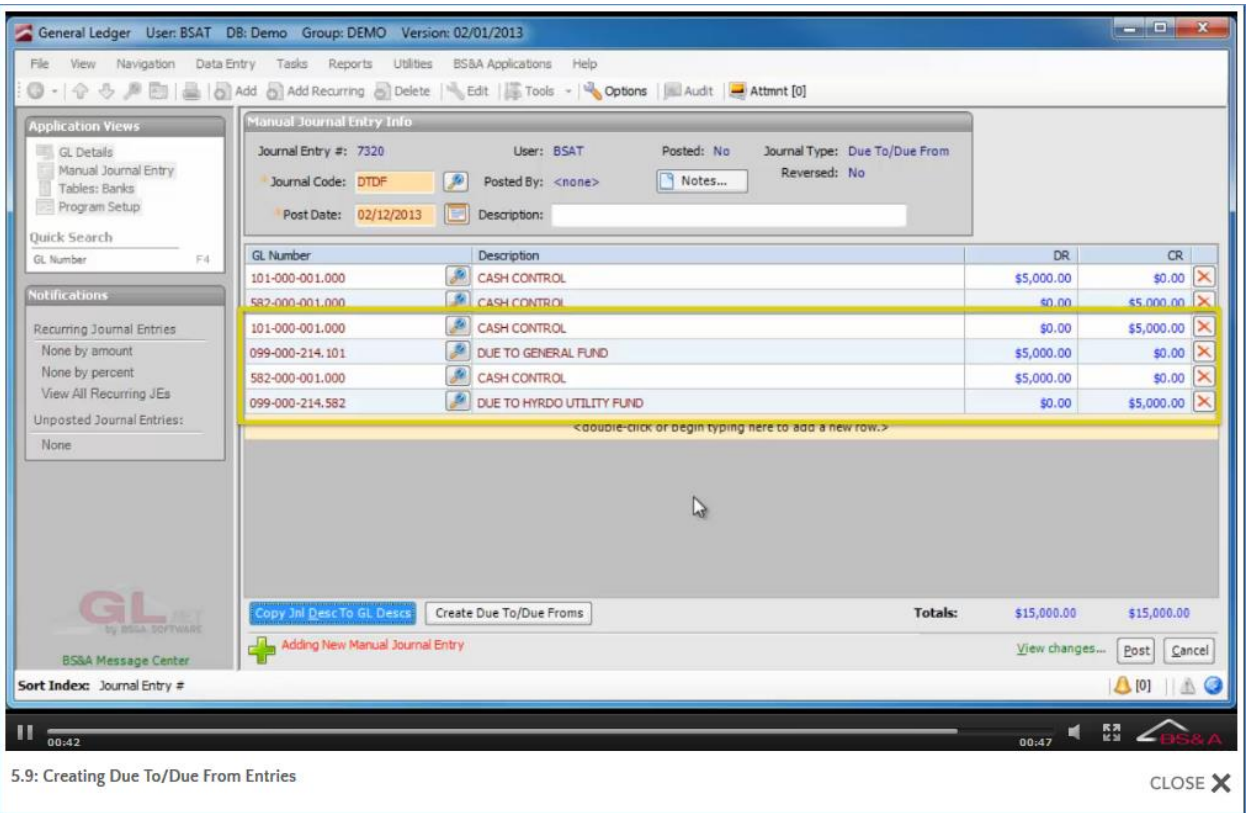

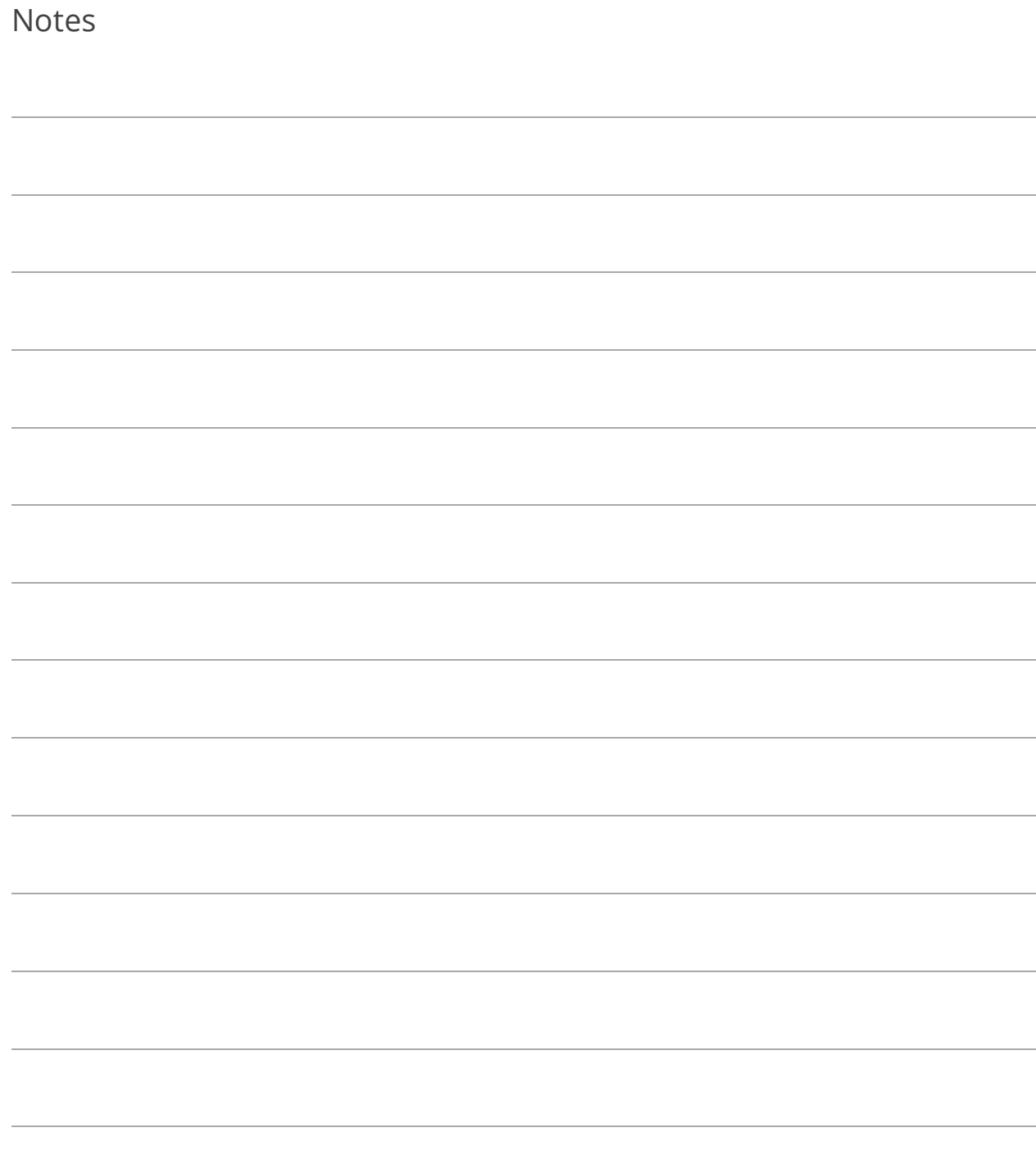
### Section 6: Tasks Menu

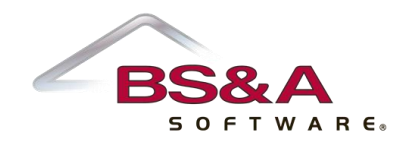

In this section you will learn how to:

- o Create interest allocation journal entries
- o Batch add budget amendments
- o Perform spreadsheet Budget Analysis
- o Create a budget
- o Perform Long-Term Budget Forecasting
- o Use Monthly Budget and Cash Flow
- o Create deposits
- o Reconcile checks and deposits

### Lesson 6.1: Create an Interest Allocation Journal Entry

- 1. Go to Tasks>Create an Interest Allocation Journal Entry.
- 2. Select the Bank.
- 3. Enter the Start and End Dates. These should match the dates on your bank statement.
- 4. Select either Ending Balance or Average Daily Balance as the Allocate By option.
- 5. Enter the Interest Amount.
- 6. Select the Revenue Department and Revenue Account.
- 7. Verify or enter the Post Date.

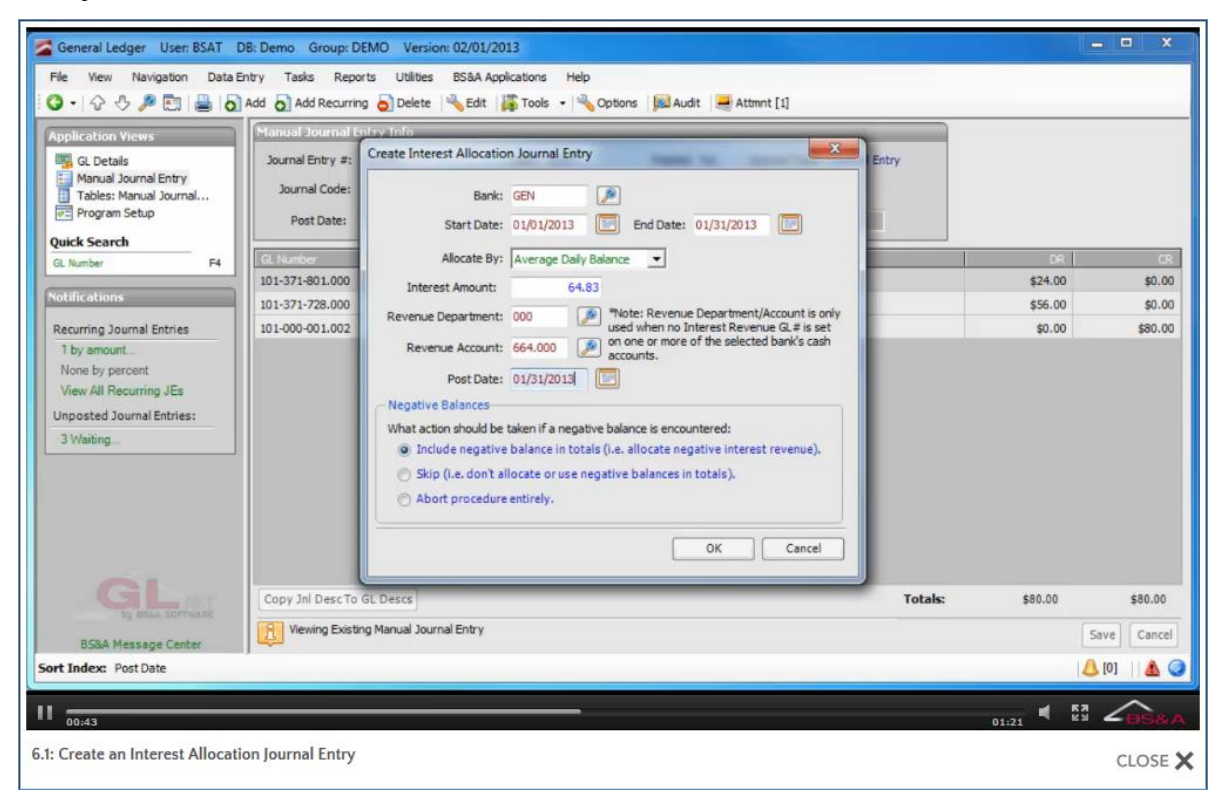

- 8. Select your Negative Balance option:
	- o Include Negative Balance in Totals (i.e., Allocate Negative Interest Revenue). Further reduces the account accordingly.
	- o Skip (i.e., Don't Allocate or Use Negative Balances in Totals). Applies interest to accounts with positive balances.
	- o Abort Procedure Entirely. Does not create an interest journal entry if there are accounts with negative balances.
- 9. Click Ok.

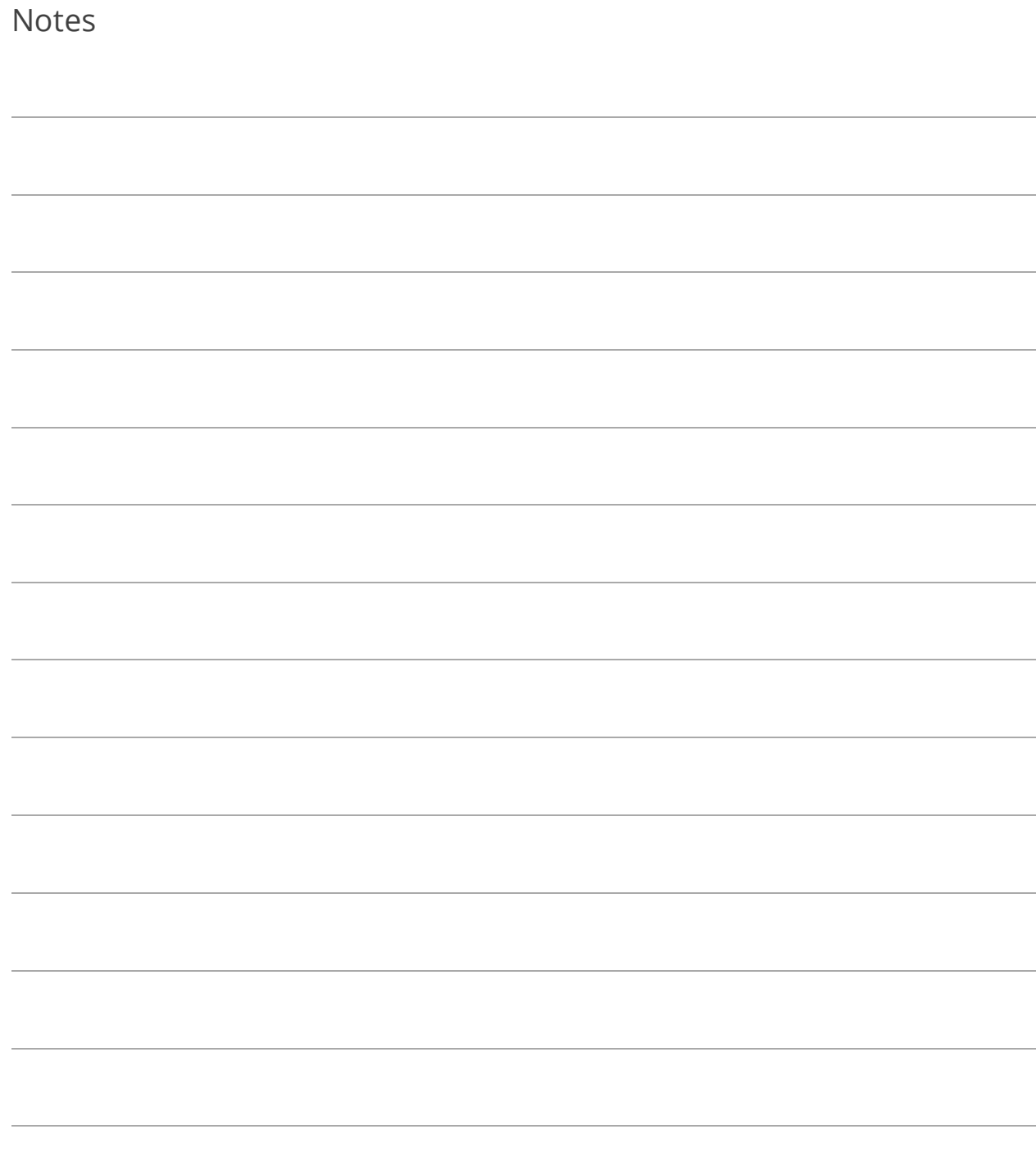

### Lesson 6.2: Batch Add Budget Amendments

- 1. Go to Tasks>Batch Add Budget Amendments.
- 2. (Optional) Enter the following filters by clicking the appropriate Select... button, and then Ok to return to the Batch Budget Amendments screen.
- 3. (Optional) Select the Account Type.
- 4. Type BA in the Journal Code field.
- 5. Verify or enter the Post Date.
- 6. Enter a Description of the budget amendment.
- 7. (Optional) Click Notes to enter a note about the budget amendment; click Close to return to the Journal Entry screen.
- 8. Force Balanced Budget Amendments displays the default setting from Program Setup>Program Settings>General Settings>Budget Options and can only be changed there.
- 9. Go to the accounts to amend and enter the amount in the New Amended field.

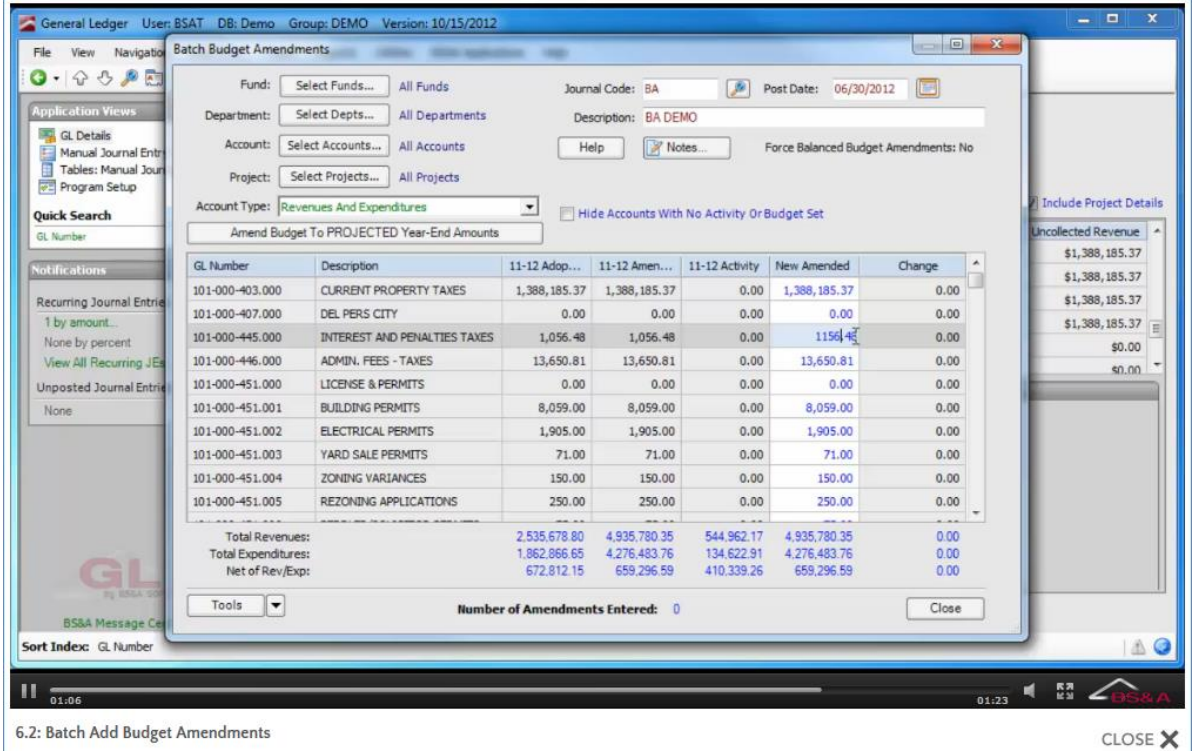

- 10. Verify the Total fields at the bottom are in balance, unless this is not required.
- 11. Click Post (or Save).

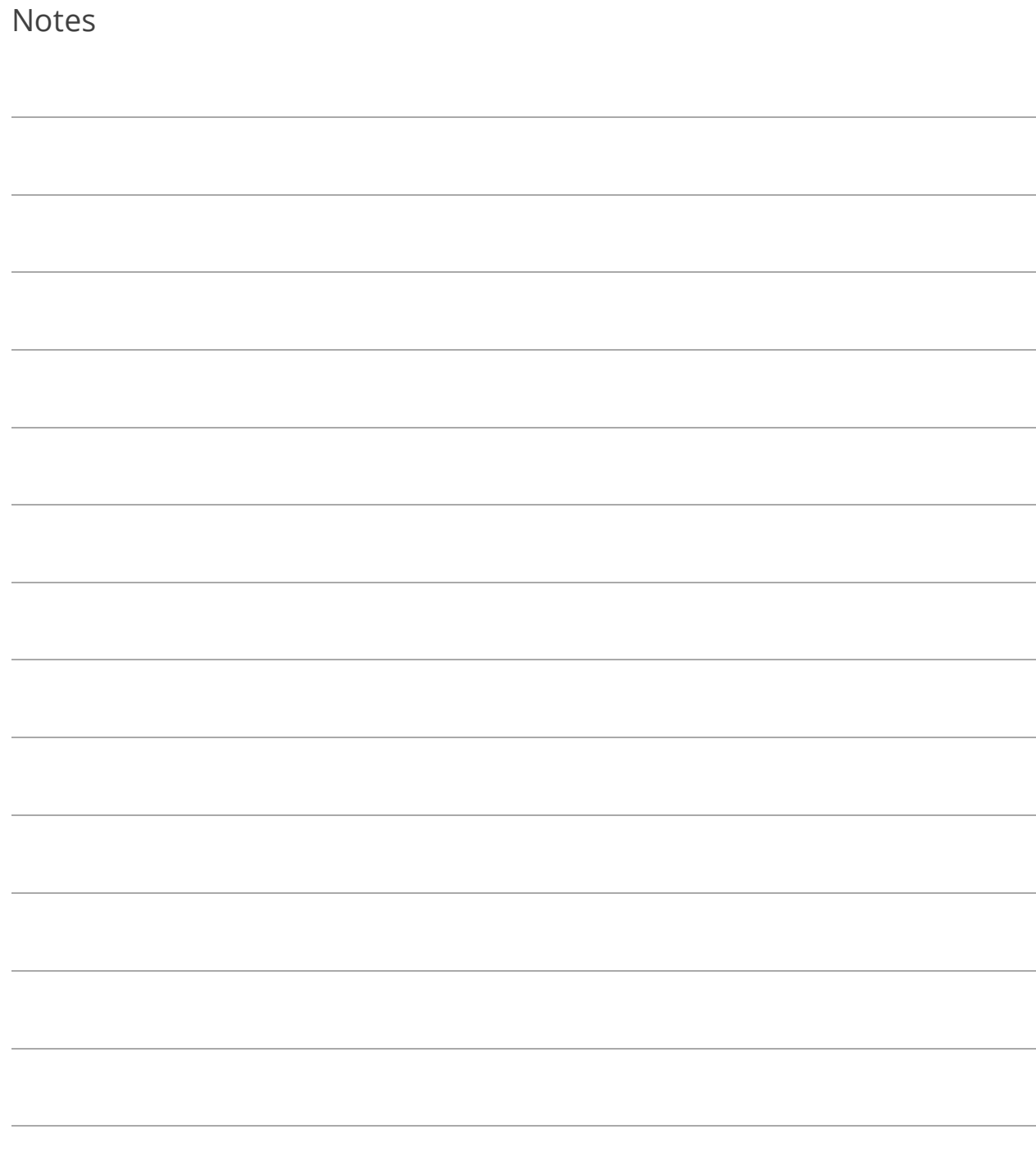

### Lesson 6.3: Spreadsheet Budget Analysis

Budget figures imported into General Ledger from a spreadsheet will override any existing figures.

Create Budget Spreadsheet

- 1. Go to Tasks>Spreadsheet Budget Analysis>Create Budget Spreadsheet.
- 2. (Optional) Select a Fund and/or Department and/or range of Accounts and/or Project.
- 3. Select the Account Type.
- 4. Check the boxes of the levels you want to export.
- 5. Select whether or not to Include Current Adopted Budget.
- 6. Select either Amended or Adopted as the For Current/Previous Year Budgets Show option.
- 7. Select whether or not to Lock Spreadsheet Columns.
- 8. Click Ok.
- 9. Make your changes in the spreadsheet, and save and close the file.

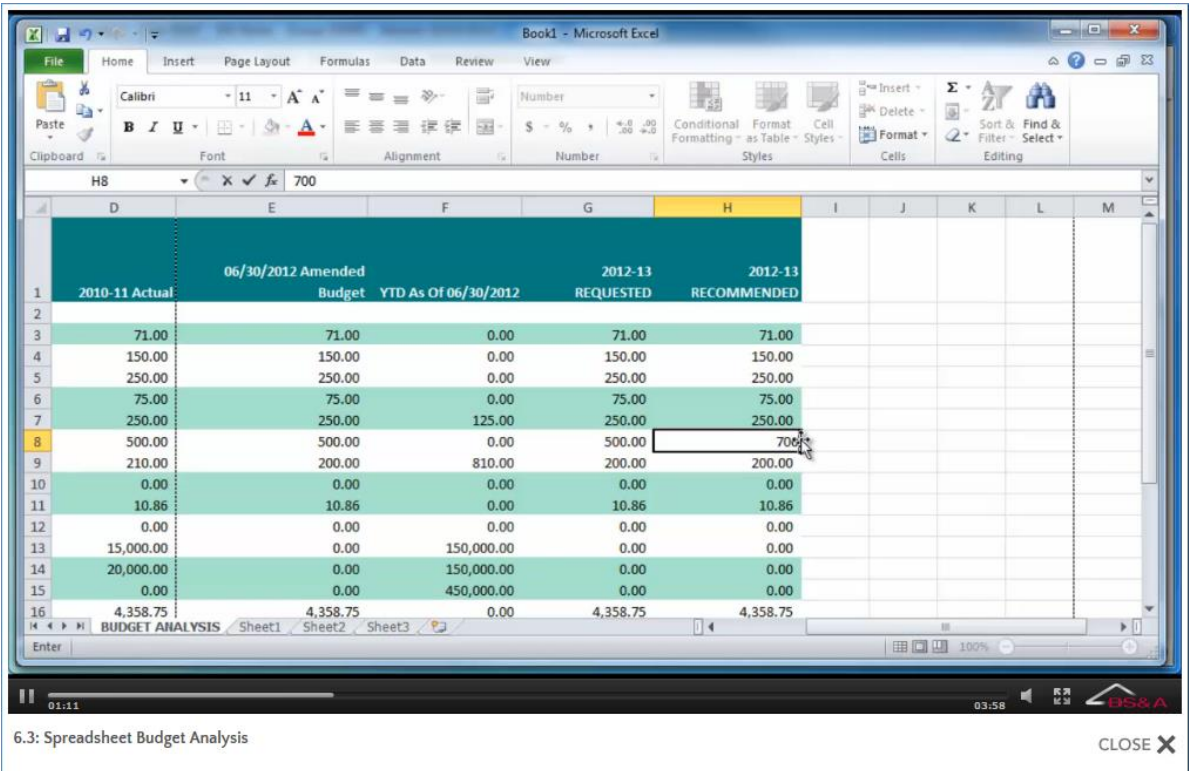

### Create Budget Spreadsheet for Departments

This method lets you create a separate spreadsheet for each department: if you select three departments, three separate spreadsheet files will be created, using the department number as the file name.

- 1. Go to Tasks>Spreadsheet Budget Analysis>Create Budget Spreadsheet for Departments.
- 2. Specify the Destination Folder only of where the spreadsheet(s) will be created. In this step, you are specifying the location only; the program will assign the file name(s) based on the department(s) for which spreadsheets are being created.
- 3. (Optional) Select a Fund.
- 4. Select the Account Type.
- 5. Move the items from the left column to the right column.
- 6. Check the boxes of the levels you want to export.
- 7. Select whether or not to Include Current Adopted Budget.
- 8. Select either Amended or Adopted as the For Current/Previous Year Budgets Show option.
- 9. Select whether or not to Lock Spreadsheet Columns.
- 10. Click Ok.
- 11. Notify the appropriate personnel in each department that a spreadsheet is now available for them to work their budget.

#### Import Budget from Spreadsheet

- 1. Go to Tasks>Spreadsheet Budget Analysis>Import Budget from Spreadsheet.
- 2. (Optional) Select a Fund and/or Department. This brings in just that fund and/or department from the previously exported spreadsheet.
- 3. Select the Account Type.
- 4. Browse to the file and double-click it.
- 5. Click Import Excel File. The figures are not saved to your General Ledger database at this point. A proof report is generated for you to verify the figures before saving them to your database.
- 6. Carefully review the report before closing it.
- 7. All relevant Budget Levels to Save boxes are checked; any of them can be unchecked.
- 8. (Optional) Click View imported data to verify the data once more.
- 9. Click Save Imported Data, then Yes.

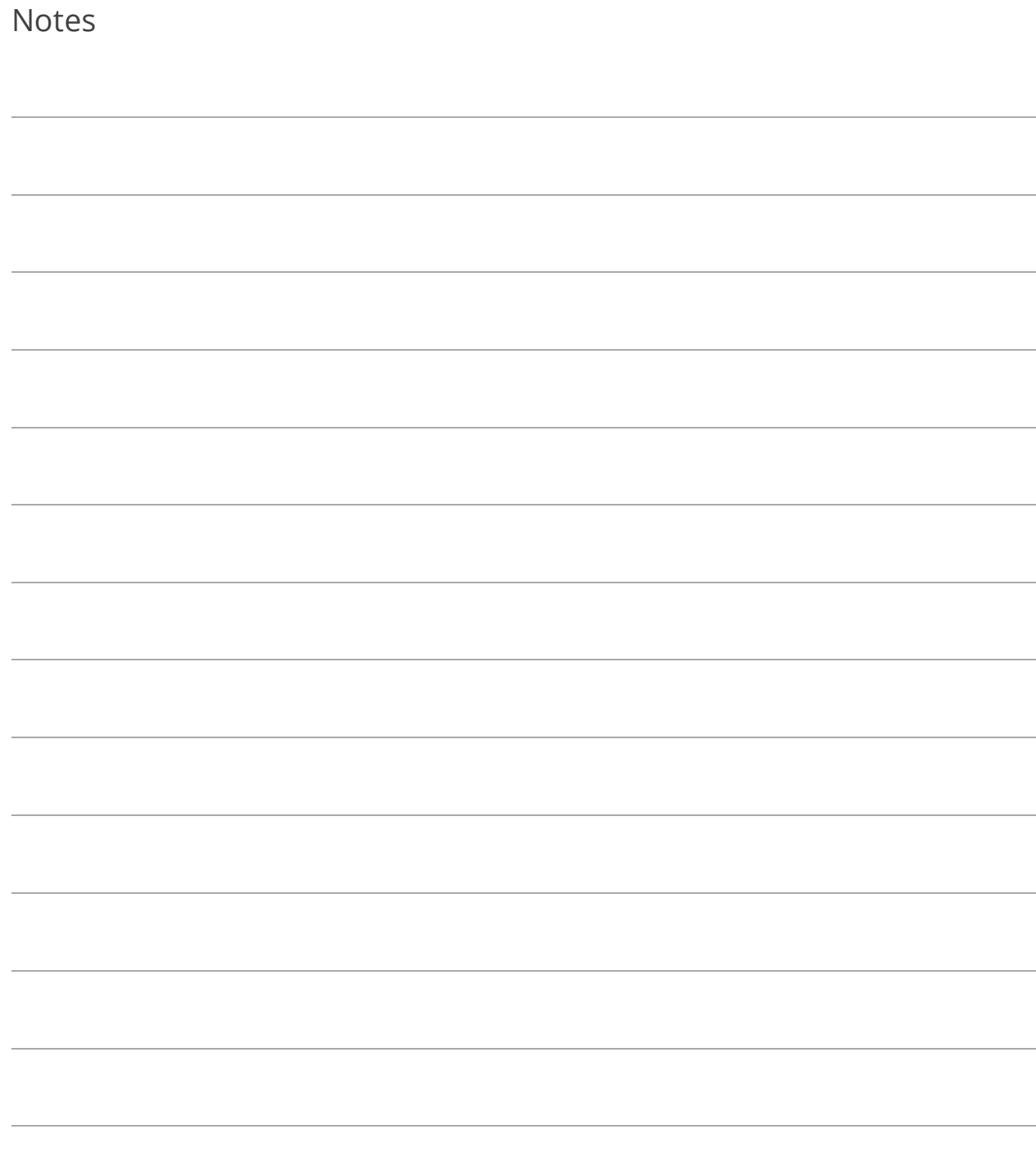

### Lesson 6.4: Create or Edit Budget

#### Creating a Budget

This lesson will focus on creating a Requested budget. The steps are similar for other budget levels.

- 1. Go to Tasks>Create or Edit Budget.
- 2. Select your first level in the Level to Work On field.
- 3. (Optional) Click  $\Box$  Copy From Previous Level and select the appropriate level. The levels available to copy from are determined by the budget level you are working on.
- 4. (Optional) Use the Department, Account Range, Project, and Account Type to further filter the records. The accounts you are able to view/filter on are determined by the Department/Fund access defined for your user name (if any; see page [23\)](#page-30-0).
- 5. If you will be factoring revenues and/or expenses, select a Fund.
- 6. (Optional) Click **Exter** 
	- i. Check Factor Revenues and/or Factor Expenses.
	- ii. Select whether to Increase or Decrease.
	- iii. Enter the percentage(s) by which to increase or decrease and click Ok, then Yes.

7. Where required, enter your [current working level] Amounts. While entering amounts, you may hit N to enter a footnote (pictured) and D to view the current fiscal year's transaction detail for the current account number.

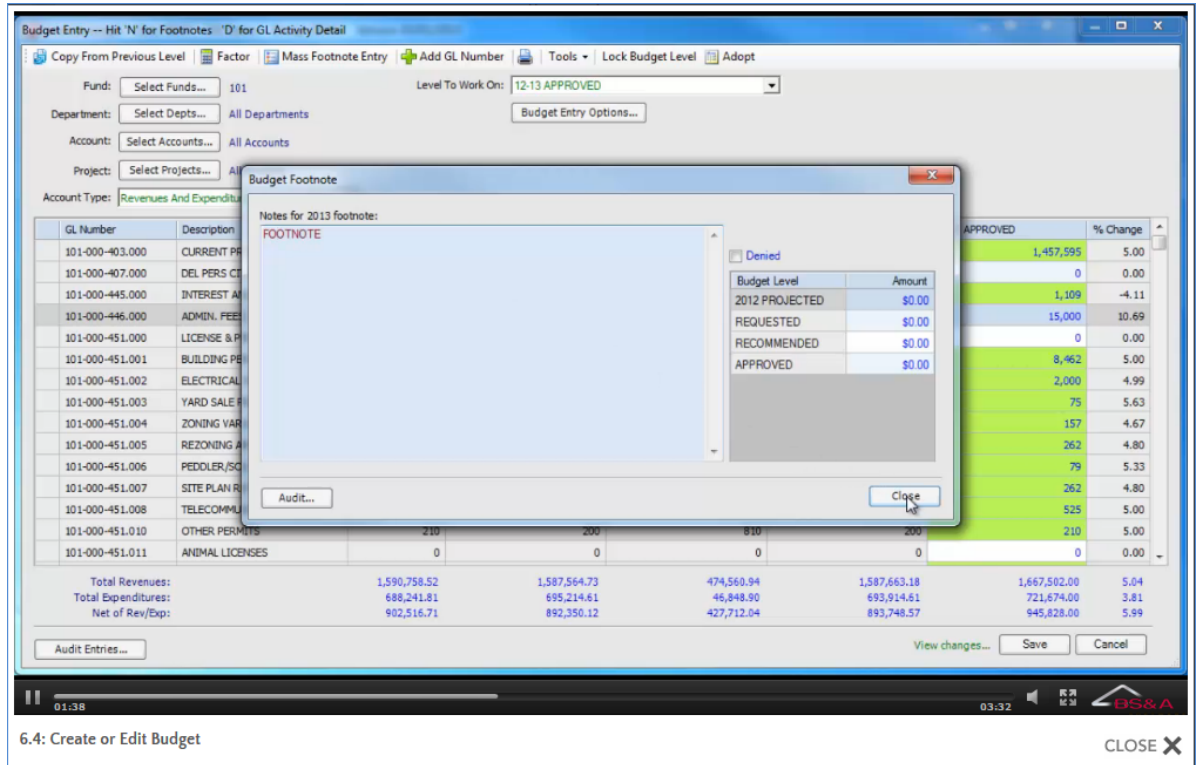

- 8. Click Save.
- 9. (Optional) Print your budget report to give to the appropriate person/department:
	- i.  $Click \Box$
	- ii. Select Printer as the Destination or click Select Spreadsheet to generate the output to a spreadsheet.
	- iii. Click Report Options.
	- iv. Set your options and filters and click Ok.
	- v. Click Run Report.
- 10. (Optional) Once all amounts are entered, click the Lock Budget Level button to prevent further changes to the budget at this level.

### Adopting a Budget

Once a budget is adopted, no more modifications can be made to the Original Budget numbers. Any changes must be entered as Budget Amendments (see page [79\)](#page-86-0).

- 1. Go to Tasks>Create or Edit Budget.
- 2. Select the Level to Work On. Be sure that it is your last (highest) level usually "Approved."
- 3. Click Adopt. Depending on your unit's procedures and methods, as well as the budget information entered, you will receive prompts if anything is detected that affects the adoption of a budget, such as expenditures that exceed revenues, or funds without budgets. Follow the prompts and feel free to contact Tech Support for assistance.

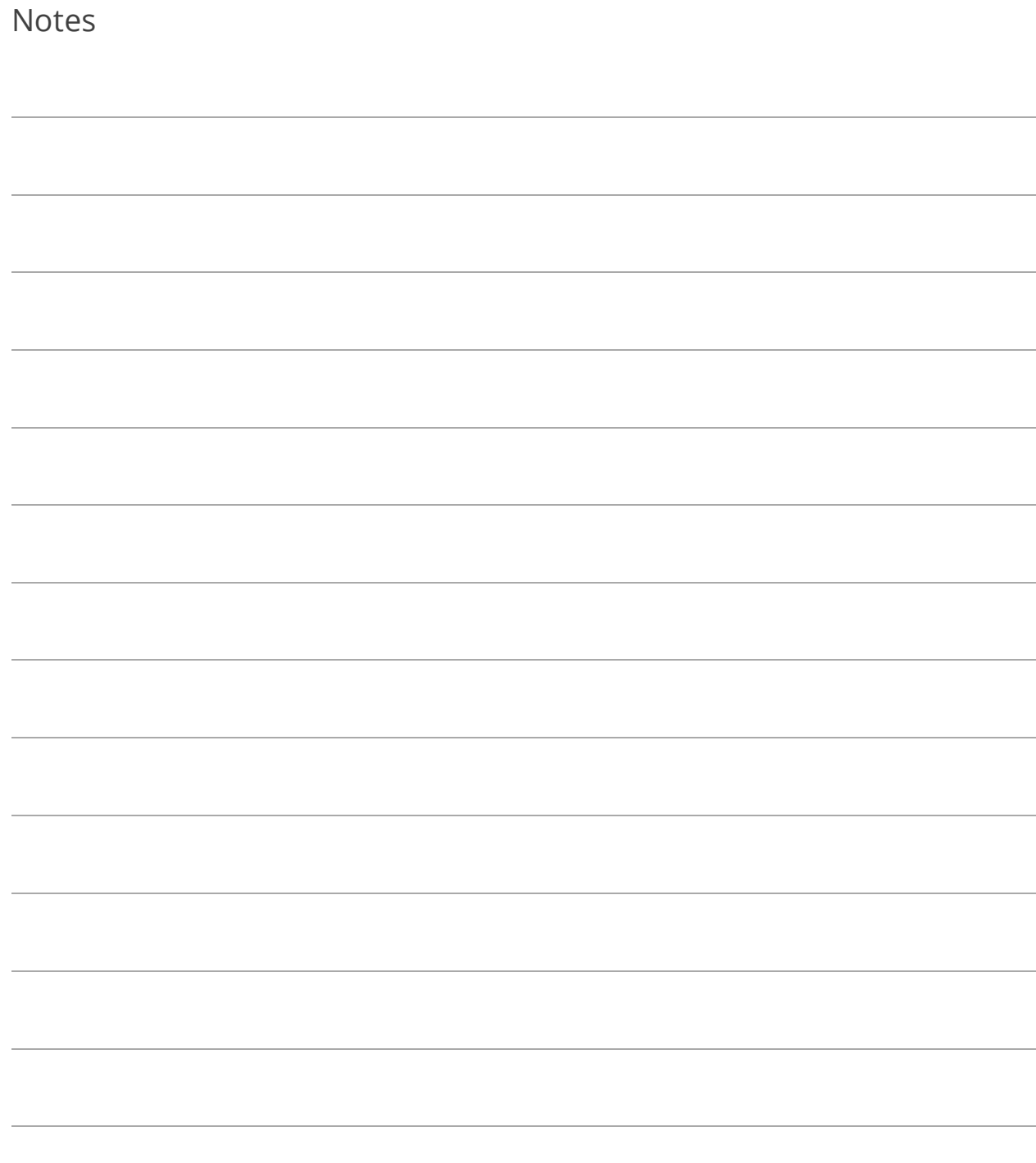

## Lesson 6.5: Long Term Budget Forecasting

Long-Term Budget Forecasting lets you project the impact of changes in Revenues, Expenses, and Liabilities. It can be useful for:

- o Creating strategic context for evaluating annual budgets
- o Evaluating long-term financial effects of decisions and proposed initiatives
- o Testing best- and worst-case scenarios
- o Communicating financial issues to elected officials, citizens, and other stakeholders

The Long-Term Budget Forecast screen uses snapshots to allow for several different projections to be run starting from the same data, but allowing for different assumptions to be made about future events and trends. Each snapshot can alter these assumptions and show the possible long-term impacts of these decisions on future budgets. Forecast snapshots can be copied into a Projected or Requested budget.

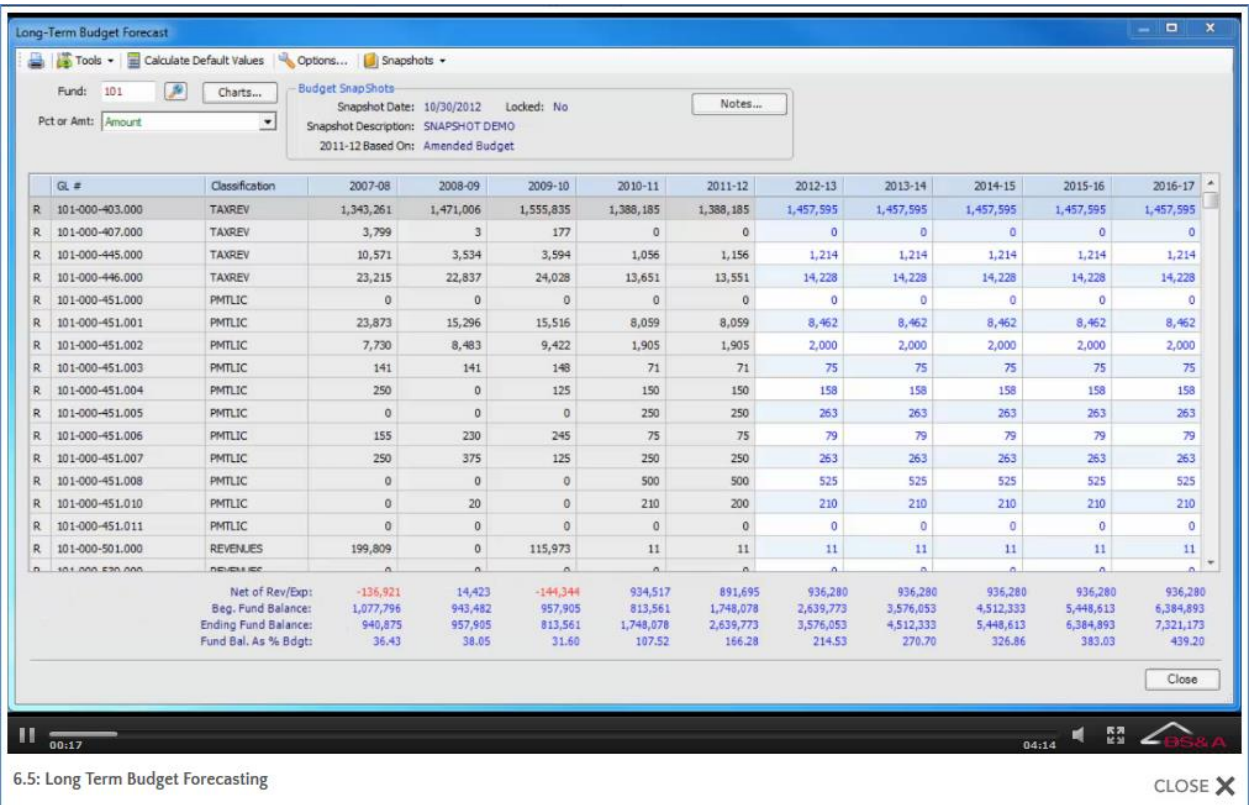

**Print Button.** Click to generate a printout of the currently-loaded snapshot.

**Tools Button.** Click to select from a variety of tools to use on the currently-loaded snapshot.

**Calculate Default Values Button.** Click to calculate initial default projections based on one of the following:

- o Moving Average. Projections will be based on moving averages of the previous years' information.
- o Linear Regression. Projections will be based on a Linear Regression model using the previous years' information.

The number of previous years to "look back" defaults to 5 when you add a snapshot, and can be changed through a Tool on this screen.

**Options Button.** Click this button to set options for the currently-loaded snapshot:

- o Round Amounts To. Anywhere from Nearest Cent to Nearest \$10,000.
- o Budget Entry. Select from "Edit at the..." Budget Classification Level; Budget Classification/Department Level; General Ledger Number Level. If the latter, you may further filter the numbers by Department, Account, and/or Project.
- o Using the Enter Key...Below...Instead of to the Right
- $\circ$  Show Description Column. The description entered for the GL number.
- o Show Scrollbars... If you shrink the screen, check this option to make it easier to view the figures; a scrollbar appears for you to scroll left-to-right.
- o Show Budget Footnotes...
- o Sort by GL Number When Editing at GL Number Level
- o Hide Project Details When Editing at GL Number Level
- o Additional Filters When Viewing at GL Number Level. Click the appropriate button to further filter the numbers for the currently-loaded snapshot.

**Snapshots Button.** Click to add a new snapshot, load a saved snapshot, or delete a snapshot.

**Fund.** Used to select the fund on which to base the snapshot.

**Charts Button.** Click to view a chart of your fund balance. You may select from Change in Fund Balance by Year and Fund Balance as Percent of Budget By Year.

**Budget Snapshots Details.** Displays information about the currently-loaded snapshot and provides a Notes button.

**Grid.** Affected by your Budget Entry selection in the Options button. Double-click a line item to view the Long-Term Forecast Details screen (see below).

**Long-Term Forecast Details Screen.** Available by double-clicking a line item in the Grid (see above). Regardless of your Budget Entry selection, all GL numbers for the selected budget classification appear in this screen. The Select Budget Class Code button lets you select a different or additional budget classifications; the Budget Class Code field to the right reflects your selection:

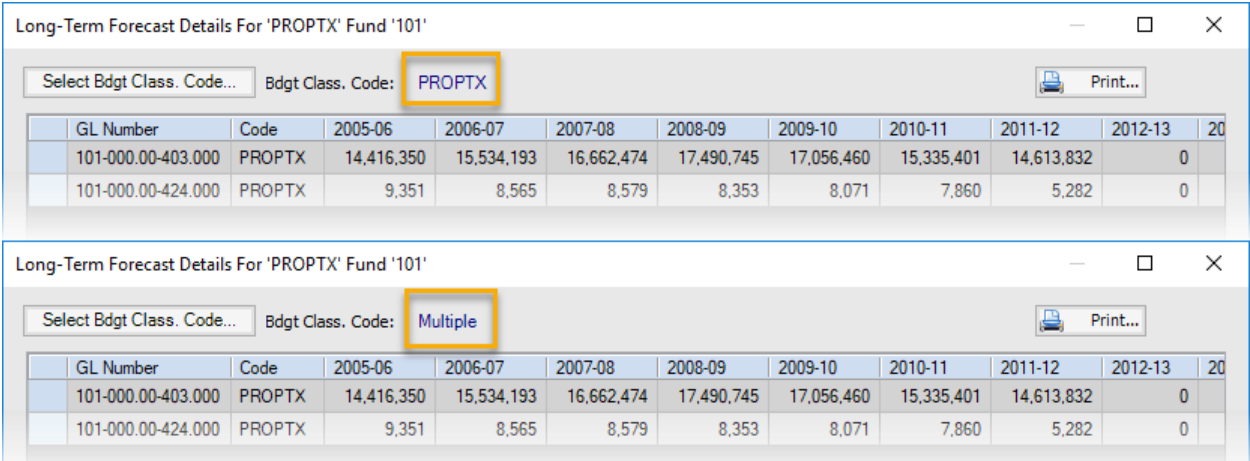

If you have set the Show Budget Footnotes setting in the Options screen, you will be able to view, edit, and add footnotes, and copy footnote totals to a budget year.

**Fund Summary.** The bottom of the Long-Term Budget Forecast screen summarizes each year.

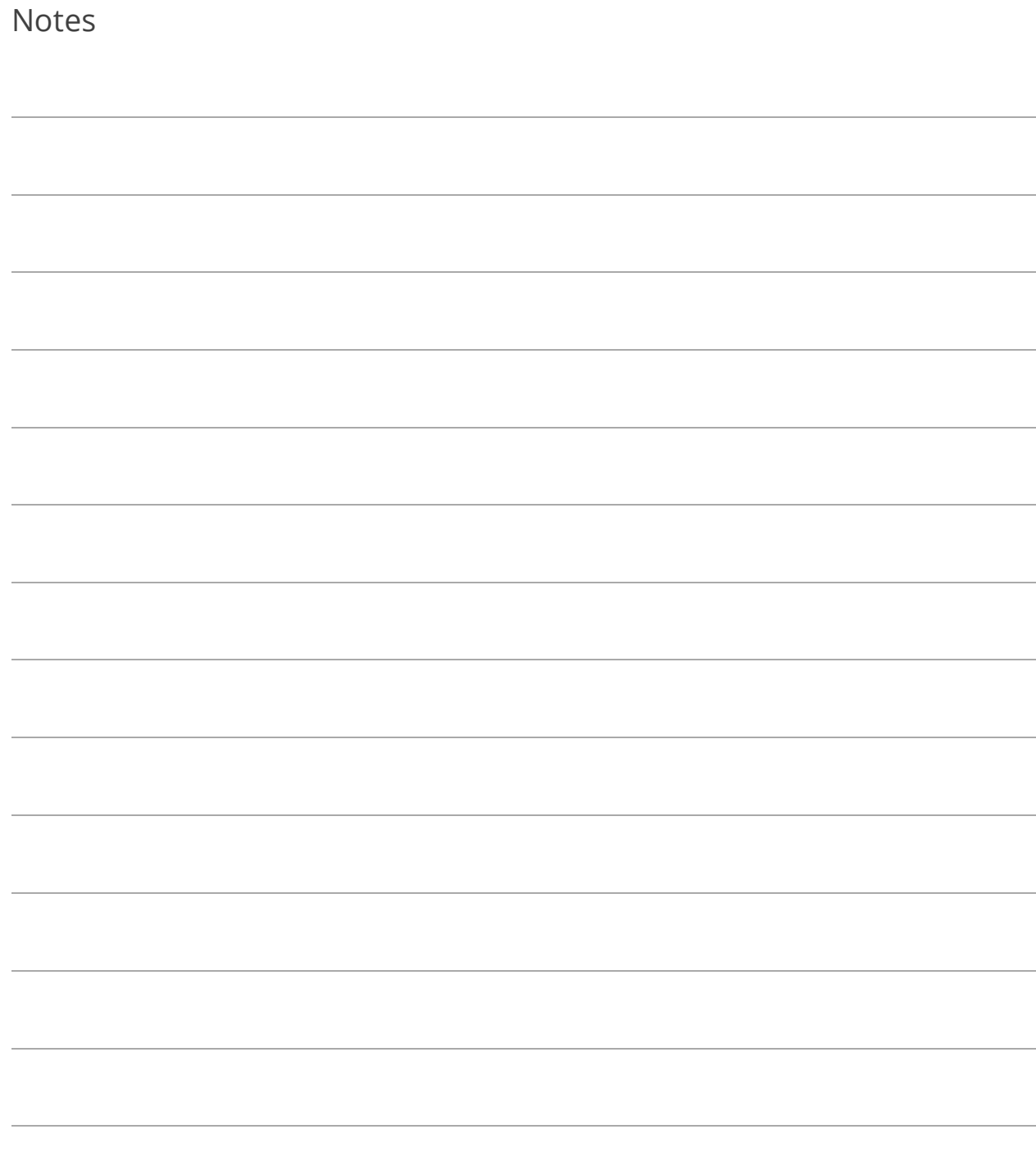

## Lesson 6.6: Monthly Budget and Cash Flow

Monthly Budget and Cash Flow Analysis lets you analyze Revenues, Expenses, and Liabilities at a more detailed level. As with Long-Term Budget Forecasting, you can evaluate short-term financial effects of decisions and proposed initiatives, and test best- and worstcase scenarios.

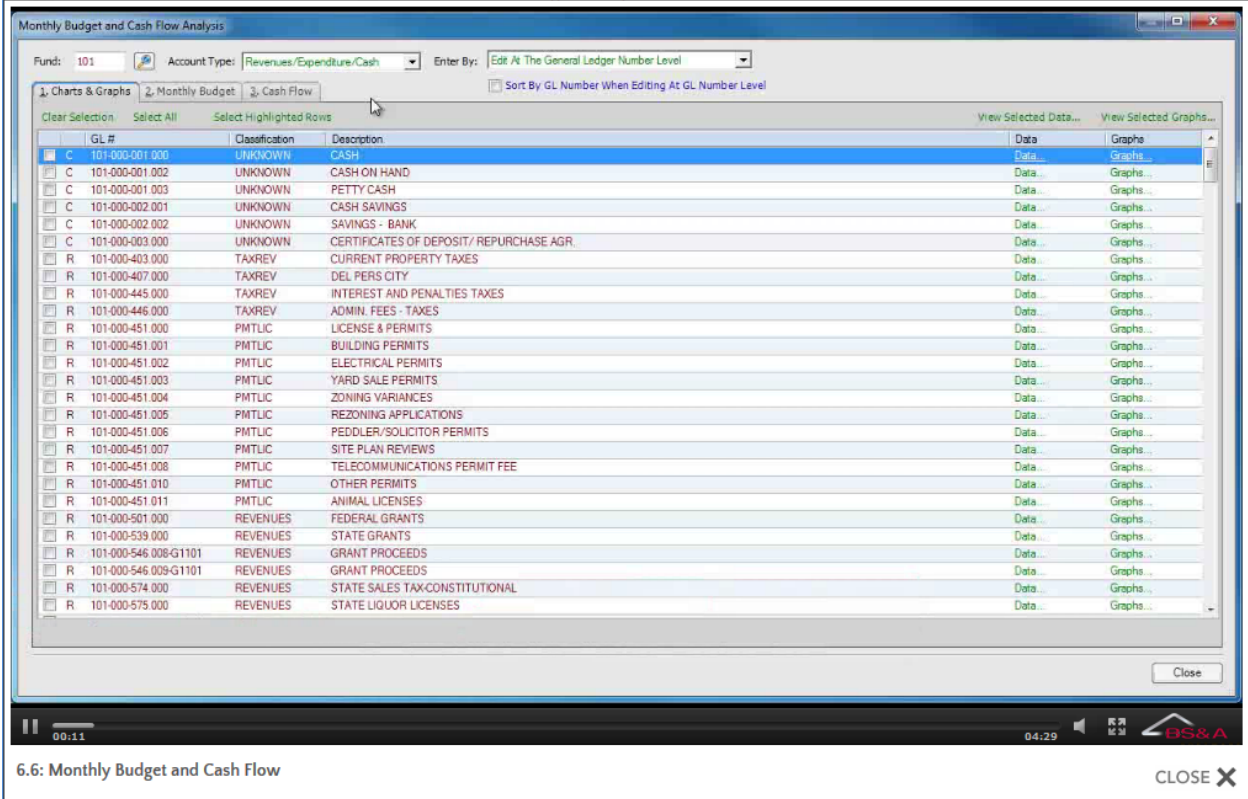

#### Main Filters

Your selection here affects the data displayed and exported to Excel (if done).

**Fund.** Used to select the fund on which to base the analysis.

**Account Type.** Select from Revenues Only; Expenditures Only; Cash Accounts Only; Revenues and Expenditures; Revenues/Expenditures/Cash.

**Enter By.** Select from "Edit at the..." Budget Classification Level; Budget Classification/Department Level; General Ledger Number Level. If the latter is selected, a Sort by GL Number checkbox is available.

### Charts and Graphs Tab

**Grid.** The rows appearing are affected by both your Account Type and Enter By selections in the main filters. Each row contains a box that must be checked in order to View Selected Data or View Selected Graphs (see below).

**Clear Selection.** Click this command link to clear either the checked boxes or the highlighted selections.

**Select All.** Click this command link to select all of the boxes.

**Select Highlighted Rows.** Random multiple rows can be highlighted using your Ctrl key and left mouse button. Once highlighted, click this command link to check the boxes of those rows.

**View Selected Data.** Click this command link to view data (Activity<sup>2</sup> or Year Correlation) for the rows selected. The selected rows must be in one category (revenue, expenditure, or cash).

**View Selected Graphs.** Click this command link to view graphs for the rows selected. Unlike View Selected Data, above, the selected rows can be in multiple categories.

**Data; Graphs.** Provide the same information as the View Selected... command links above, but for the individual row.

**Export to Excel.** This button is available through the **Data...** and View Selected Data... command links. Click it to send the data to a spreadsheet for further analysis.

<sup>&</sup>lt;sup>2</sup>"Activity" for cash; "Activity/Budget/Variance" for revenues/expenditures.

Monthly Budget Tab

**Grid.** The rows appearing are affected by both your Account Type and Enter By selections in the main filters. You may manually enter amounts or calculate via one of the methods located in the Model. The Totals at the bottom of the grid are recalculated with each update.

**Model.** If your Enter By selection is General Ledger Number Level, a Model column appears. You can select a different model for each GL number, or set a range of GL numbers to the same model.

**Year.** Used to select the budget year.

Pct or Amt. Lets you view figures by percentage or amount.

**Round Amounts To.** Anywhere from Nearest Cent to Nearest \$10,000.

**Tools Button.** Click to select from a variety of tools to use on the currently-loaded grid.

### Cash Flow Tab

**View Cumulative Cash Flow Graph.** Click to view a graph for the selected Fund. While viewing the graph, you may...

- o select another Fund/Years to Include
- o select another Fiscal Year
- o print the graph

**View Monthly Variance Analysis Table.** Click to view a table for the selected Fund. While viewing the table, you may...

- o change the Period Ending
- o select another Fund
- o select the Account Type
- o export to Excel (for further analysis)

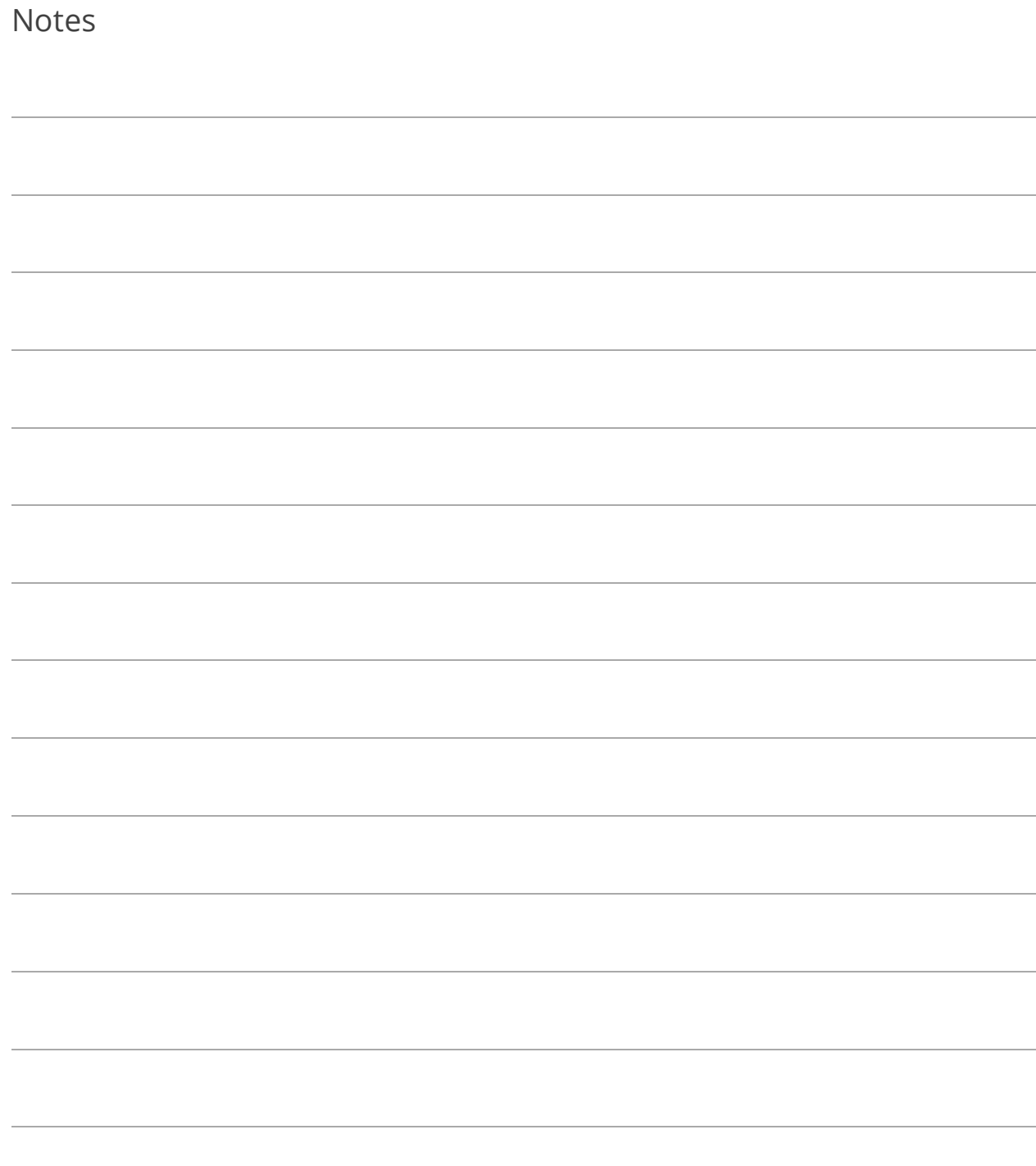

### <span id="page-131-0"></span>Lesson 6.7: Deposit Creation

Deposit creation in General Ledger is typically used when cash (deposit) related transactions are done through Cash Receipting, but deposits are to be created in General Ledger. The details used to create deposits will be available as Miscellaneous Transactions in GL if not used to create deposits.

### Enabling Deposit Creation

- 1. Go to Program Setup>Program Settings>General Settings.
- 2. Check the Use Deposit Creation box.

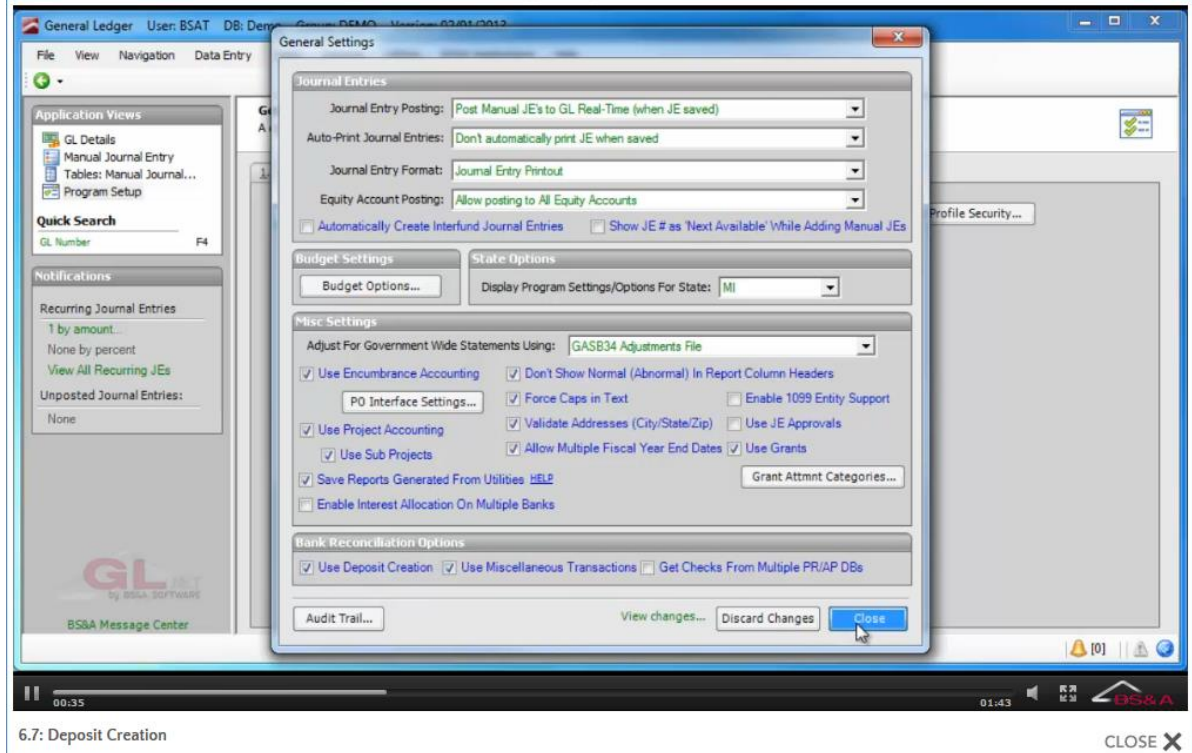

#### Deposit Creation

- 1. Go to Tasks>Deposit Creation.
- 2. Enter the Activity From and To.
- 3. Select the Bank Code.
- 4. Enter the Deposit Amount.
- 5. Click Create New Deposit.
- 6. Double-click a journal entry to move it from the Undeposited Items pane to the Deposited Items pane. Another option is to use your Shift or Ctrl key to select multiple journal entries and then click Add to Deposit.
- 7. (Optional) click Deposit Adjustment Notes to enter a note about the current deposit adjustment; click Ok to return to deposit creation.
- 8. Verify or enter the Deposit Date.
- 9. (Optional) Enter a Reference.

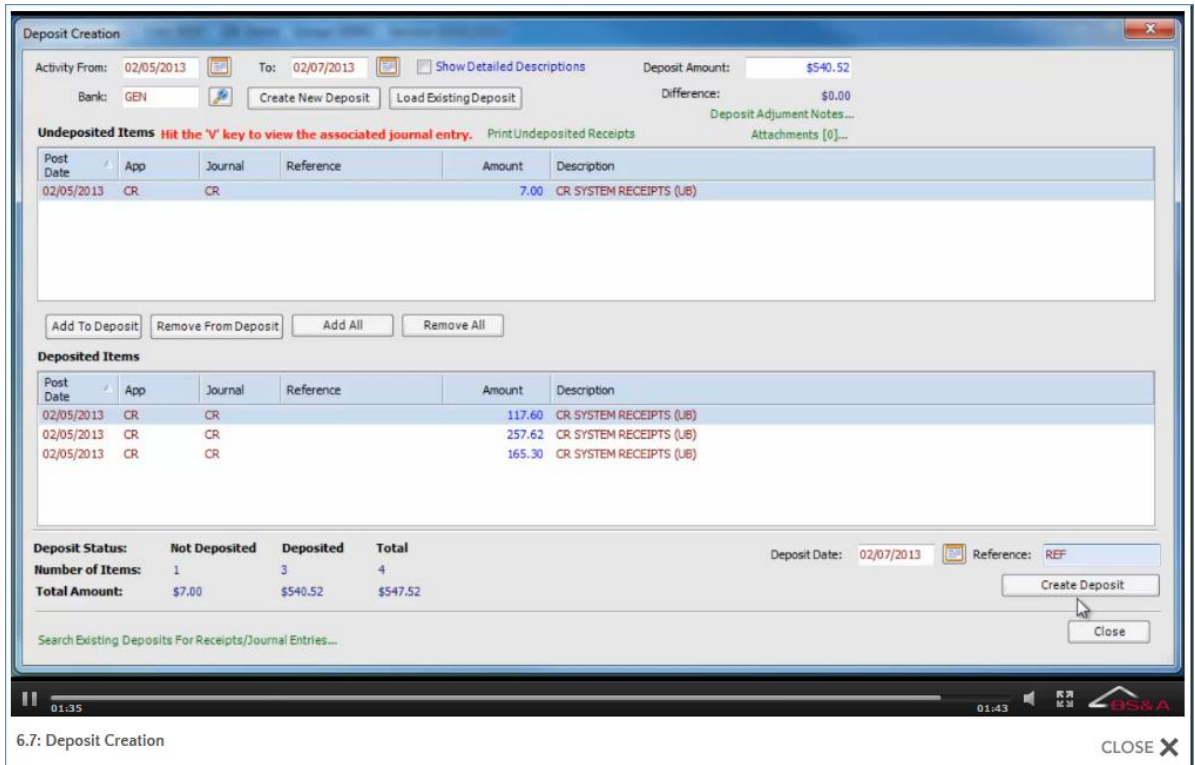

10. Click Create Deposit, then Yes.

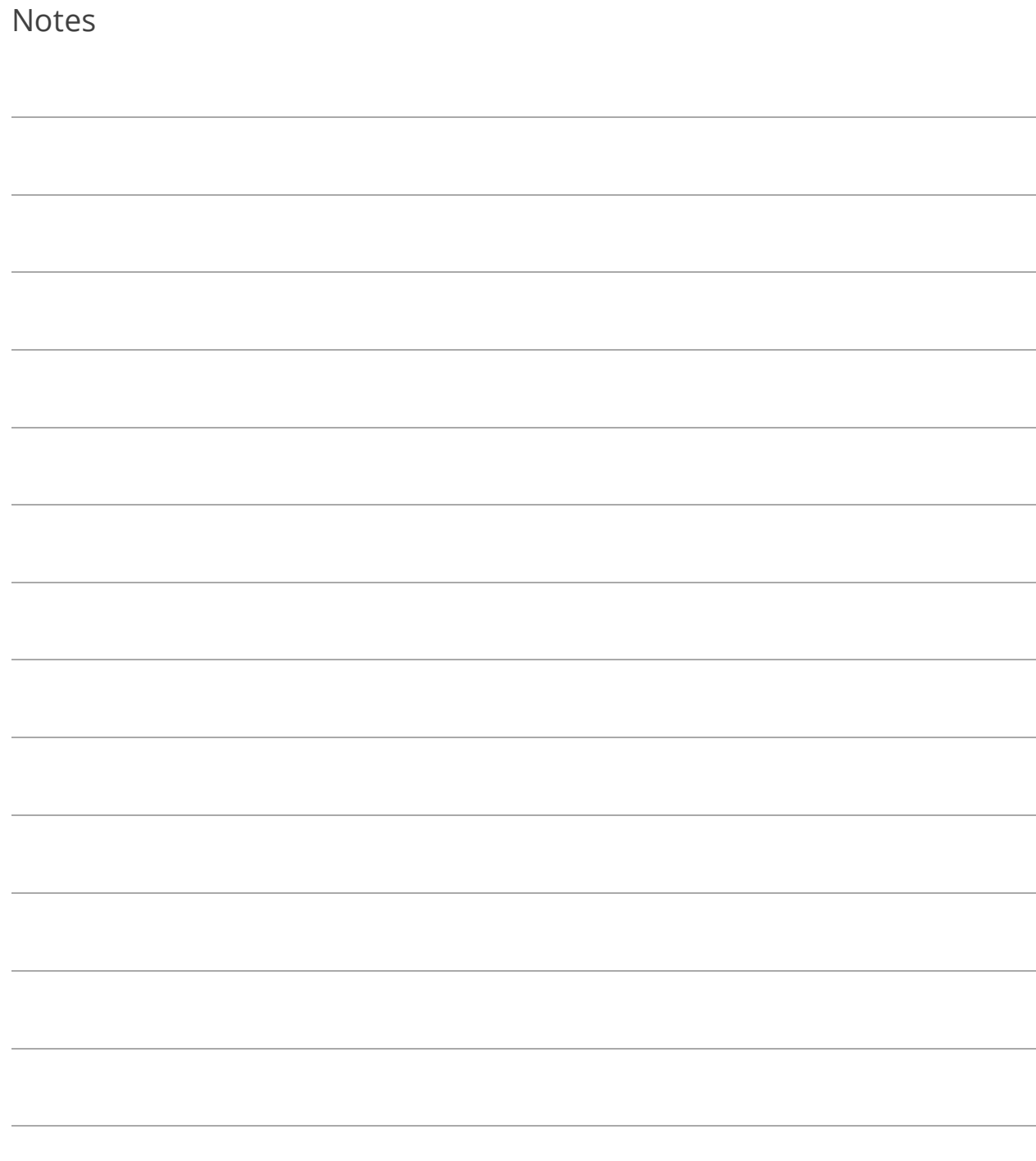

## Lesson 6.8: Check and Deposit Reconciliation

The availability of the Miscellaneous Transactions tab on this task is determined by a Bank Reconciliation setting in Program Setup (see page [28\)](#page-35-0). A Miscellaneous Transaction is a transaction that affects cash, but is not part of a check or a deposit.

- 1. Go to Tasks>Check and Deposit Reconciliation. The task opens to the Check Reconciliation tab.
- 2. Enter the Statement Date.
- 3. You are prompted to mark all voided and/or EFT/ACH checks found on or before that date as cleared (reconciled if EFT/ACH); click Yes.

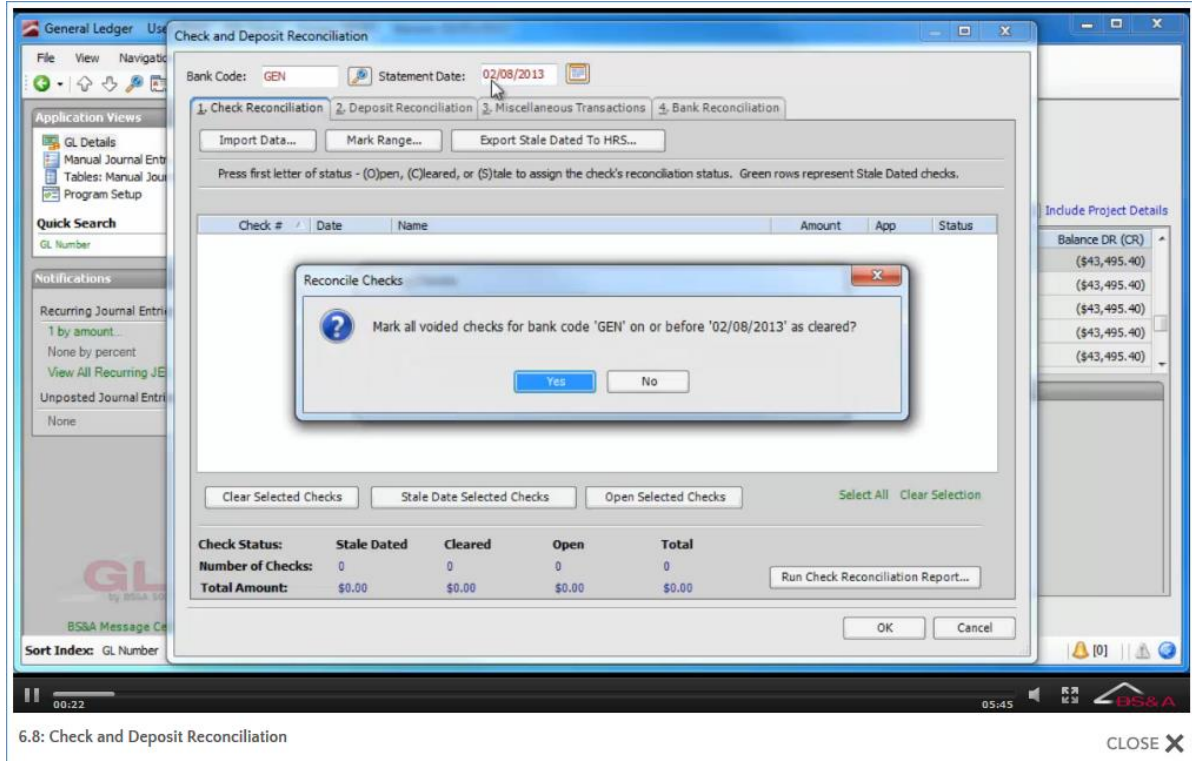

This speeds up the reconciliation process; the checks can be re-opened or marked as stale-dated.

- i. If you use Positive Pay, and your bank provided a file of cleared checks for you to import, click Import Data and follow the prompts. All checks that cleared the bank are marked as such.
- ii. (Optional) Sort the list by clicking in the desired column headings. A sort indicator  $-\blacksquare$  - appears in the indexed column heading.
- iii. Mark checks as Cleared, Open, or Stale Dated. Options:
	- o Double-click a single check.
	- o Highlight a single check and hit C for Clear; O for Open; S for Stale-Dated.
	- o Select multiple checks with your Shift or Ctrl keys and click the appropriate button: Clear...; Open...; Stale Date... Selected Checks.
	- o Select multiple checks with your Shift or Ctrl keys and hit C for Clear; O for Open; S for Stale-Dated.
- iv. Click Run Check Reconciliation Report.
- v. Click Report Options, select your options, and click Close.
- vi. Select the (print) Destination and click Run Report.
- vii. Carefully review the report and return to the reconciliation screen. Make any necessary corrections.
- 4. Click the Deposit Reconciliation tab. As on the Check Reconciliation tab, you may sort this list.
	- i. Double-click a deposit to move it from the Unreconciled Deposits pane to the Reconciled Deposits pane (another option is to use your Shift or Ctrl key to select multiple deposits), then click Clear Selected Deposits.
	- ii. Click Run Deposit Reconciliation Report and follow the same methods as for the Check Reconciliation report.
- 5. If available, click the Miscellaneous Transactions tab. As on the Check and Deposit tabs, you may sort this list.
	- i. Verify or enter the Start and End Dates.
	- ii. Select whether or not to Hide Transactions With No Net Cash Effect. Some transactions may affect the cash accounts, but not cause a change in the overall cash balances, such as a transfer between funds that use the same 'pooled' bank account. Marking this checkbox will hide those transactions. Since no change to cash balances actually occurred, it is unlikely to appear on bank statements and require reconciliation.
	- iii. Select whether or not to Use Separate Start Date for Miscellaneous Transactions. If checked, enter the Start Date. Since Miscellaneous Transactions are not parts of deposits or checks, they are not carried forward until they are cleared; rather, a start date filter is used. The default start date assumes that the Misc Transactions are coming from the beginning of the month, as checks and deposits are, except as previously outstanding items. By selecting a separate start date, a different beginning date can be selected just for these Misc Transactions.
- iv. Double-click a transaction to move it from the Outstanding Transactions pane to the Cleared Transactions pane (another option is to use your Shift or Ctrl key to select multiple transactions), then click Clear.
- v. Click Print Misc. Transactions and follow the same methods as for the previous reports.
- 6. Click the Bank Reconciliation tab.
	- i. Verify or enter the Start and End Dates.
	- ii. Enter the ending balance from your bank statement in Balance Per Bank.
	- iii. If applicable, select whether or not to Use Separate Start Date for Misc Transactions and/or Hide Misc Transactions With No Net Effect.
	- iv. If deposits were not created separately (pag[e 124\)](#page-131-0), you may create them here by double-clicking the orange bar and entering a description and an amount.
	- v. Check the Print... and Detail... boxes you want to use for this reconciliation.
	- vi. Click Run Bank Reconciliation Report and follow the same methods as for the previous reports.
- 7. Click Ok.

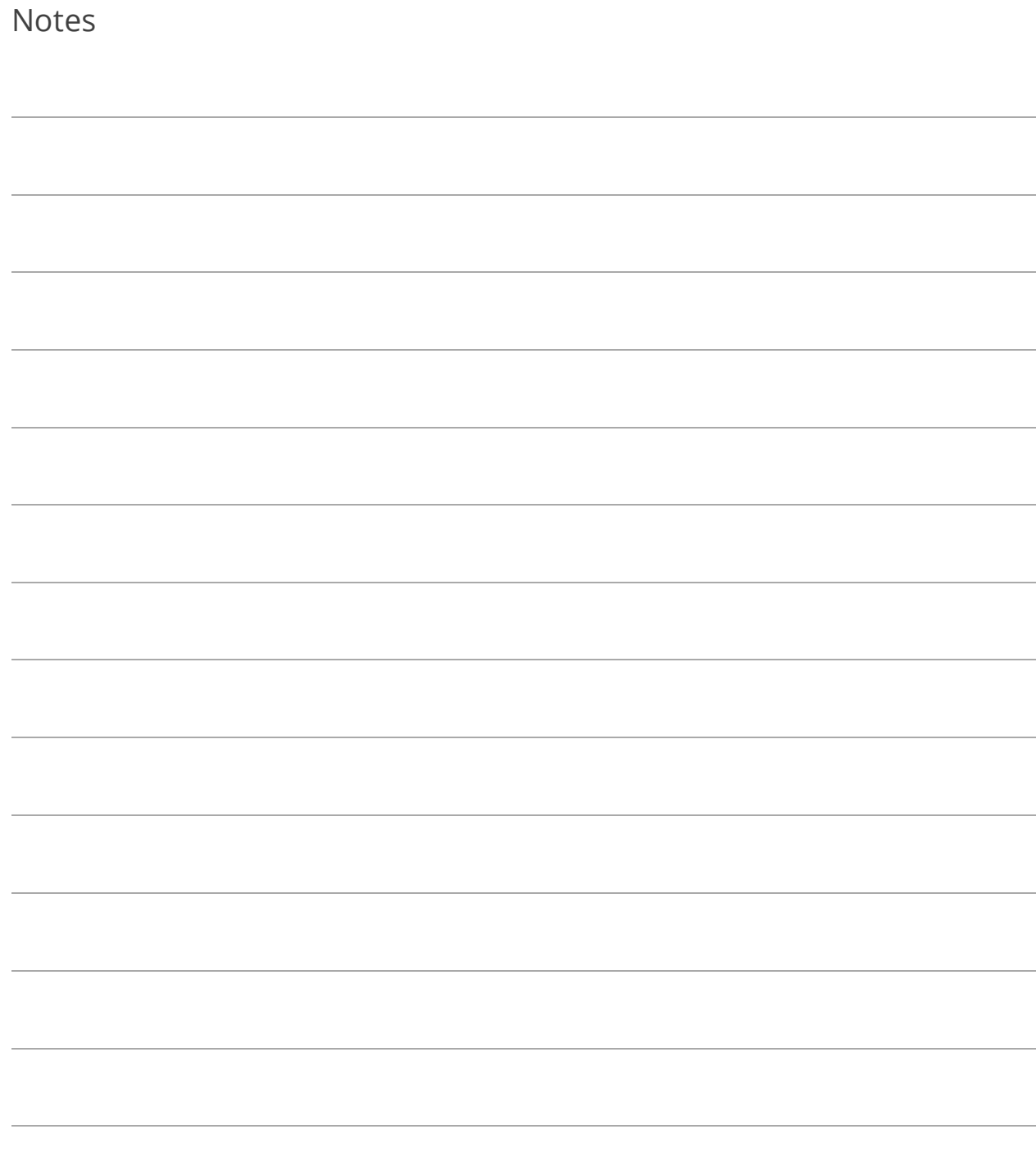

## Section 7: Utilities Menu

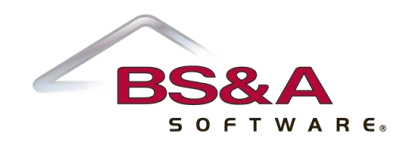

In this section you will learn how to:

- o Check linked programs for unposted journal entries
- o Perform year-end closing

# Lesson 7.1: Check Linked Apps for Unposted JEs

This utility scans all linked BS&A applications for unposted journal entries and generates a report. The Year-End Rollover utility should not be run until those journal entries are posted.

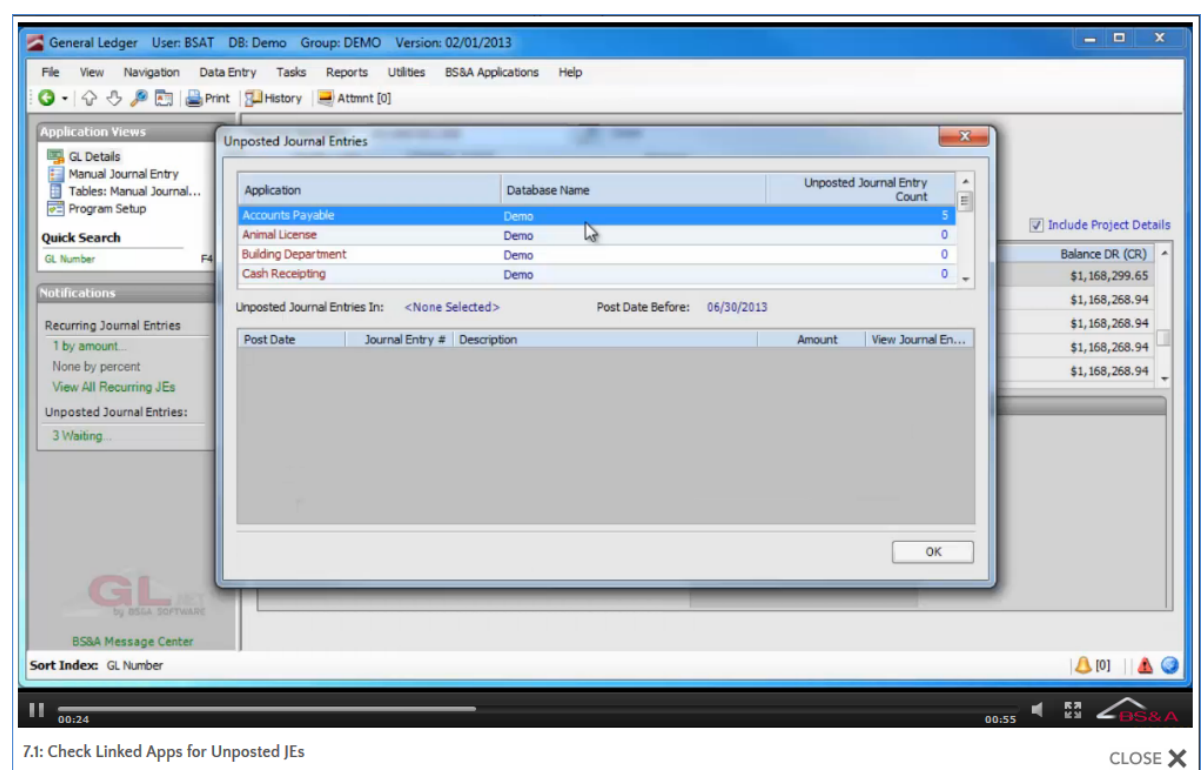

1. Go to Utilities>Check Linked Apps for Unposted Journal Entries.

If any are found<sup>3</sup>, you are prompted with the number of entries and the programs from which they need to be posted; click Ok. You will need to open those applications and post the journal entries; instructions are provided in the appropriate User Manual.

 $\overline{a}$ 

<sup>&</sup>lt;sup>3</sup>lf General Ledger detects any unposted journal entries from <u>Purchase Order</u>, its Year-End Task has not yet been performed. It should be before continuing with General Ledger Year-End.

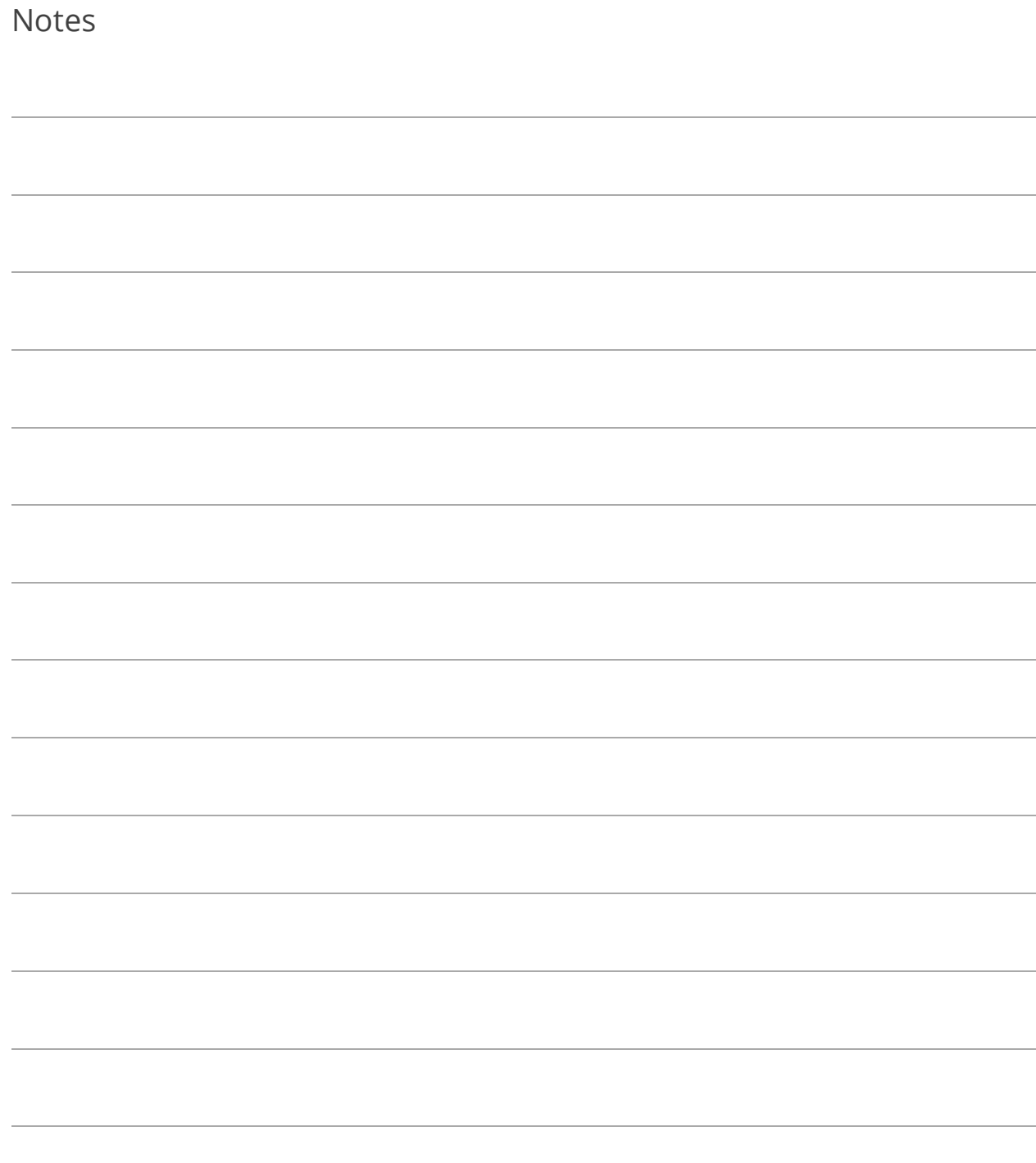

## Lesson 7.2: Year-End Closing

The Year-End utility should be done no later than six months after the end of your fiscal year. The following requirements must be met before completing your rollover:

- o Your budget must be adopted.
- o Your funds' closing account numbers must be entered.
- o All journal entries from linked applications need to be posted. The Year-End utility checks for unposted journal entries; if found, you can exit the utility and post them. Another option is to run the Check Linked Apps for Unposted JEs utility.
- o Two backups of your data need to be made. The Year-End utility gives you two opportunities, or you may make the backups prior to beginning the utility.
- 1. Go to Utilities>Year-End Closing.
- 2. Read the warning.
- 3. Click the Click here to view unposted journal entries now command link.
	- o If unposted entries are found, you are prompted with the number of entries and the programs from which they need to be posted; click Ok. Open those applications and post the journal entries.
	- o If no unposted entries are found, click Ok to clear the prompt.
- 4. You are prompted to back up. If you made a backup prior to performing this task, click Yes to proceed. If not, click the <Click here to create a backup now...> command link and follow the prompts.
- 5. When you return to the utility, click Ok to clear the warning and proceed.
- 6. You are prompted again to make a backup. It is highly recommended you make another backup.
- 7. Click Yes in response to having the second backup to proceed with the utility.
- 8. You are prompted that you are about to roll over your database to the fiscal year ending on XX/XX/XXXX; click Yes. If any unadopted budgets are detected, you are prompted to view them, and given the option to proceed anyway. If any of the funds should have an adopted budget, do not proceed with this utility until they are adopted.
- 9. Click Ok.

10. The Year-End Closing Report appears on your screen; print and close this report; click Yes.

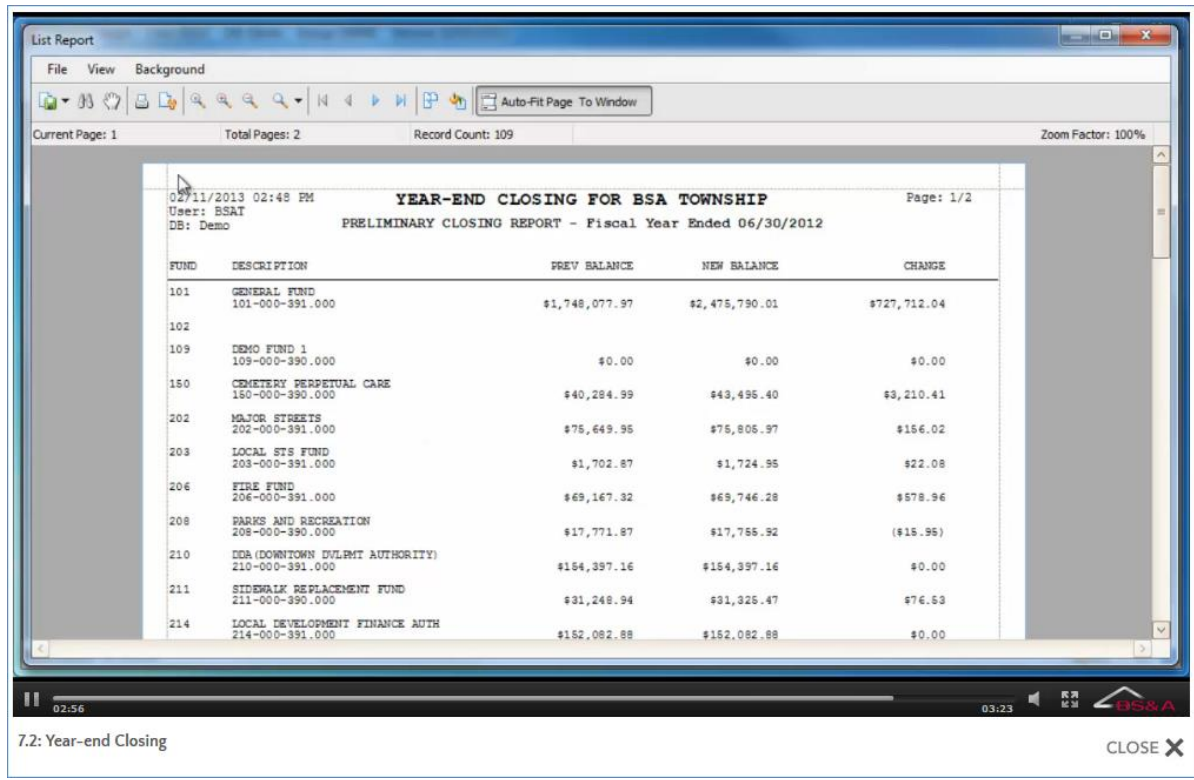

11. Carefully review the report.

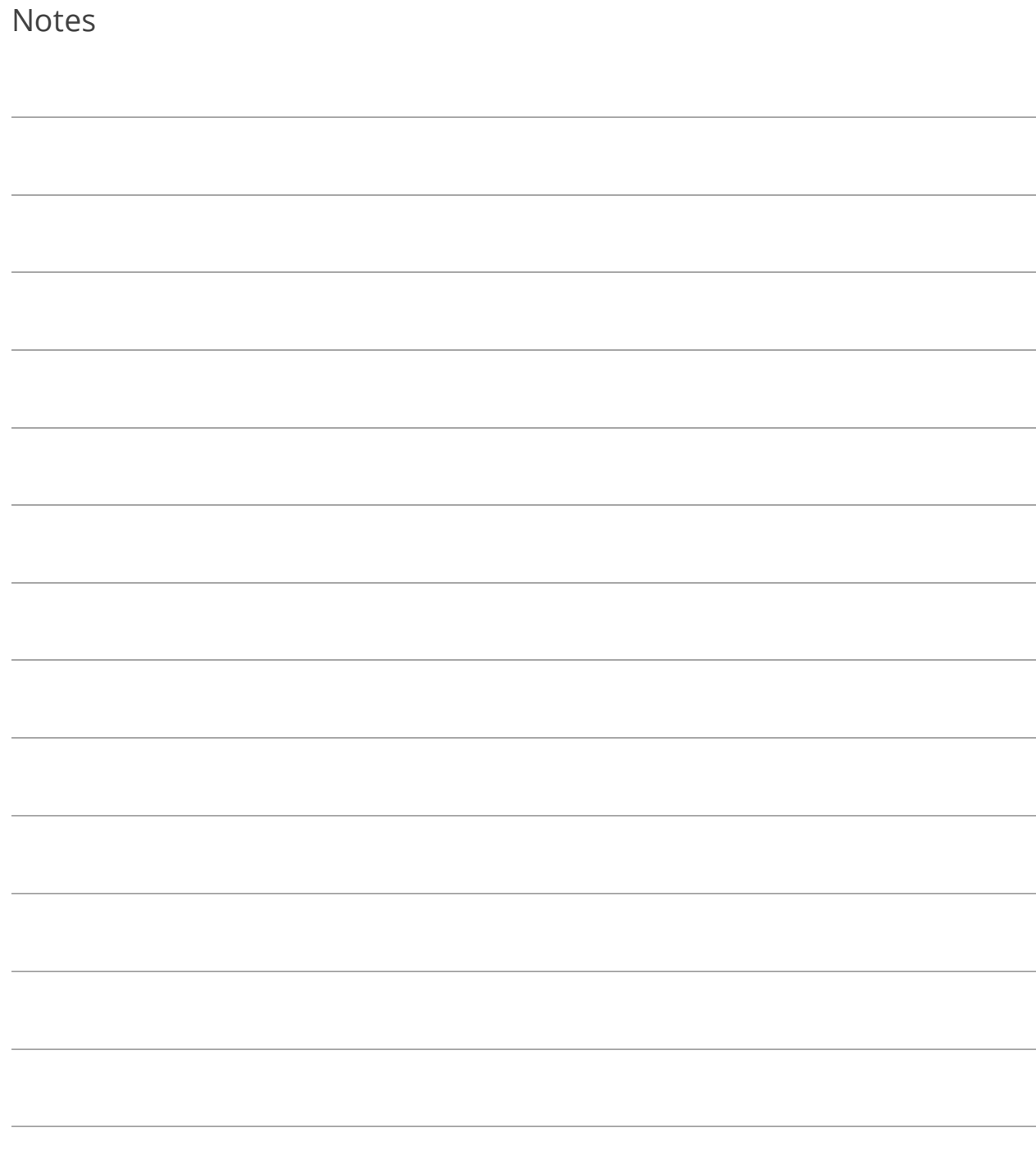
# Section 8: Reports

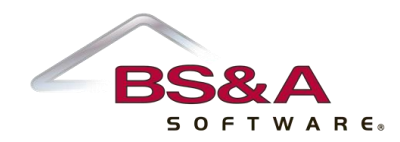

In this section you will learn about commonly-run reports. Screen shots show the main Report Options screen for each report.

# <span id="page-145-0"></span>Lesson 8.1: Revenue/Expenditure Report

#### Category: **General Ledger Reports**

Click the Columns button to select the columns to appear on the report.

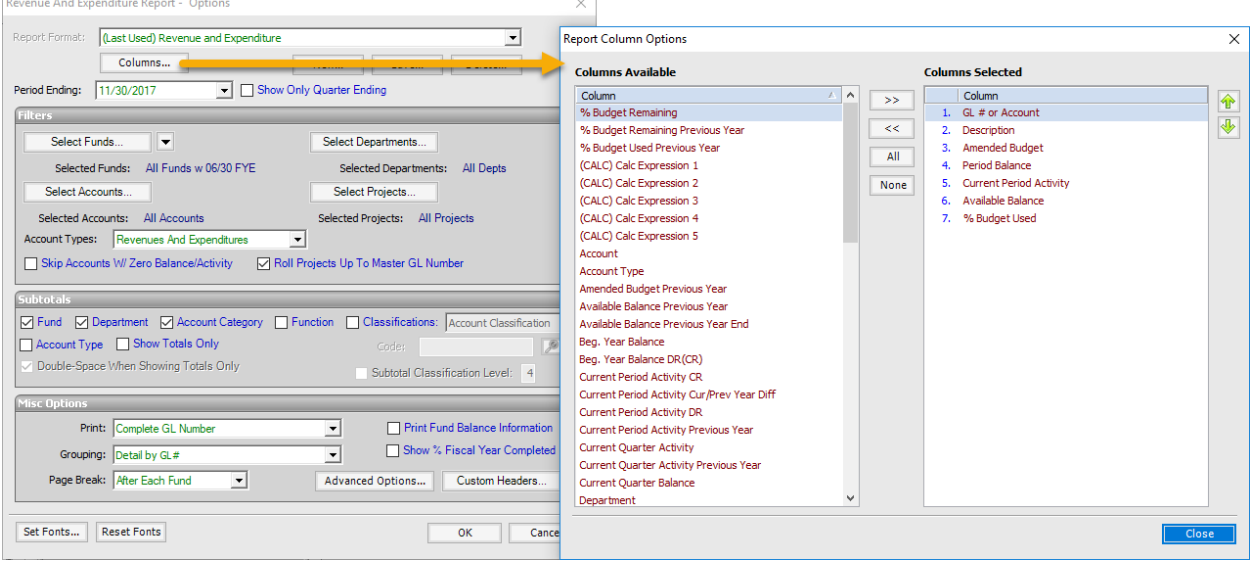

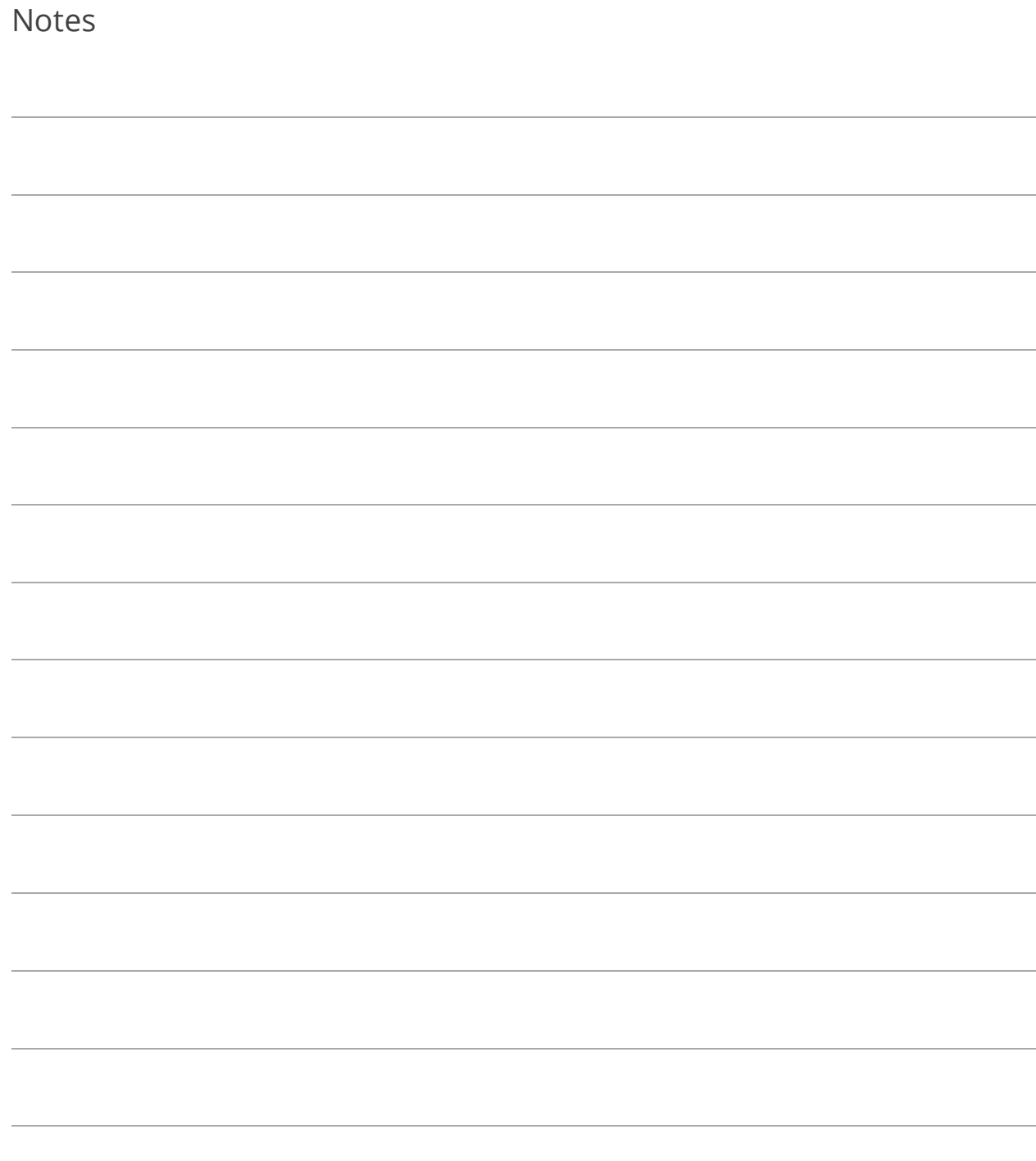

## Lesson 8.2: Trial Balance Report

#### Category: **General Ledger Reports**

This report also offers the Columns button illustrated on pag[e 138.](#page-145-0)

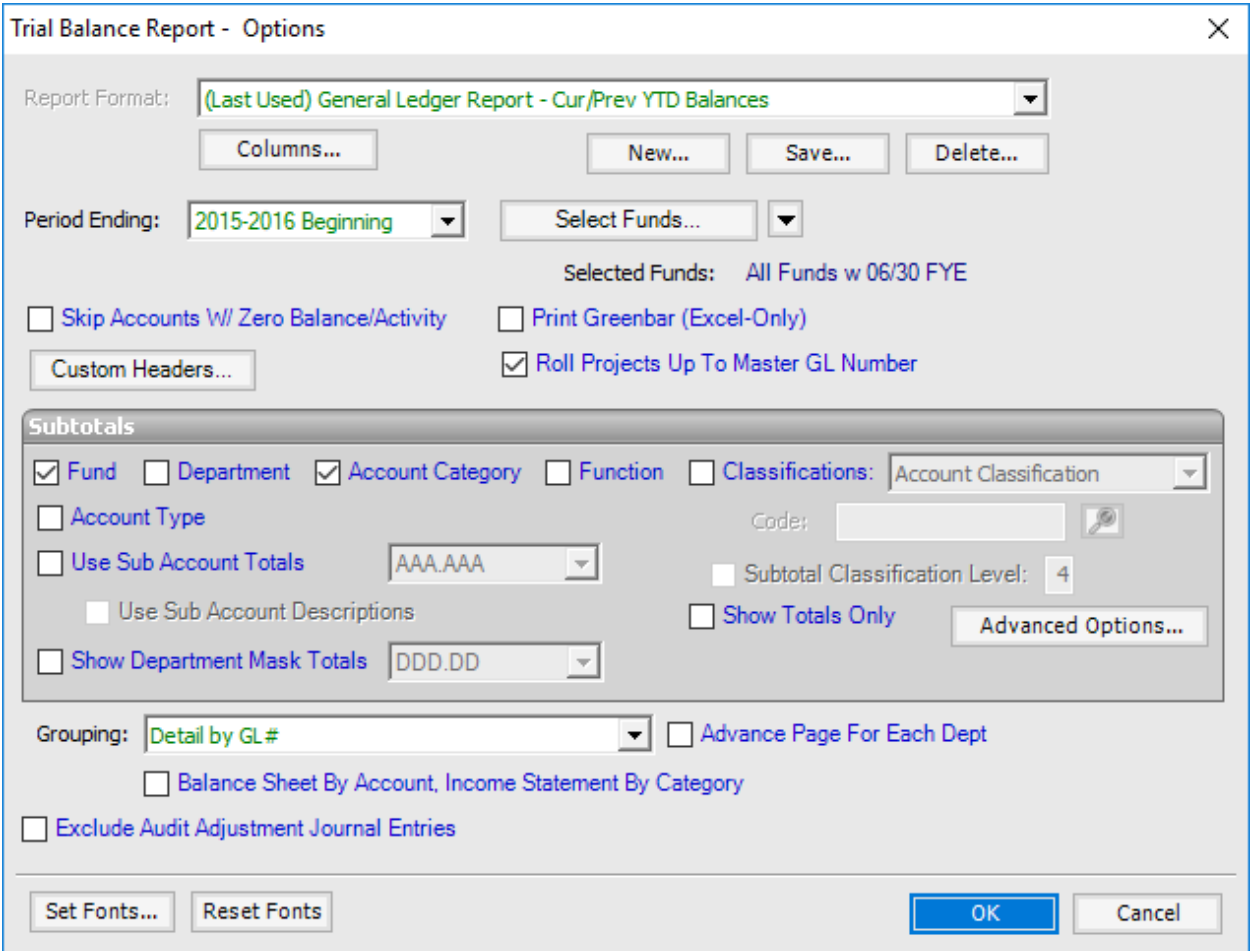

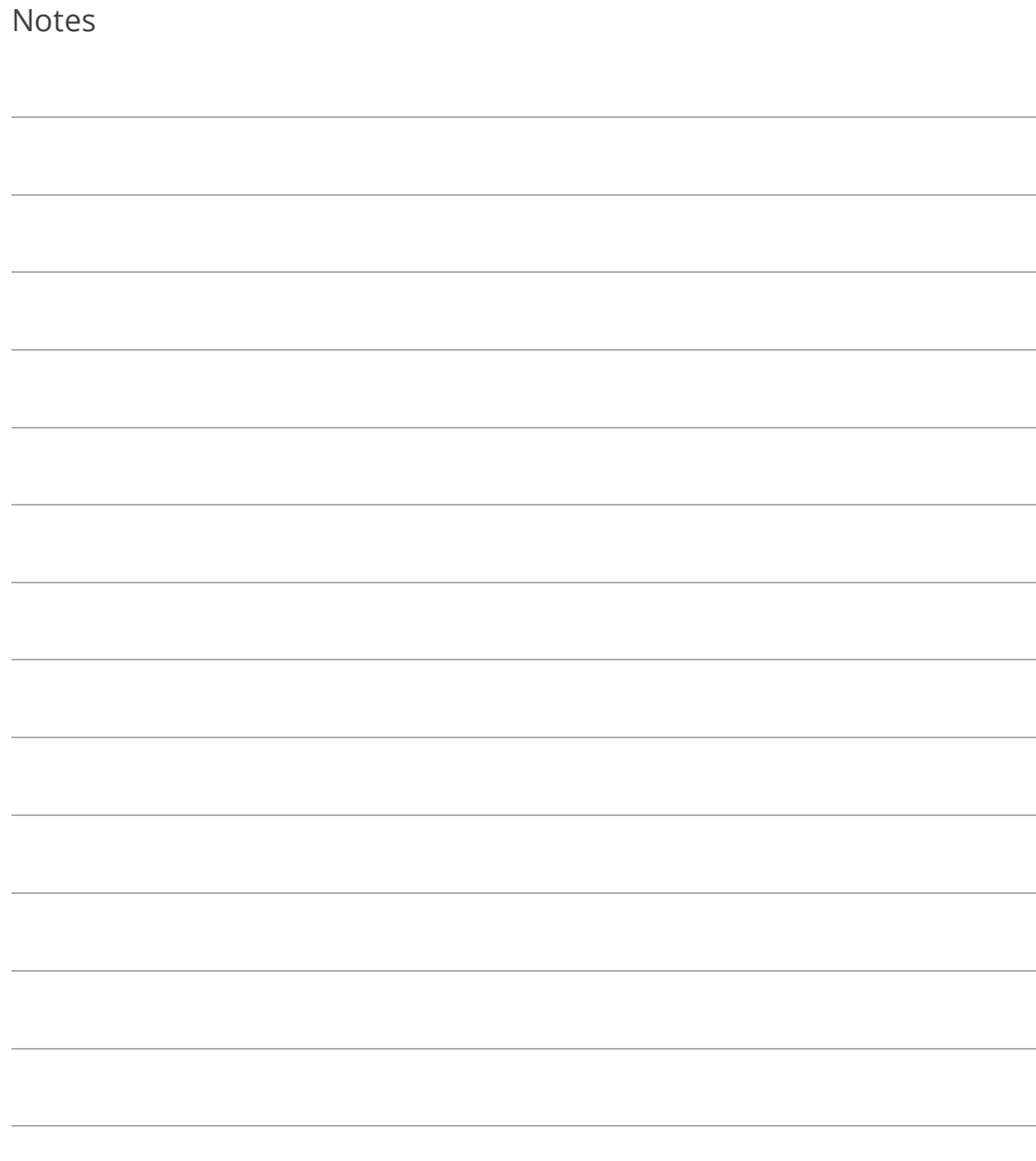

## Lesson 8.3: GL Activity Report

### Category: **Journal Detail/Account Activity**

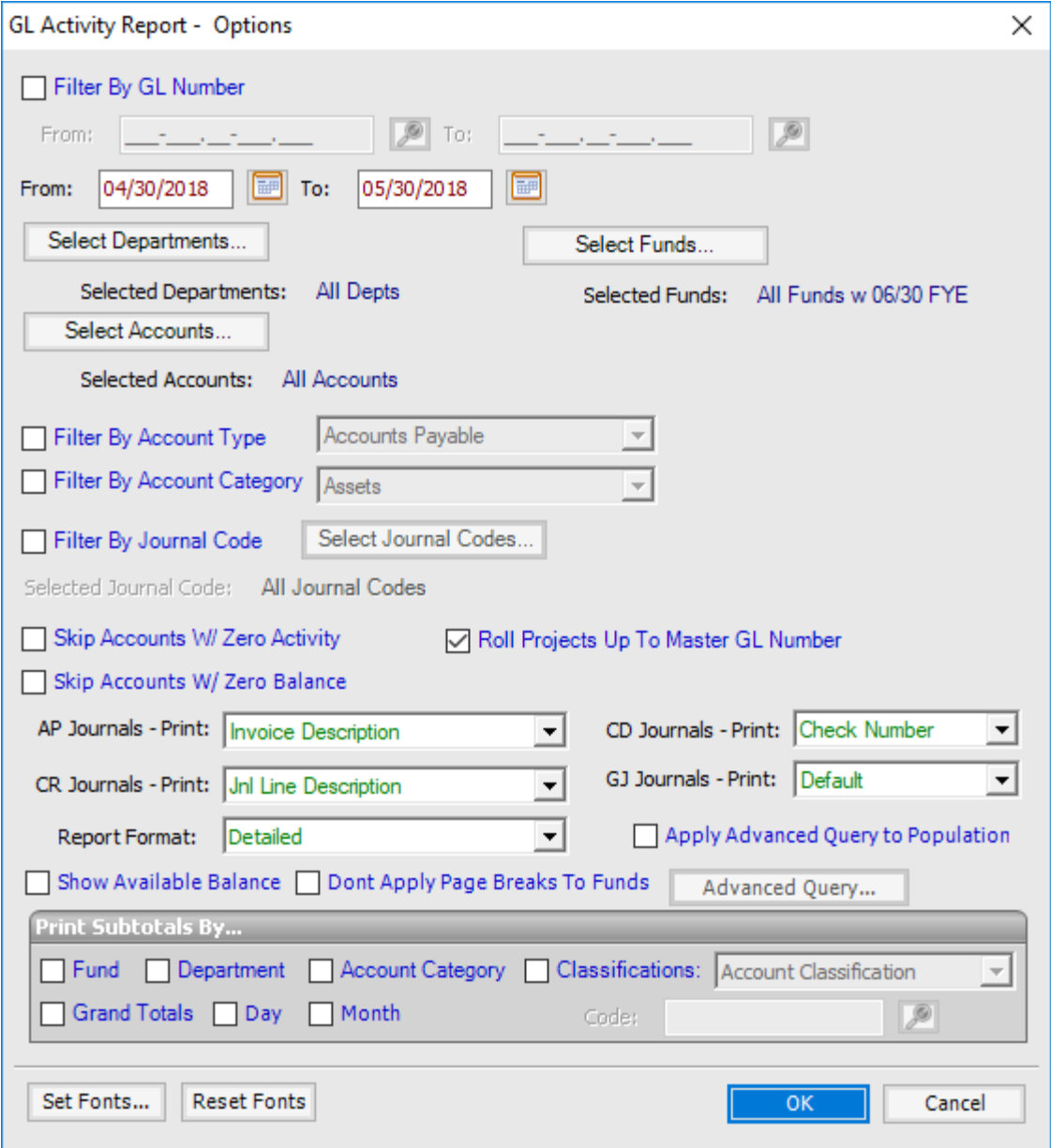

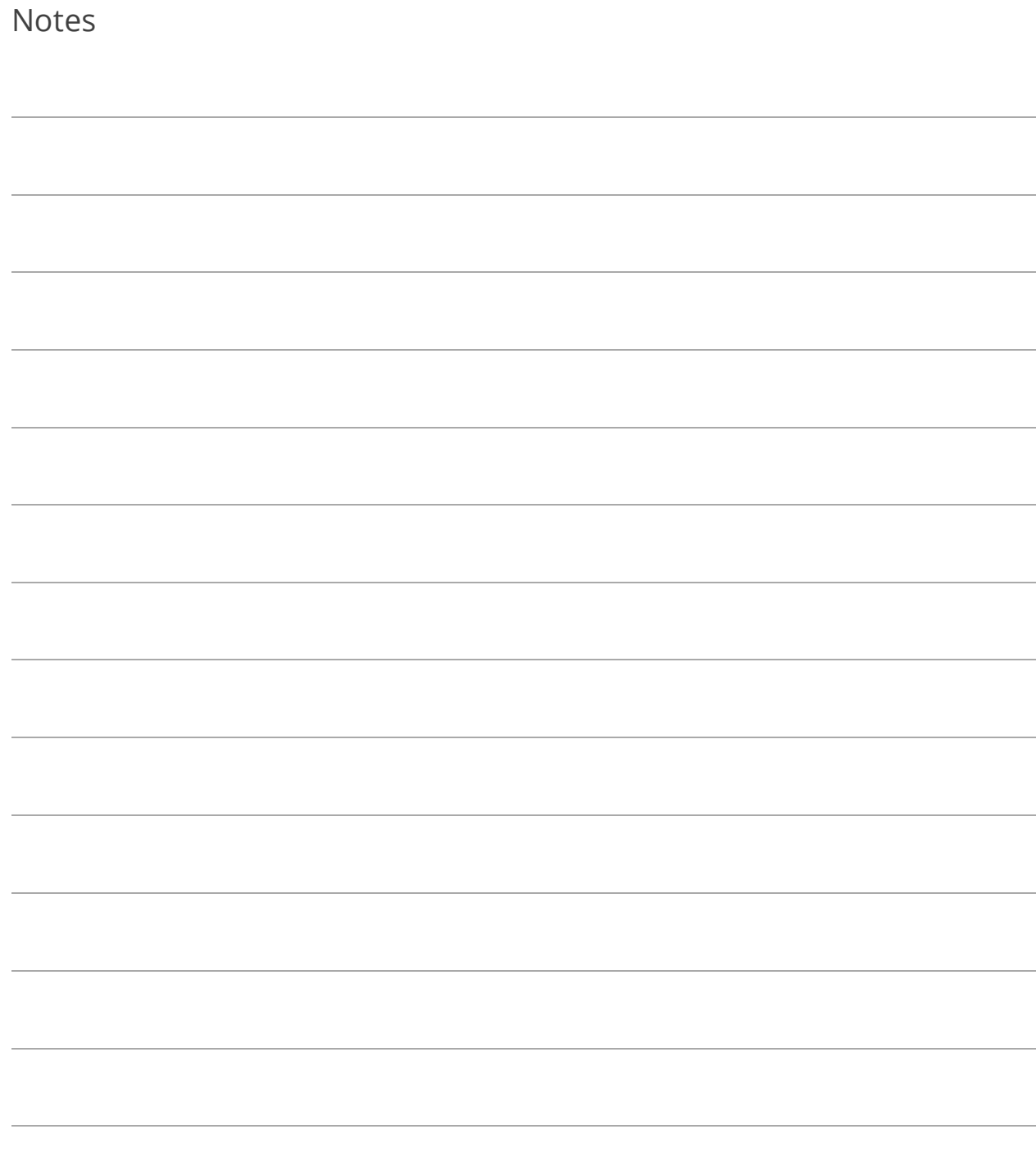

# Lesson 8.4: Budget Report

### Category: **Budget Reports**

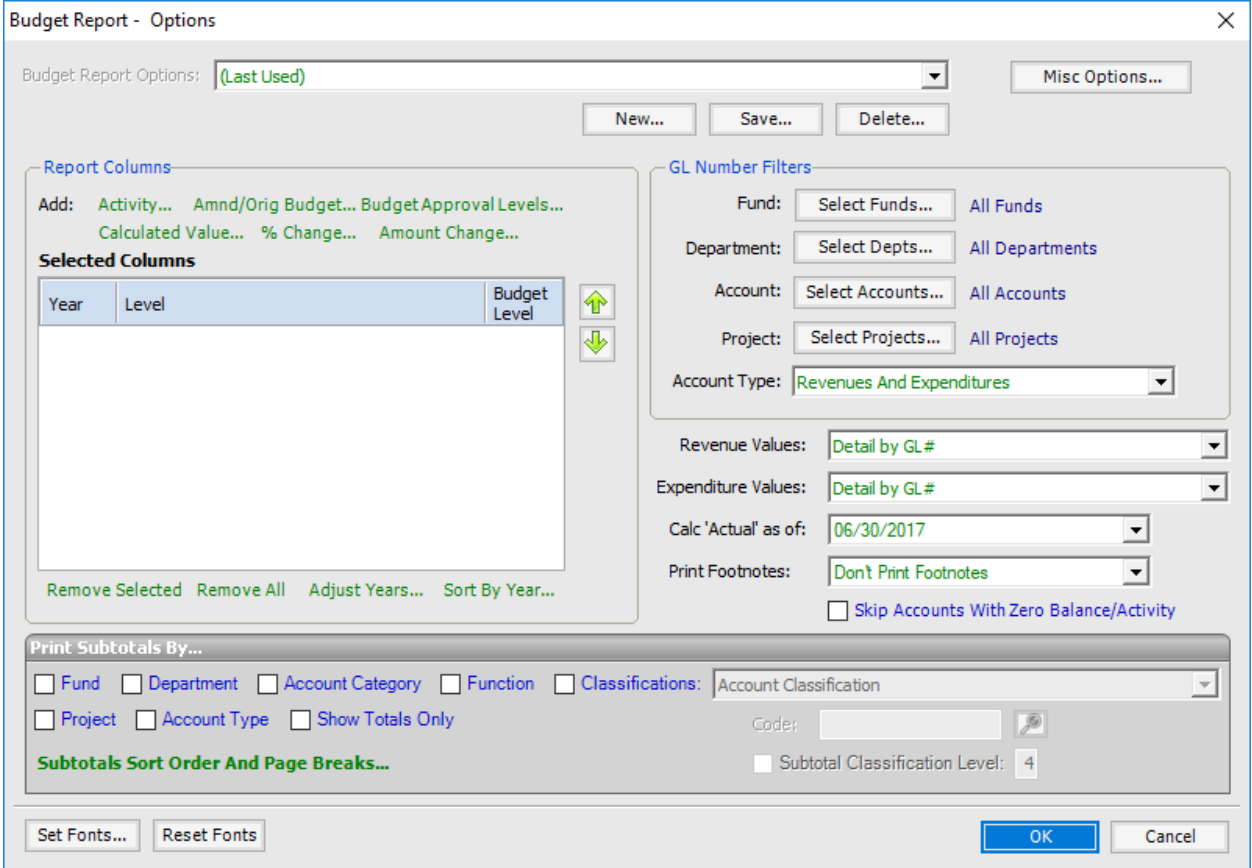

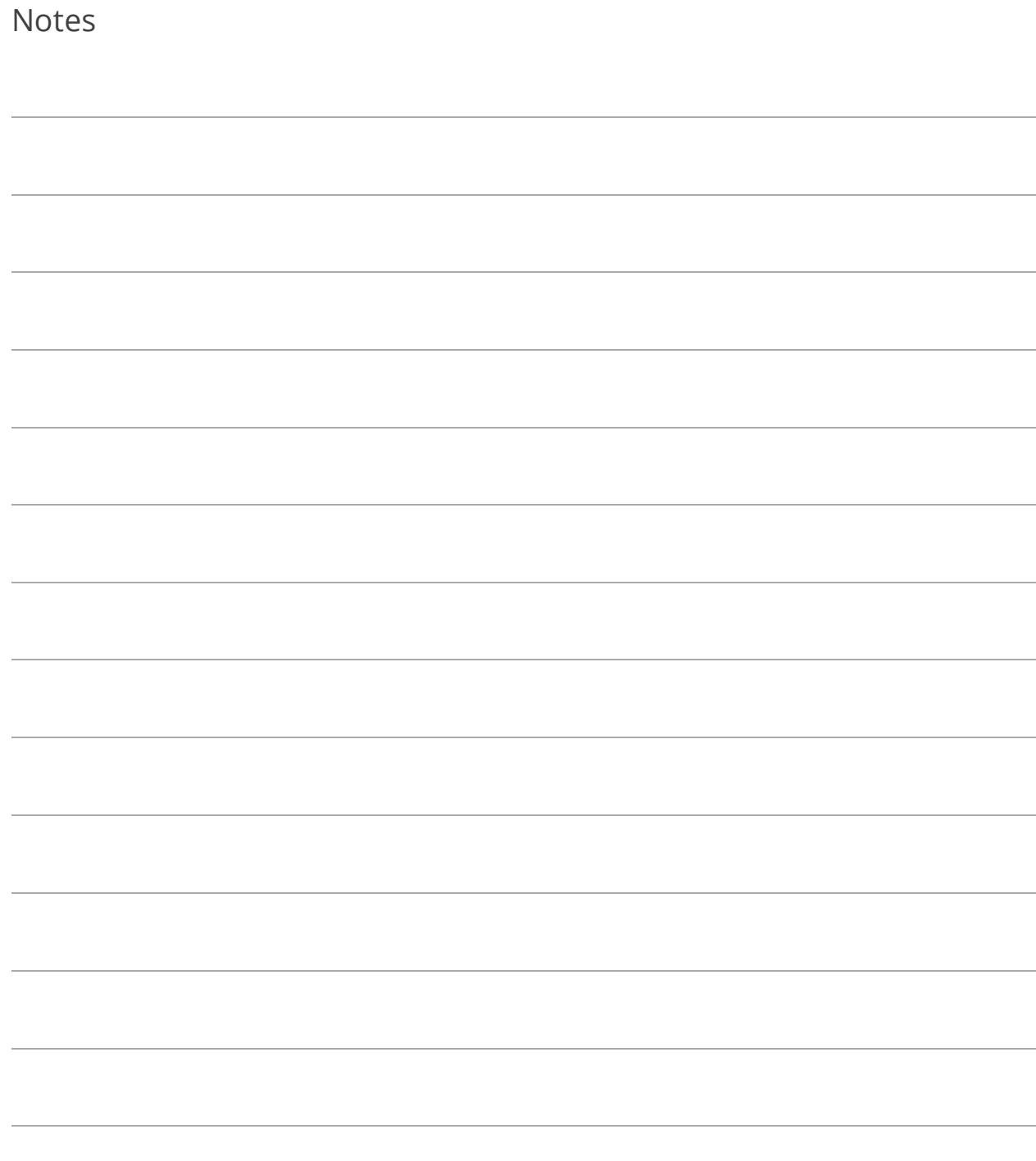

# Lesson 8.5: Cash Summary by Bank Report

### Category: **Banking Reports**

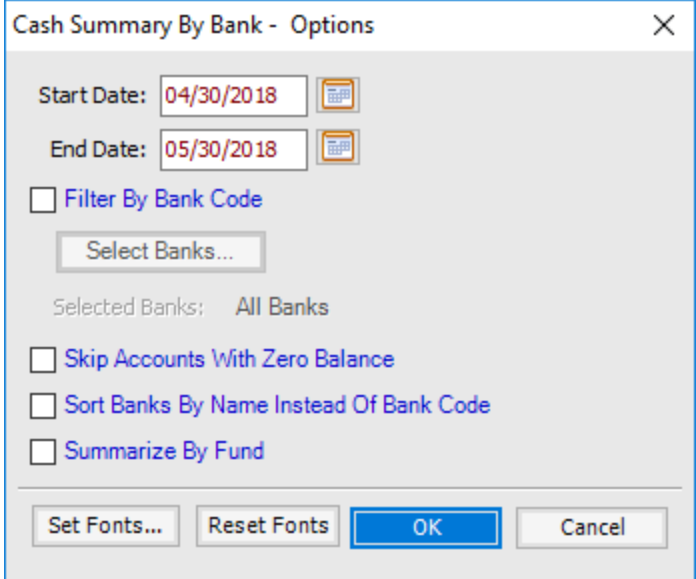

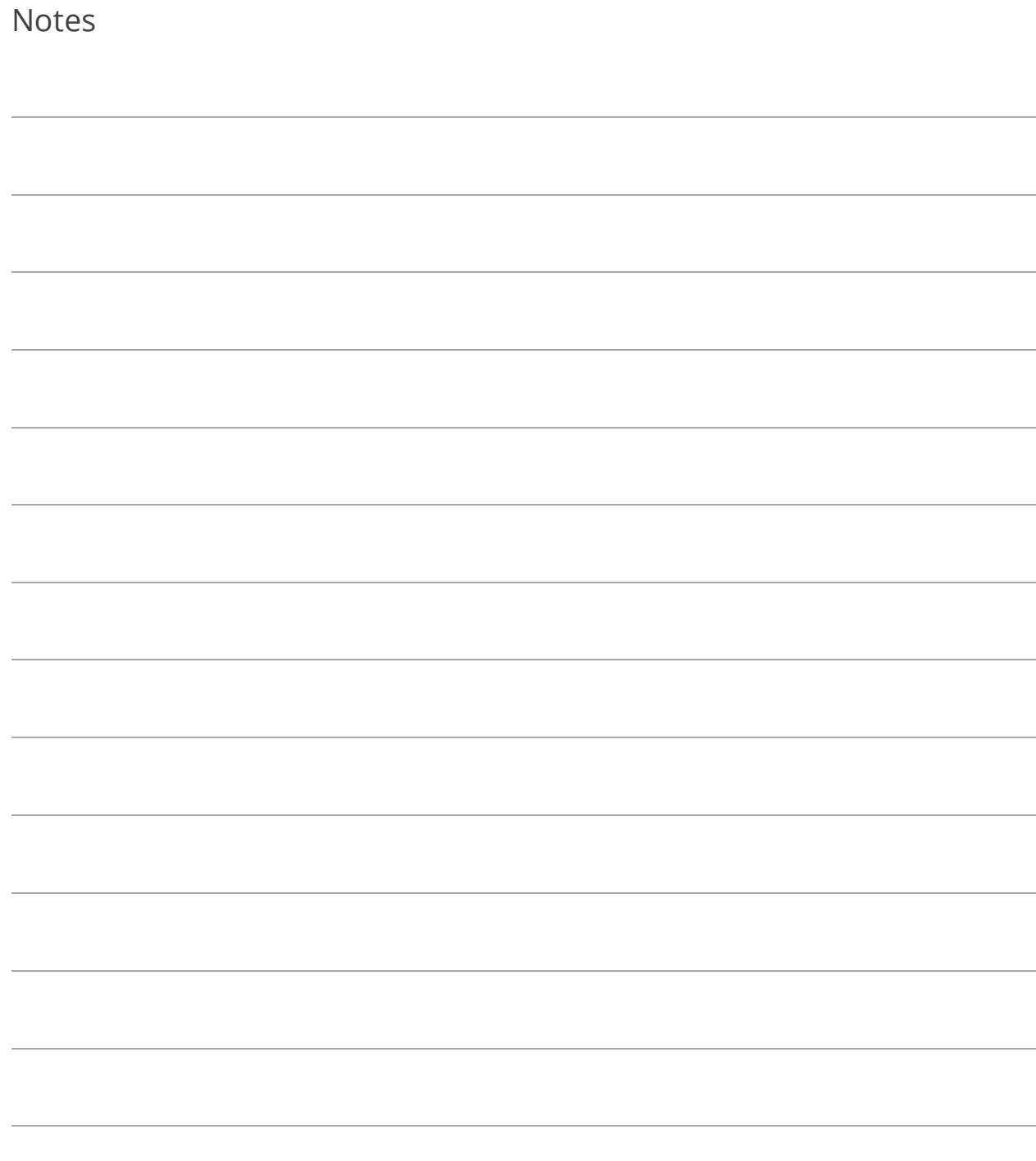

## Lesson 8.6: Bank Reconciliation Report

### Category: **Banking Reports**

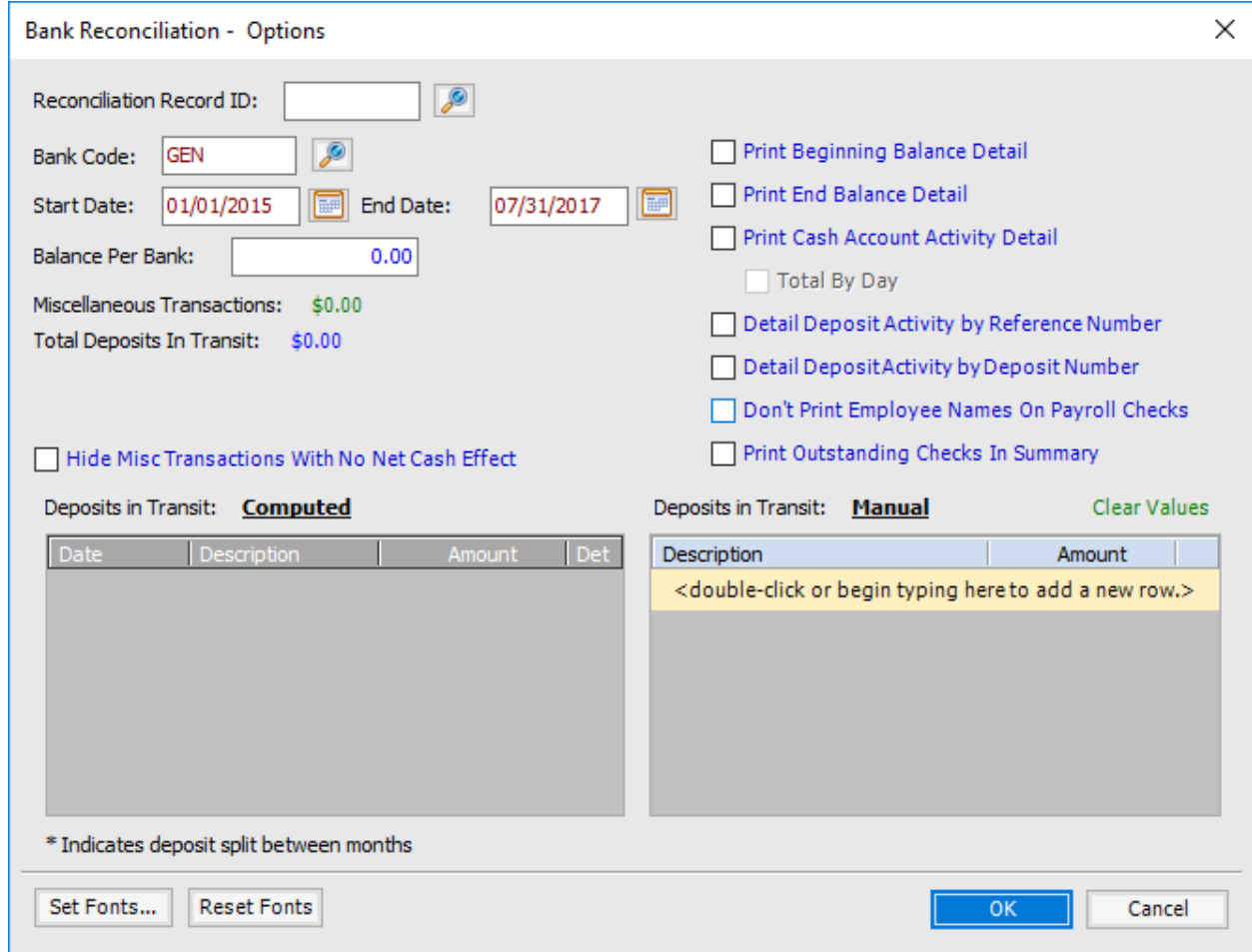

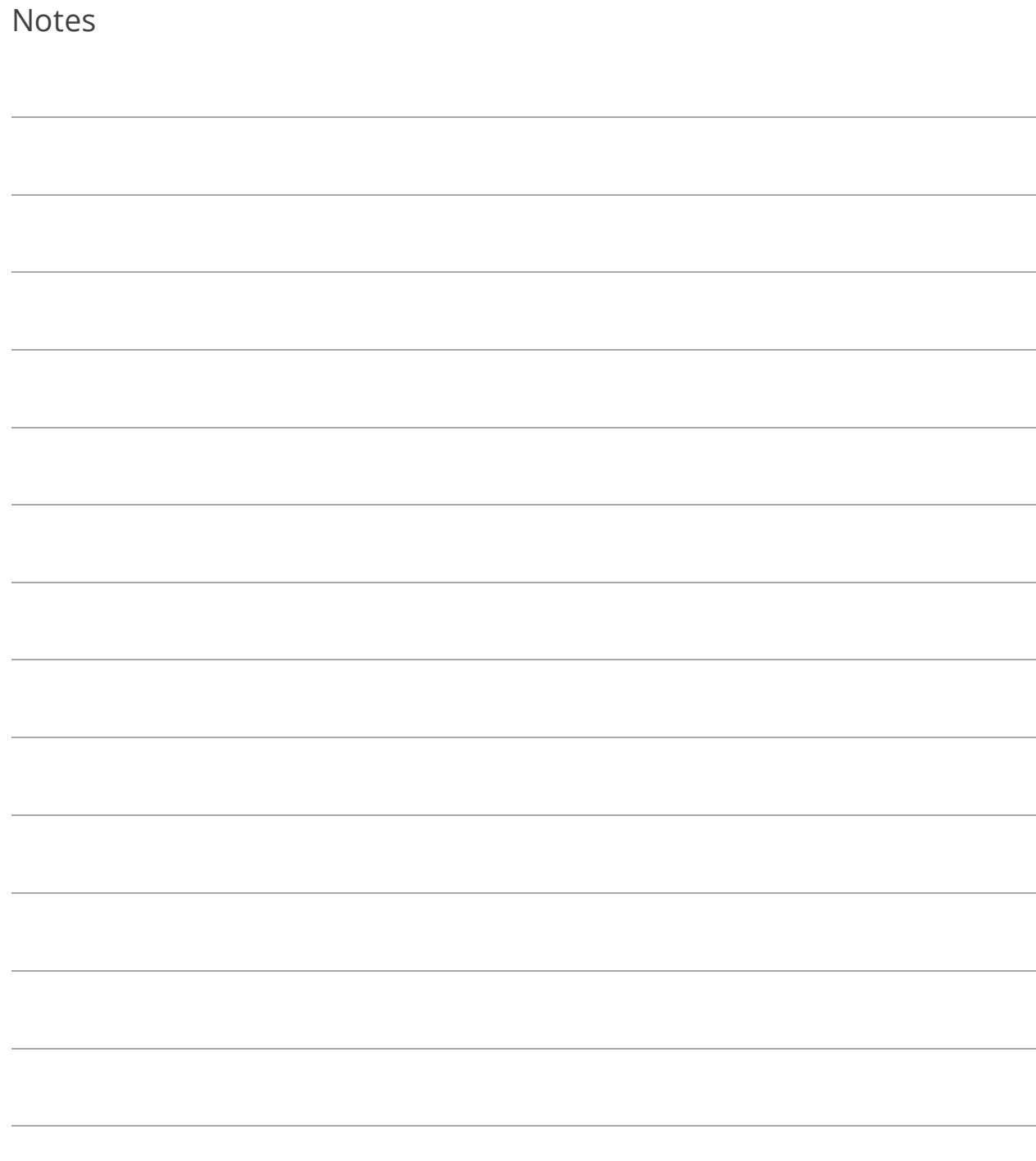